### 尊敬的顾客

感谢您使用本公司 YTC2066 微机继电保护测试仪。在您初次使用该仪器前, 请您详细地阅读本使用说明书,将可帮助您熟练地使用本仪器。

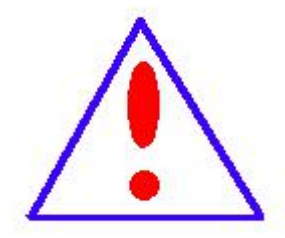

我们的宗旨是不断地改进和完善公司的产品,因此您所使用 的仪器可能与使用说明书有少许的差别。如果有改动的话,我们 会用附页方式告知,敬请谅解!您有不清楚之处,请与公司售后 服务部联络,我们定会满足您的要求。

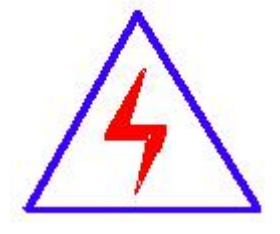

由于输入输出端子、测试柱等均有可能带电压,您在插拔测 试线、电源插座时,会产生电火花,小心电击,避免触电危险, 注意人身安全!

#### 慎重保证

本公司生产的产品,在发货之日起三个月内,如产品出现缺陷,实行包换。 三年(包括三年)内如产品出现缺陷,实行免费维修。三年以上如产品出现缺陷, 实行有偿终身维修。如有合同约定的除外。

#### 安全要求

请阅读下列安全注意事项,以免人身伤害,并防止本产品或与其相连接的任 何其它产品受到损坏。为了避免可能发生的危险,本产品只可在规定的范围内使 用。

### 只有合格的技术人员才可执行维修。

### —防止火灾或人身伤害

使用适当的电源线。只可使用本产品专用、并且符合本产品规格的电源线。

正确地连接和断开。当测试导线与带电端子连接时,请勿随意连接或断开测试导 线。

产品接地。本产品除通过电源线接地导线接地外,产品外壳的接地柱必须接地。 为了防止电击,接地导体必须与地面相连。在与本产品输入或输出终端连接前, 应确保本产品已正确接地。

注意所有终端的额定值。为了防止火灾或电击危险,请注意本产品的所有额定值 和标记。在对本产品进行连接之前,请阅读本产品使用说明书,以便进一步了解 有关额定值的信息。

- 请勿在无仪器盖板时操作。如盖板或面板已卸下,请勿操作本产品。
- 使用适当的保险丝。只可使用符合本产品规定类型和额定值的保险丝。
- 避免接触裸露电路和带电金属。产品有电时,请勿触摸裸露的接点和部位。
- 在有可疑的故障时,请勿操作。如怀疑本产品有损坏,请本公司维修人员进 行检杳,切勿继续操作。

- 请勿在潮湿环境下操作。
- 请勿在易爆环境中操作。
- 保持产品表面清洁和干燥。

## -安全术语

警告:警告字句指出可能造成人身伤亡的状况或做法。

小心:小心字句指出可能造成本产品或其它财产损坏的状况或做法。

#### $\blacksquare$ 录

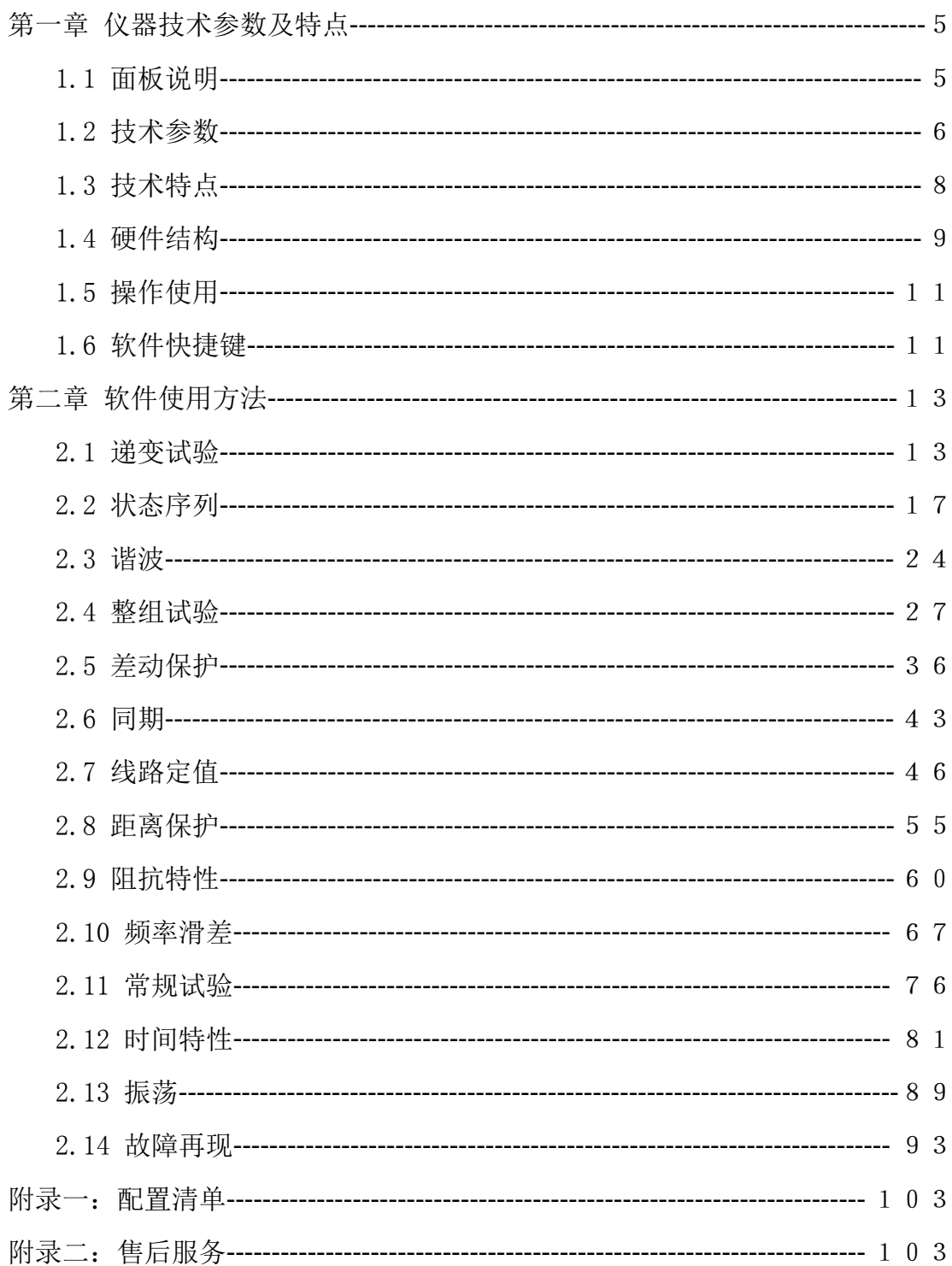

## <span id="page-4-0"></span>第一章 仪器技术参数及特点

## <span id="page-4-1"></span>1.1 面板说明

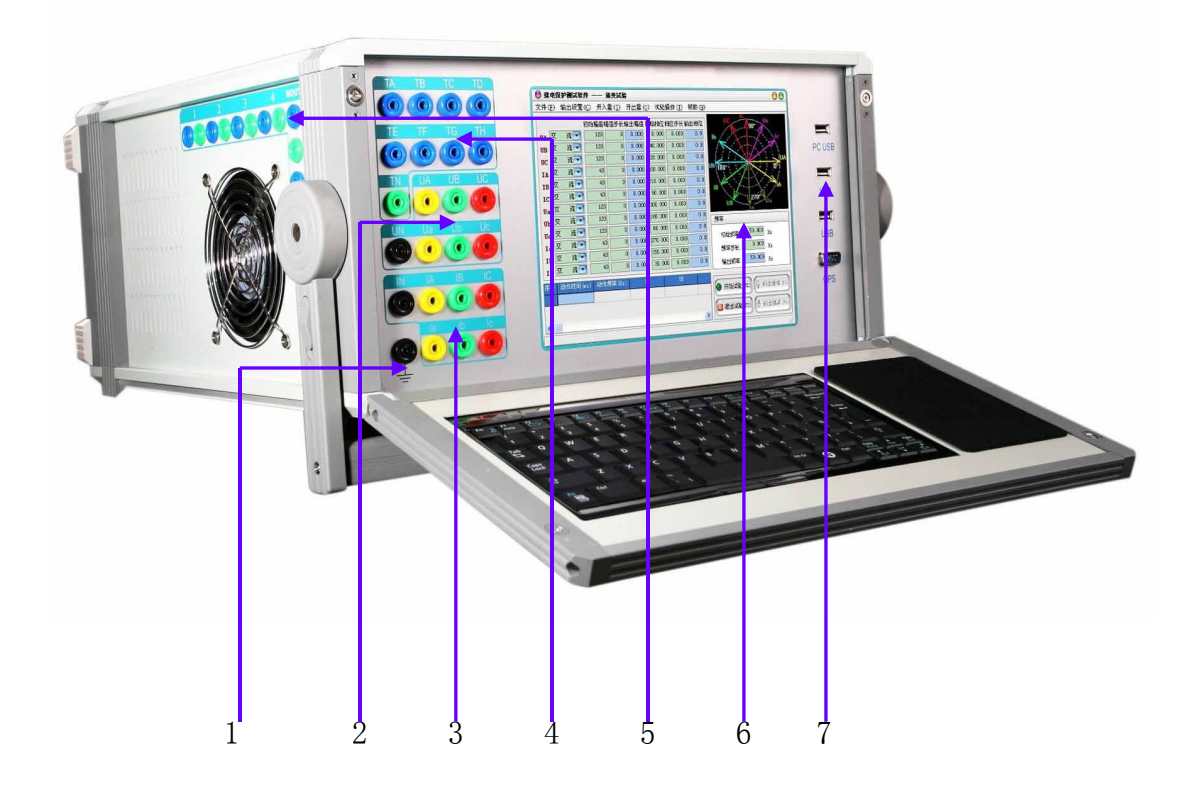

1 机壳接地端口 在测试时应可靠接地,可以提高测试数据的准确性 和测试的安全性。

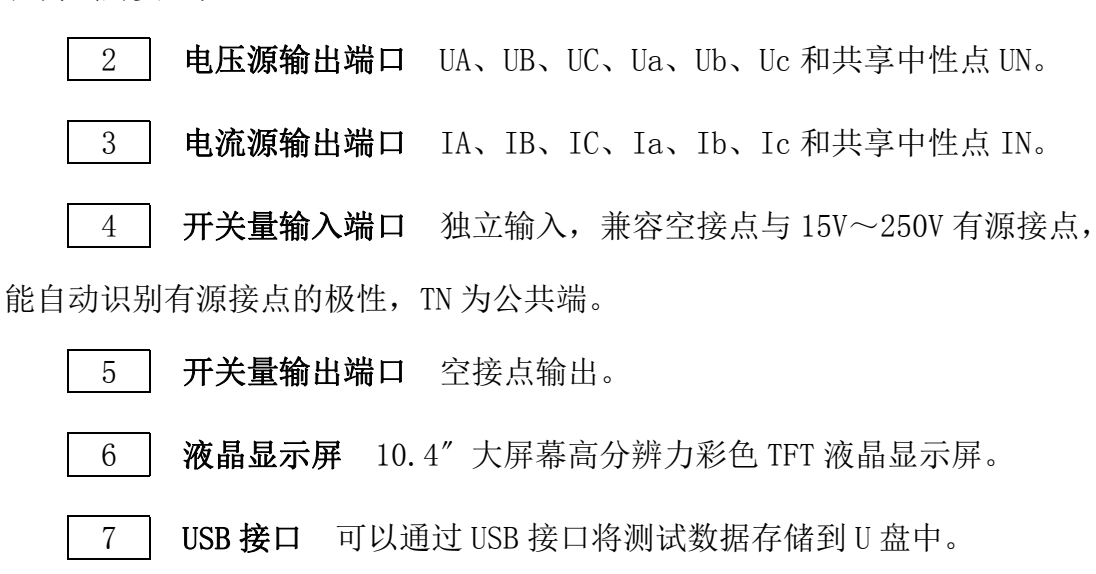

# <span id="page-5-0"></span>1.2 技术参数

# 1.2.1 交流电流源

- 六相共用中性点的电流源,电流上升下降时间 <100μs
- 最大输出功率:450VA/相
- 输出准确度:

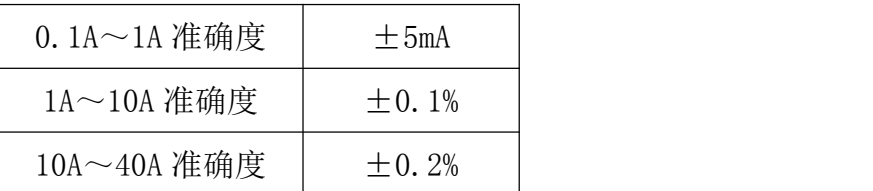

分辨力:

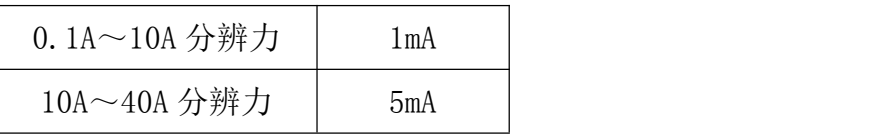

单相连续输出时间:

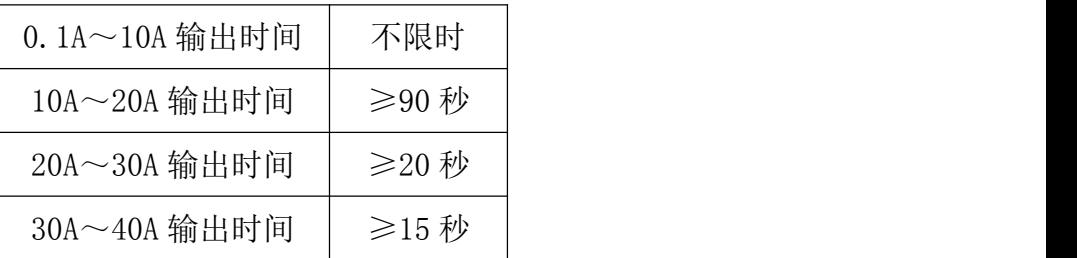

## 1.2.2 交流电压源

- 六相共用中性点的电压源,电流上升下降时间 <100μs
- 最大输出功率:≥75VA/相
- 输出准确度:

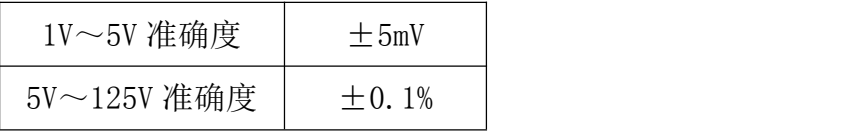

分辨力:

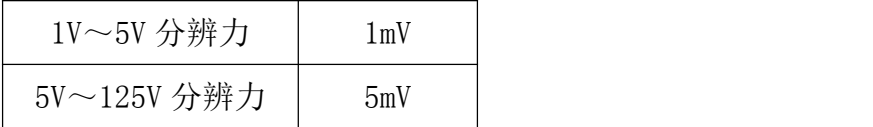

### 1.2.3 直流电流源

- 单相输出范围: -10A~+10A 或 0~20A
- 最大输出功率:300VA/相
- 输出准确度:

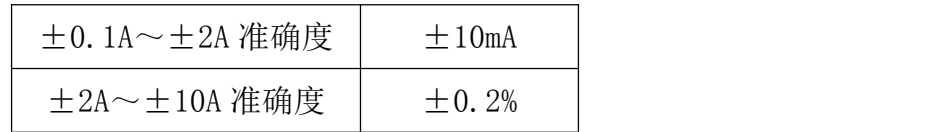

● 分辨力: 5mA

## 1.2.4 直流电压源

- 直流电压输出范围: -150V~+150V 或 0~300V
- 最大输出功率: ≥100VA
- 输出准确度:

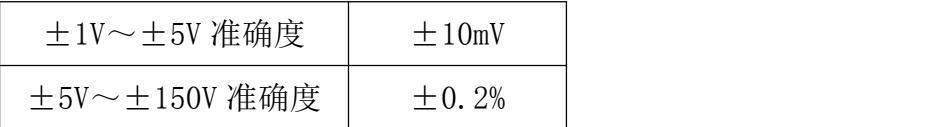

分辨力:

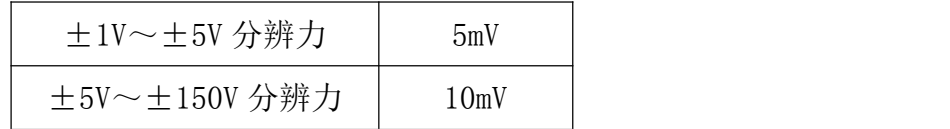

### 1.2.5 交流电压、电流源角度

- 相角范围:  $0^\circ$  ~ 360 $^\circ$
- 准确度: ±0.1°
- 分辨力: 0.01°

### 1.2.6 交流电压、电流源频率

- 频率范围: 1~2000Hz
- 能叠加 2~20 次任意幅值的谐波及直流
- 输出准确度:

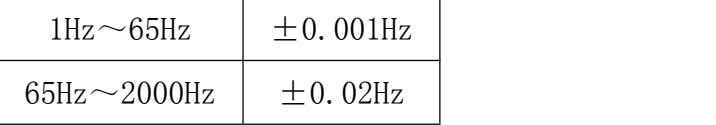

● 分辨力: 0.001 Hz

#### 1.2.7 计时精度

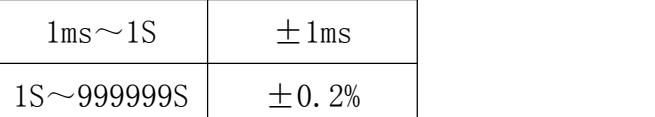

### 1.2.8 开入量

- 16 路独立开关接点输入,自动识别有源接点的极性
- 兼容空接点与 15V~250V 有源接点

#### 1.2.9 开出量

- 8 对可编程开关空接点输出
- 接点容量: 250VDC, 0.5A 或 250VAC, 0.5A

### 1.2.10 同步性

电压电流同步性 ≤10μS

### 1.2.11 供电电源

 交流输入电压 额定值:220V ± 10%

基准值: 220V ± 2%

交流供电频率:

额定值:50Hz ± 10%

基准值: 50Hz ± 2%

### 1.2.12 使用环境条件

- 环境温度: -10℃~+40℃
- **相对湿度: ≤90%**
- 大气压强:  $80~110$ kPa

### 1.2.13 箱体尺寸与重量

- 箱体尺寸 (长×宽×高): 420mm×215mm×470mm
- 重量:25 千克

## <span id="page-7-0"></span>1.3 技术特点

微机型继电保护测试仪其主要特点表现为:

● 使用易用的 Windows XP 操作系统, 人机界面友好, 操作简便快捷, 为

了方便用户使用, 定义了大量键盘快捷键, 使得操作"一键到位"。

- 高性能的嵌入式工业控制计算机和大屏幕高分辨力彩色 TFT 液晶显示 屏,可以提供丰富直观的信息,包括设备当前的工作状态、下一步工作 提示及各种帮助信息等。
- 配备有超薄型工业键盘和触控鼠标,可以象操作普通 PC 机一样通过键 盘或鼠标完成各种操作。
- 配备有外接 USB 接口,可以方便地进行数据存取和软件维护。
- 无需外接其它设备即可以完成所有项目的测试,自动显示、记录测试数 据,完成矢量图和特性曲线的描绘。
- 采用高性能 D/A 转换器,产生的波形精度高、线性好,并且具备良好的 瞬态响应和幅频特性。在整个测量范围内都能保证波形精度等指标要 求。
- 可直接输出交流电压、交流电流、直流电压、直流电流,可变幅值、相 角、频率。
- 功率放大部分采用新型大功率高保真线性功放电路,输出功率大、纹波 干扰小,在输出电流达到最大时,波形仍能保证不失真、不削峰。
- 开入量输入接口能自动适应无源(空接点)、有源,并能自动适应有源 输入的极性,在输入电压±250V 范围内能正常工作。
- 自带 110V/220V 辅助直流电源,可在试验现场为保护装置供电。
- 可以完成各种复杂的校验工作,能方便地测试及扫描各种保护定值,可 以实时存储测试数据,显示矢量图,打印报表等。
- 采用精心设计的机箱结构,体积小,散热良好,重量轻,易携带,流动 试验方便。
- 仪器具有自我保护功能,采用合理设计的散热结构,具有可靠完善的多 种保护措施,支持输出波形监视,和一定的故障自诊断及闭锁功能。

### <span id="page-8-0"></span>1.4 硬件结构

#### 1.4.1. 高性能工业控制计算机

本装置采用高性能工控机作为控制微机,直接运行 Window XP 操作系统,装 置面板带有大尺寸真彩色 TFT 显示器、内嵌式工业键盘,装置前面板设有多个

USB 口可方便地进行数据存取、数据通信和进行软件升级等。

试验的全过程及试验结果均在显示屏上显示,全套汉字化操作界面,清晰亮 丽,直观方便,操作控制由工业键盘进行,操作简单方便,只需简单的计算机知 识,极易掌握。

#### 1.4.2. 数字信号处理器微机

装置采用高速数字控制处理器作为输出核心,软件上应用双精度算法产生各 相任意的高精度波形。由于采用一体结构,各部分结合紧密,数据传输距离短, 结构紧凑。由于点数高,波形保真度高,谐波分量小,对低通滤波器的要求很低, 从而具有很好的暂态特性、相频特性、幅频特性,易于实现精确移相、谐波叠加, 高频率时亦可保证高的精度。

### 1.4.3. D/A转换和低通滤波

采用高精度 D/A 转换器, 保证了全范围内电流、电压的精度和线性度, 由于 D/A 分辨力高和波形点数高,D/A 转换输出的阶梯波已具有相当好的波形质量, 后级仅需较简单的低通滤波器即可滤除高频分量,还原出高质量、高稳定的正弦 波,很好地克服了幅值和相位漂移等问题。

### 1.4.4. 电压、电流放大器

相电流、电压不采用升流、升压器,而采用直接输出方式,使电流、电压源 可直接输出从直流到含各种频率成份的波形,如方波、各次谐波叠加的组合波形, 故障暂态波形等,可以较好地模拟各种短路故障时的电流、电压特征。

功放电路采用进口大功率高保真模块式功率器件作功率输出级,结合精心、 合理设计的散热结构,具有足够大的功率冗余和热容量。功放电路具有完备的过 热、过流、过压及短路保护。当电流回路出现过流或开路,电压回路出现过载或 短路时,自动限制输出功率,关断整个功放电路,并给出告警信号显示。为防止 大电流下长期工作引起功放电路过热,装置设置了大电流下软件限时,限时时间 到,软件自动关闭功率输出并给出告警指示。

### <span id="page-10-0"></span>1.5 操作使用

#### 1.5.1 开机步骤

1. 将测试仪电源线插入交流220V电源插座上。

2.打开测试仪电源。

### 1.5.2 关机步骤

使用鼠标单击界面左下角处的"开始"->"关机",在弹出的对话框中选择 "确定"即可关闭计算机,在确认计算机关闭后,再关闭面板电源开关。关机时 请勿直接关闭面板电源开关,请先关闭计算机的 Windows 操作系统, 然后再关闭 电源开关。

#### 1.5.4 交流电流源提高输出电流

当使用电流超过测试仪每相输出的最大电流时,可将测试仪电流源并联使 用。并联使用时,应将并联电流通道的输出相位设为相同,此时输出的电流就是 并联电流通道输出幅值之和。

#### 1.5.5 交流电压源提高输出电压

当使用电压超过测试仪每相输出的最大电压时,可将两相电压的相位设为相 差 180°, 此时输出的电压就是两相电压通道输出幅值之和。

#### <span id="page-10-1"></span>1.6 软件快捷键

F2 开始/停止试验 在测试仪未输出信号时按下 F2 键后, 测试仪开始输 出信号。在试验过程中,按下 F2 键可停止试验,测 试仪停止输出信号。

F3 退出试验 **美**闭当前试验模块。

- F5 手动递增 在试验中每按下一次 F5 键, 输出信号就按照设定的 步长增加一次。
- F6 手动递减 在试验中每按下一次 F6 键, 输出信号就按照设定的 步长减小一次。
- $Ctrl+1$  Ctrl+6 打开/关闭输出通道  $Ctrl+1$   $\sim$  Ctrl+3 对应 UA、UB、 UC,  $Ctrl + 4 \sim C$ trl+6 对应 IA、IB、

IC。

Ctrl+F1 - Ctrl+F6 打开/关闭输出通道 Ctrl+F1 ~ Ctrl+F3 对应 Ua、

Ub、Uc,

 $Ctrl+F4 \sim Ctr1+F6$  对应 Ia、

Ib、Ic。

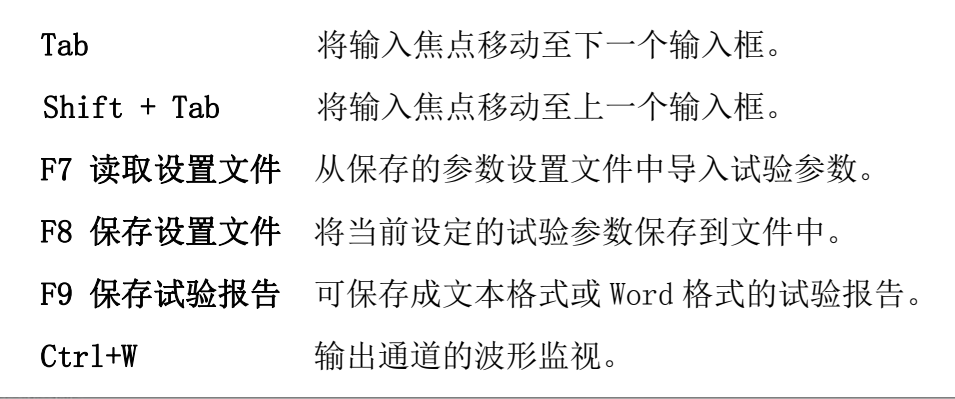

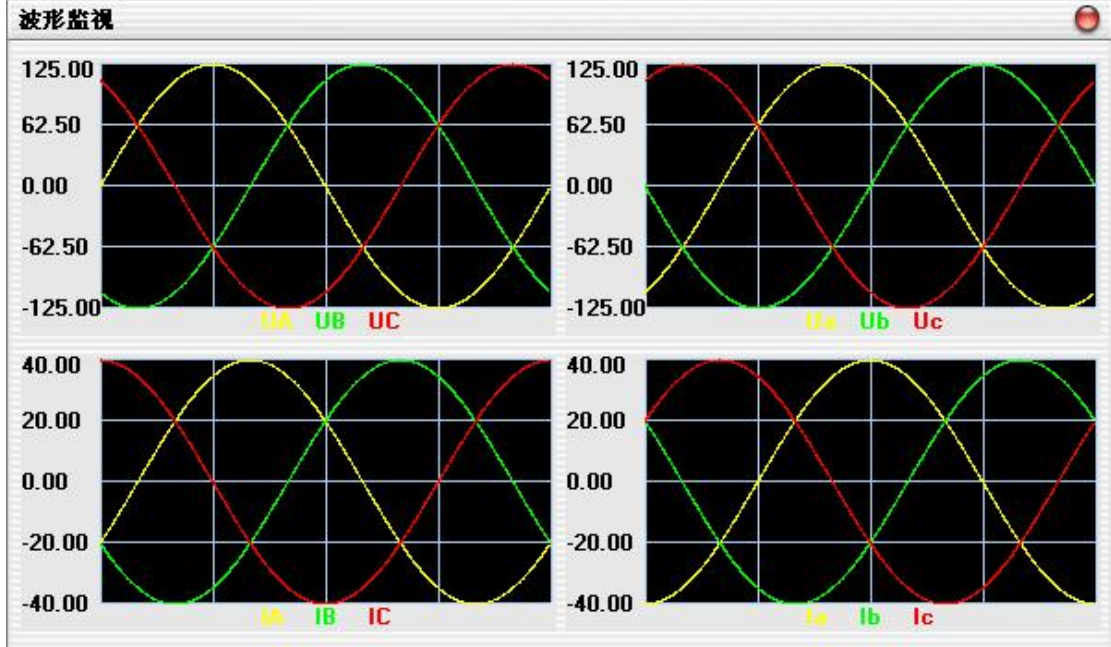

#### <span id="page-12-0"></span>第二章 软件使用方法

### <span id="page-12-1"></span>2.1 递变试验

递变试验可以测试电压、电流、功率方向等各类交流型继电器的动作值、返 回值、灵敏角、动作时间,以及阻抗继电器的记忆时间等。测试直流电压继电器、 直流电流继电器、中间继电器等各类直流型继电器的动作值和返回值。测试直流 电压继电器、直流电流继电器、中间继电器以及时间继电器等各类直流型继电器 的动作时间。测试单个常规继电器的动作值、返回值以及动作时间。

#### 试验步骤

#### 试验步骤 1:输出设置和开入量

三相电流四相电压的测试仪只能使用"4U3I"的输出方式,六相电流六相电 压的测试仪则既可使用"3I4U"的输出方式, 也可使用"6I6U"的输出方式。

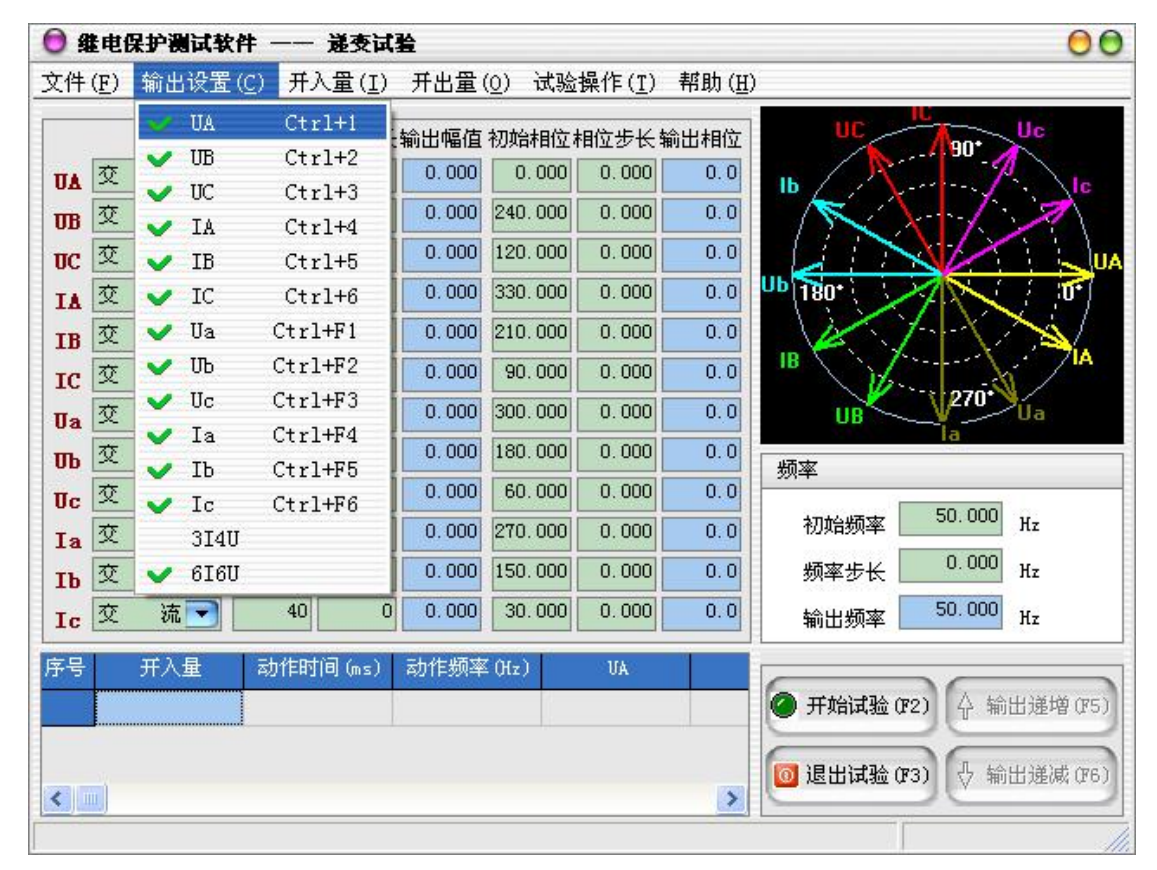

### 试验步骤 2: 设定输出参数

设置输出相为直流或交流:

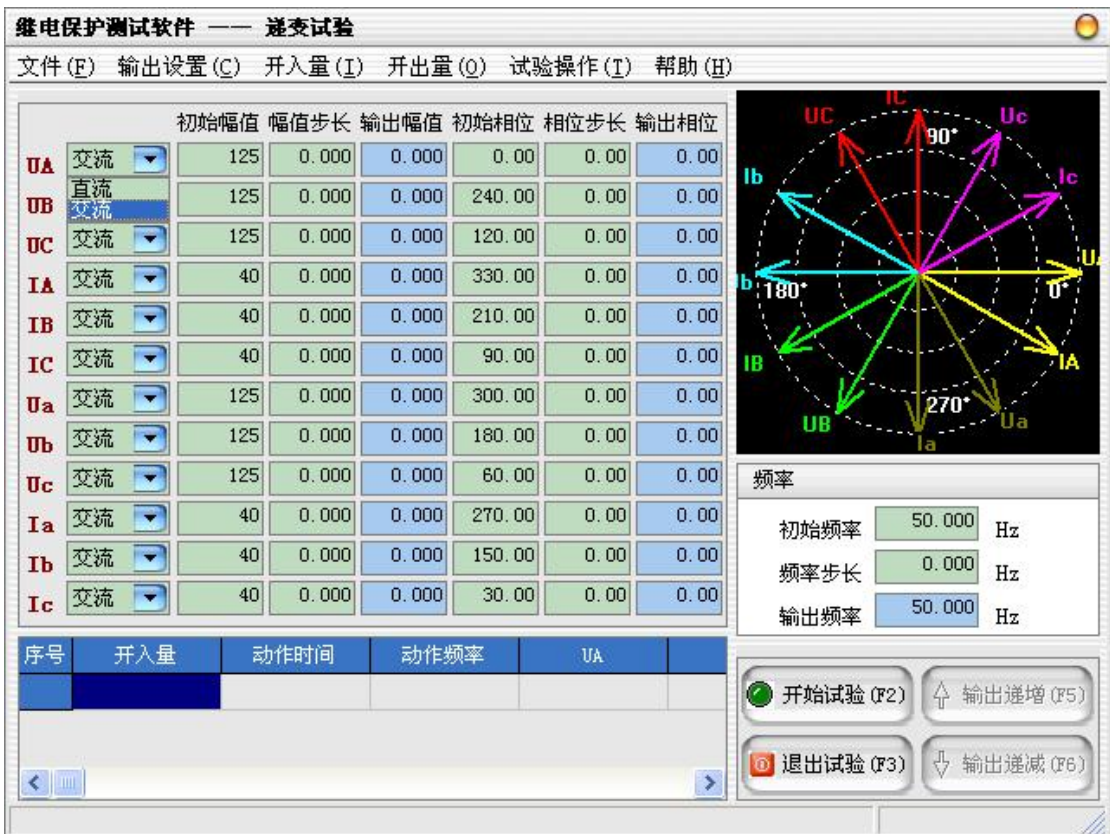

各输出相的幅值、相位初始值及其变化步长设定:

当需要使用的输出相被选择后,可以设定各输出相的起始参数,比如幅值、 相位,接着可以设定幅值的变化步长和相位的变化步长。一旦通道的输出达到最 大值或最小值后,如果试验还没有停止,通道继续保持最大或最小输出,不再递 增或递减。

在试验过程中, "初始幅值"、"幅值步长"、"初始相位"和"相位步长"均 可在线编辑,极大地提高了试验的灵活性和系统的适用性。

交流输出的频率

只有当用户设置的输出通道中至少有一路不为直流时,用户才可以设置输出 频率,频率设置只对交流通道有效。

### 试验步骤 3:试验设置

点击菜单"试验操作"一>"试验设置"或 Ctrl+M 快捷键,可进入试验设置 对话框。

手动控制:试验运行时完全由操作人员来进行手动控制。

自动递增:试验运行时软件将根据用户设置的步长自动递增。

自动递减:试验运行时软件将根据用户设置的步长自动递减。

- 动作后停止:开入量接收到动作信号后立即停止试验。
- 动作后返回:开入量接收到动作信号后向初始值进行递变。
- 动作后继续:开入量接收到动作信号后不采取任何动作继续进行试验。
- 连续递变:步长递增或递减是连续变化的。
- 脉冲递变:每次步长递增或递减之间会输出一个复归状态,此时所有电 压、电流输出为 0。
- 复归时间:复归状态输出的时间,一般应大于保护装置的复归时间,以 保证保护装置可靠复归。
- 间隔时间:自动变化时,每次变化之间的时间。
- 防抖动时间:当保护装置的动作接点闭合或打开时间小于该时间,则接 点动作不被确认。

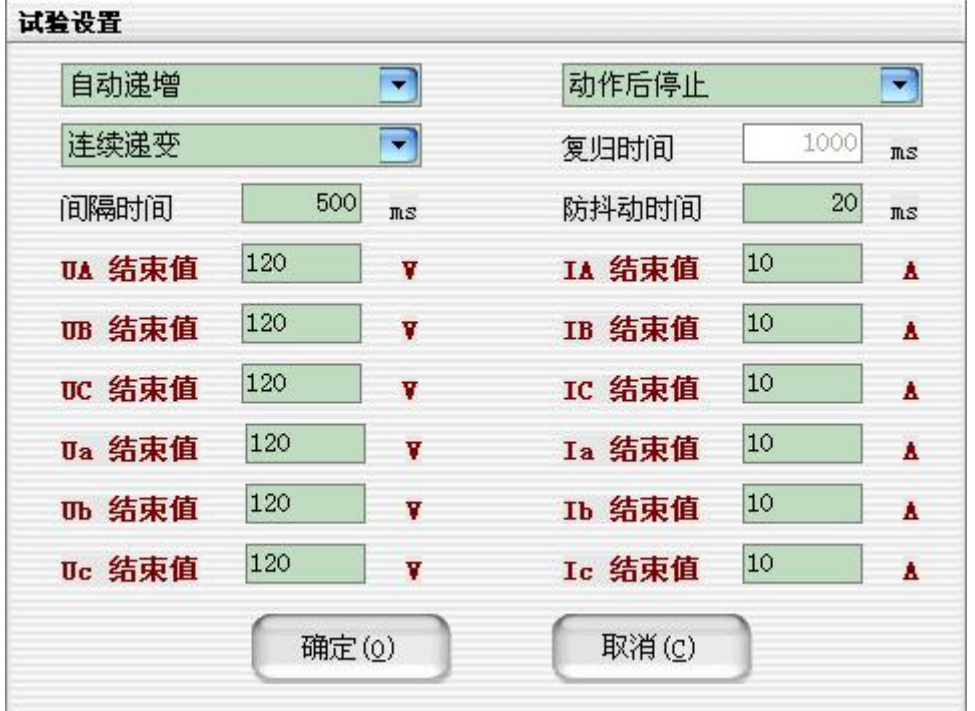

### 试验步骤 4:功率显示

点击菜单"试验操作"一>"功率显示"或 Ctrl+P 快捷键,可弹出功率显示 界面,显示输出的三相电压、电流、功率等,可方便的进行校表试验。

 显示一次侧数值:根据输入的高压侧电压 U1、高压侧电流 I1、低压侧 电压 U2、低压侧电流 I2 的数值,在进行校表的时候,软件自动把电压、

电流、功率换算成一次侧的电压、电流、功率,便于与表计相对照。

 线电压、线电流:选中显示线电压、线电流,但不显示功率,不选中则 显示相电压、相电流及每相的功率。

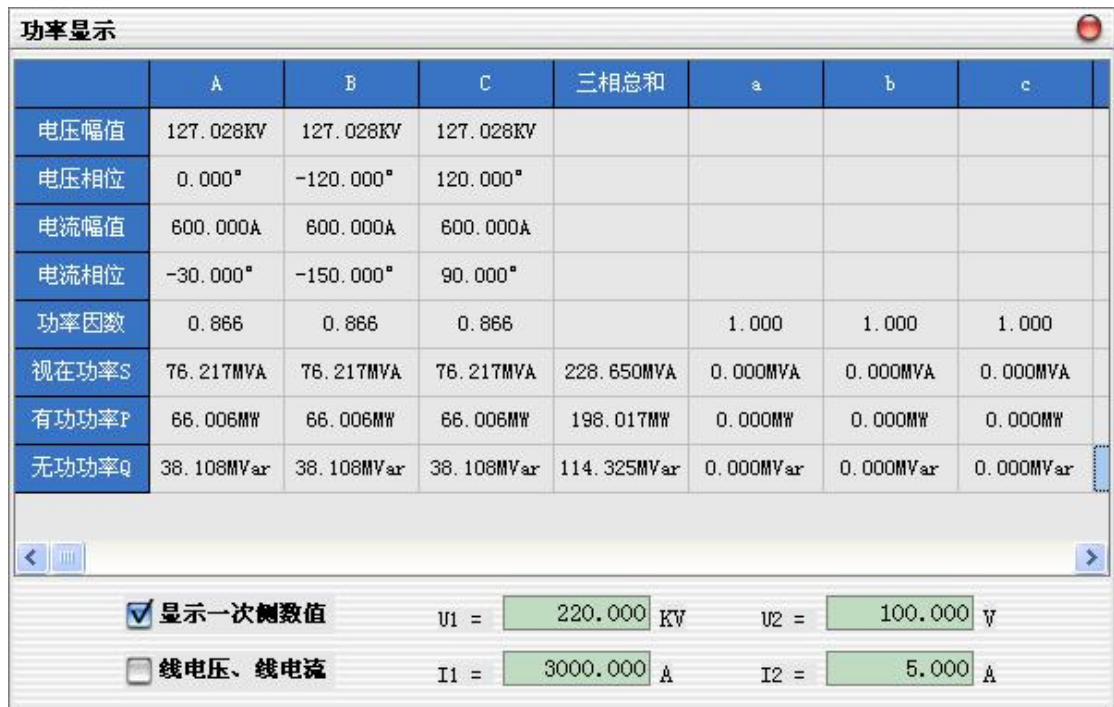

### 试验步骤 5:开始试验

确认连线无误后,单击"开始试验"按钮或键盘上的 F2 快捷键,开始试验。 试验过程中,如果设置的是"手动控制",则在试验中可用鼠标单击"输出 递增"按钮或按键盘上的 F5 快捷键,各使用通道的幅值、相位和输出频率均按 照用户设置的变化步长同时递增。单击"输出递减"按钮或按键盘上的 F6 快捷 键,各使用通道的幅值、相位和输出频率均按照用户设置的变化步长同时递减。

若有开入量接点状态改变,则程序将在信息栏中显示状态改变的开入量、动 作时间、动作时的频率、所使用的输出通道动作时的幅值和相位。

### <span id="page-16-0"></span>2.2 状态序列

由用户定义多个试验状态,可对重合闸、多次重合闸、备自投、纵联保护等 进行测试。

#### 试验步骤

### 试验步骤 1: 输出设置

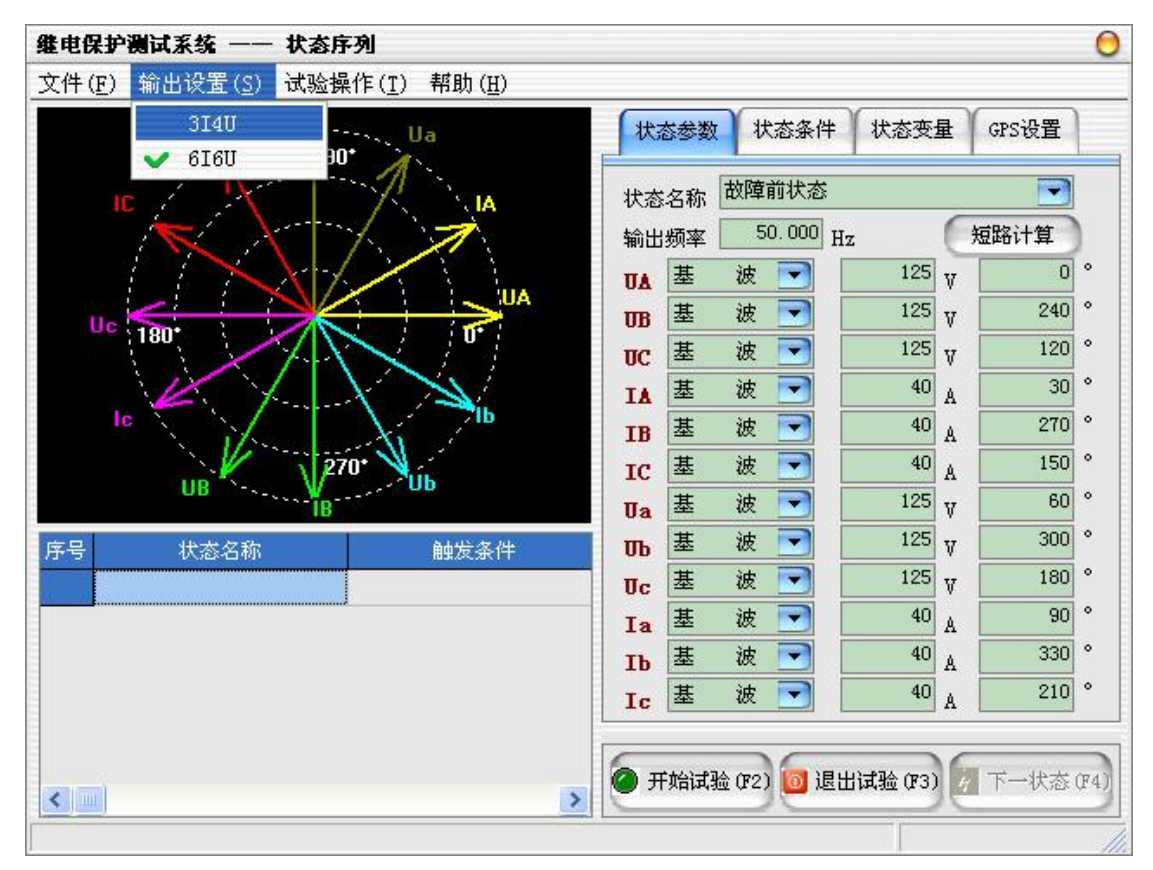

三相电流四相电压的测试仪只能使用"3I4U"的输出方式,六相电流六相电 压的测试仪则既可使用"3I4U"的输出方式, 也可使用"6I6U"的输出方式。

### 试验步骤 2: 设置状态参数

在界面右边的"状态参数"属性页中设置当前状态的状态名称、输出频率和 各通道的输出类型、幅值、相位。

**本本**湖北仪天成电力设备有限公司 https://www.027dianli.com/ 027-87876585

| 维电保护测试系统<br>状态序列<br>$\qquad \qquad - \qquad$ |                  |                |                               |                       |                 |         |
|----------------------------------------------|------------------|----------------|-------------------------------|-----------------------|-----------------|---------|
| 输出设置(S)<br>文件(E)                             | 试验操作(I)<br>帮助(H) |                |                               |                       |                 |         |
| ١a<br>UC<br>90.                              | Ua               | 状态参数           | 状态条件                          | 状态变量                  | GPS设置           |         |
|                                              | . IA             | 状态名称           | 故障前状态                         |                       | ۰               |         |
|                                              |                  | 输出频率           | 故障前状态                         |                       |                 |         |
|                                              | <b>UA</b>        | 基<br><b>UA</b> | 跳闸后状态<br>重合闸状态                |                       |                 | ۰       |
| Uc 180                                       | ĩ۴               | 基<br><b>UB</b> | 永跳状态                          | V                     |                 | ۰       |
|                                              |                  | 基<br>UC        | 波                             | 125<br>$\overline{M}$ | 120             | ۰       |
|                                              |                  | 基<br>IΔ        | 波<br>$\overline{\phantom{a}}$ | 40<br>A               | 30              | ۰       |
| Ic                                           |                  | 基<br><b>IB</b> | 波<br>$\blacksquare$           | 40<br>A               | 270             | $\circ$ |
| UB                                           | <b>270</b> *     | 基<br>IC        | 波<br>F                        | 40<br>A               | 150             | ۰       |
| IR                                           |                  | 基<br>Ua        | 波<br>٠                        | 125<br>V              | 60              | $\circ$ |
| 序号<br>状态名称                                   | 触发条件             | 基<br>Up        | 波<br>٠                        | 125<br>V              | 300             | ۰       |
|                                              |                  | 基<br>Uc        | 波<br>Ξ                        | 125<br>V              | 180             | $\circ$ |
|                                              |                  | 基<br>Ia        | 波<br>۰                        | 40<br>A               | 90 <sub>1</sub> | ۰       |
|                                              |                  | 基<br><b>Ib</b> | 波<br>٠                        | 40<br>A               | 330             | ۰       |
|                                              |                  | 基<br>Ic        | 波<br>$\overline{\phantom{a}}$ | 40<br>A               | 210             | $\circ$ |
|                                              |                  |                |                               |                       |                 |         |
|                                              |                  | ø              | 开始试验 (F2) 0 退出试验 (F3)         |                       | 下一状态(F4)        |         |
| $\leftarrow$                                 |                  | $\,$           |                               |                       |                 |         |

单击"短路计算",可进入短路计算公式的参数设置对话框:

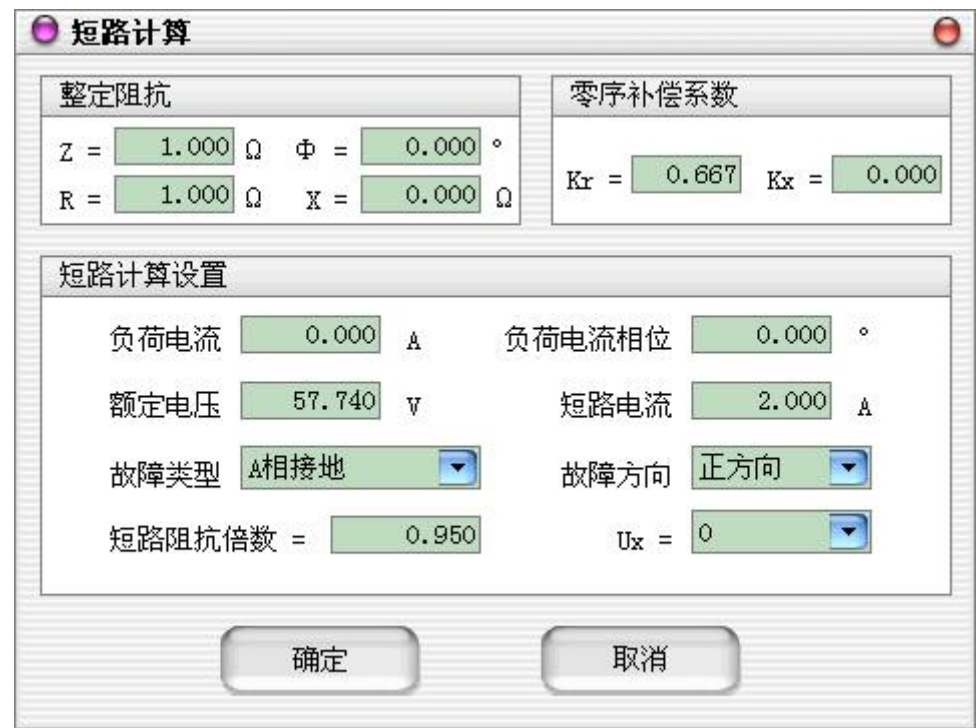

- Z:极坐标形式的幅值。
- Φ:极坐标形式的角度。
- **R: 直角坐标形式的电阻。**
- X:直角坐标形式的电抗。

 Kr、Kx:用于计算零序补偿系数,如果定值所给的参数形式与此不同, 可按如下公式进行转换:

 $Kr = ( RO / R1 - 1 ) / 3$ 

 $Kx = (X0 / X1 - 1) / 3$ 

如果定值单中不是给出电阻和电抗的值,而是正序和零序阻抗,以及正 序和零序灵敏角,则应将它们转换成电阻和电抗,再代入上述公式进行 计算。对某些保护以 Ko、Φ方式计算的,如果Φ(Z1)=Φ(Z0),即 PS1=PS0,则 Ko 为一实数,此时需设置 Kr=Kx=Ko 。

- 负荷电流:在额定状态时输出的电流值。
- 负荷电流相位:以电压为参照,负荷电流相对于电压的角度偏移。
- 额定电压:在额定状态时输出的电压值,一般为57.740V。
- 短路电流:短路故障时,流经保护安装处的故障相电流。
- 故障类型: 程序提供了 11 种故障类型, 包括 A 、B 、C 接地, AB 、BC 、 CA 相间短路,AB 、BC 、CA 两相接地,三相短路。
- 故障方向:可设置为正向故障或反向故障。
- 短路阻抗倍数: 为nד整定阻抗", 以此值作为短路点阻抗进行模拟。 一般按0.95或1.05倍整定值进行检查。如果不满足,也可以0.8或1.2倍 整定值进行检查。

#### 试验步骤 3: 设置状态条件

在"状态条件"属性页中设置当前状态的触发条件。最长状态时间和开入量 触发可同时选择作为一种触发条件。两者为"或"的关系,只要其中一个条件满 足,试验将进入到下一状态。在故障前状态最长状态时间的设定时,一般要大于 保护装置的整组复归或重合闸的充电时间。当满足所设置的触发条件后,试验自 动进入到下一状态。触发条件满足后,测试仪的对该状态的输出要在触发后延时 结束后(设置了触发后延时时间),方进入到下一试验状态。在"状态条件"属性 页中还可以设置开入量、开出量和状态插入的位置。

- 最长状态时间:测试仪输出某一状态量的最长状态时间,结束后进入下 一状态。
- 开入量触发:测试仪接收到保护动作信号,并满足设置的逻辑关系后, 自动进入下一状态。
- 按键触发: 单击"下一状态"按键或F4快捷键进入下一状态。
- GPS触发: 将GPS同步时钟装置与主机相连, 当下一个整点分钟到时, 软 件自动输出下一状态。
- 开入量: 通过选择开入接点之间的逻辑关系, 可以同时记录多接点的保 护动作情况。
- 开出量:进入状态后,测试仪各开出量的状态是断开还是闭合。
- 触发后延时:状态被触发后经此延时才进入。
- 防抖动时间:当保护装置的动作接点闭合或打开时间小于该时间,则接 点动作不被确认。

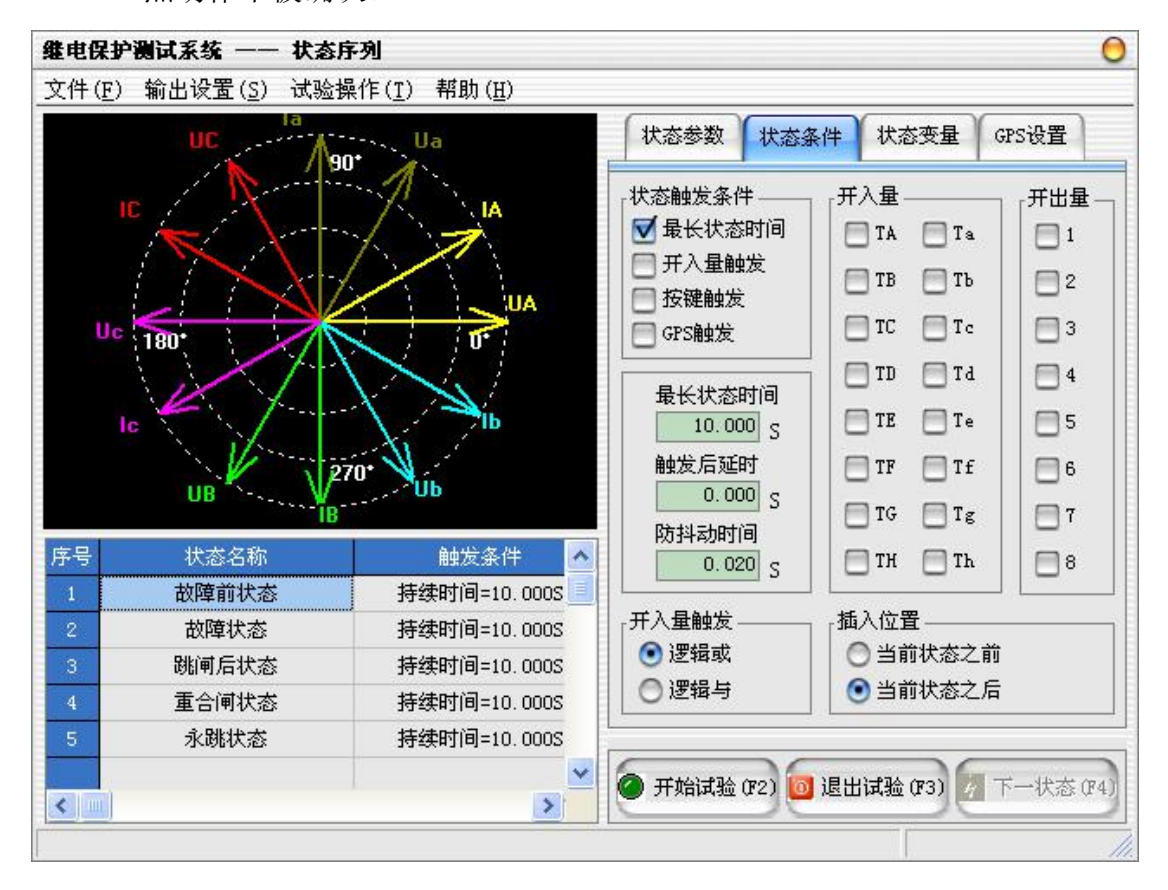

### 试验步骤 4:状态变量

- 电压频率:主要是为了测试低频减载装置和备自投装置,电压频率按所 设置的变化率变化,直至状态结束条件被触发或变化值达到终止频率。
- 交流电压:主要是为了测试低压减载装置和备自投装置,电压幅值按所 设置的变化率变化,直至状态结束条件被触发或变化值达到终止电压。
- 交流电流:电流幅值按所设置的变化率变化,直至状态结束条件被触发 或变化值达到终止电流。

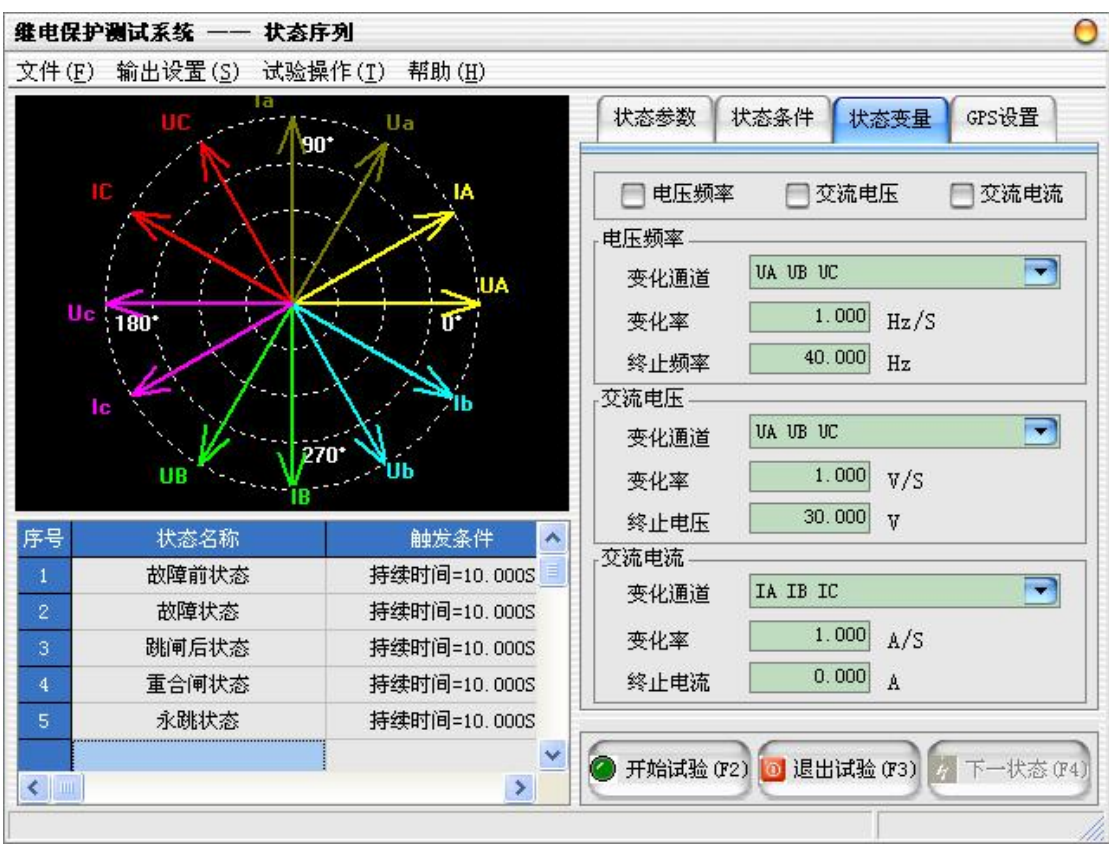

### 试验步骤 5: 状态设置

状态设置完毕后,可以使用 Ctrl+I 快捷键或在菜单上"试验操作"-> "添 加状态"在当前状态之前或之后添加新状态。

如果想删除某个已添加的状态,则可先使用鼠标或键盘在左下的状态列表中 选择该状态,再使用 Ctrl+D 快捷键或在菜单上"试验操作"->"删除状态"完 成。

在状态列表中选择一个状态,使用 Ctrl+M 快捷键或在菜单上"试验操作" ->"修改状态",可以将选中状态的参数重新修改为右边属性页中的各个参数。

在状态列表中选择一个状态,使用 Ctrl+L 快捷键或在菜单上"试验操作" ->"查看状态",可以把选中状态的各个参数显示在右边的属性页中。

将鼠标移至状态列表,单击鼠标右键会弹出如下图所示的菜单,以上操作也 可以通过点击这个弹出菜单来进行操作。

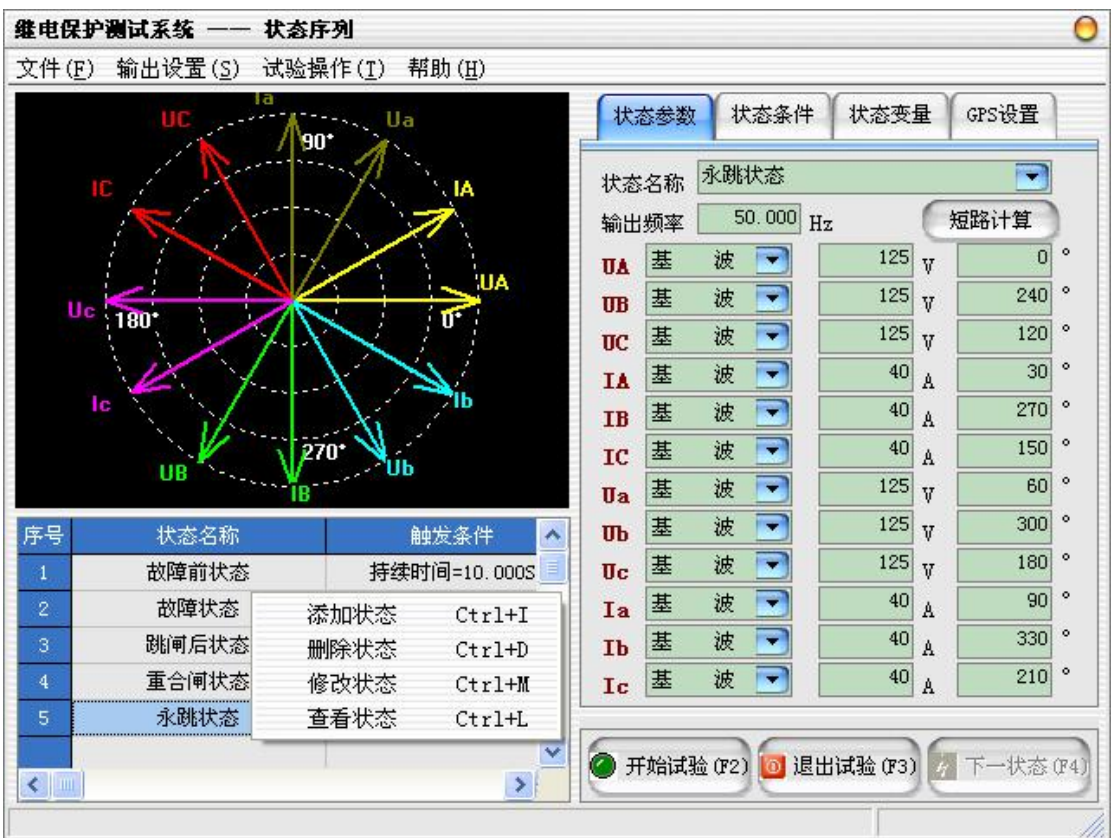

### 试验步骤6:GPS设置

当"触发方式"选择了"GPS触发"时,可进行GPS参数设置。

- 串口端口: 可根据测试仪的不同, 选择"COM1"~ "COM4"中的任一串 口端口作为GPS同步时钟装置的接口。
- 波特率: 洗择一个与GPS同步时钟装置相同的波特率。
- 检验方式: 有"无校验"、"奇校验"、"偶校验"三种校验方式可供选择。
- 数据位:可选择8位数据位或7位数据位。
- 停止位:可选择是1位停止位还是2位停止位。
- GPS连接: 当以上参数设置完毕, 测试仪同GPS同步时钟装置连接完毕后, 测试仪同GPS同步时钟装置进行连接,连接成功后,在"GPS时间"信息 栏里将显示从GPS同步时钟装置发出的时间信息。
- GPS对时: 将测试仪的系统时间同GPS卫星时间保持同步, 该功能必须在 完成GPS连接后才能实现。

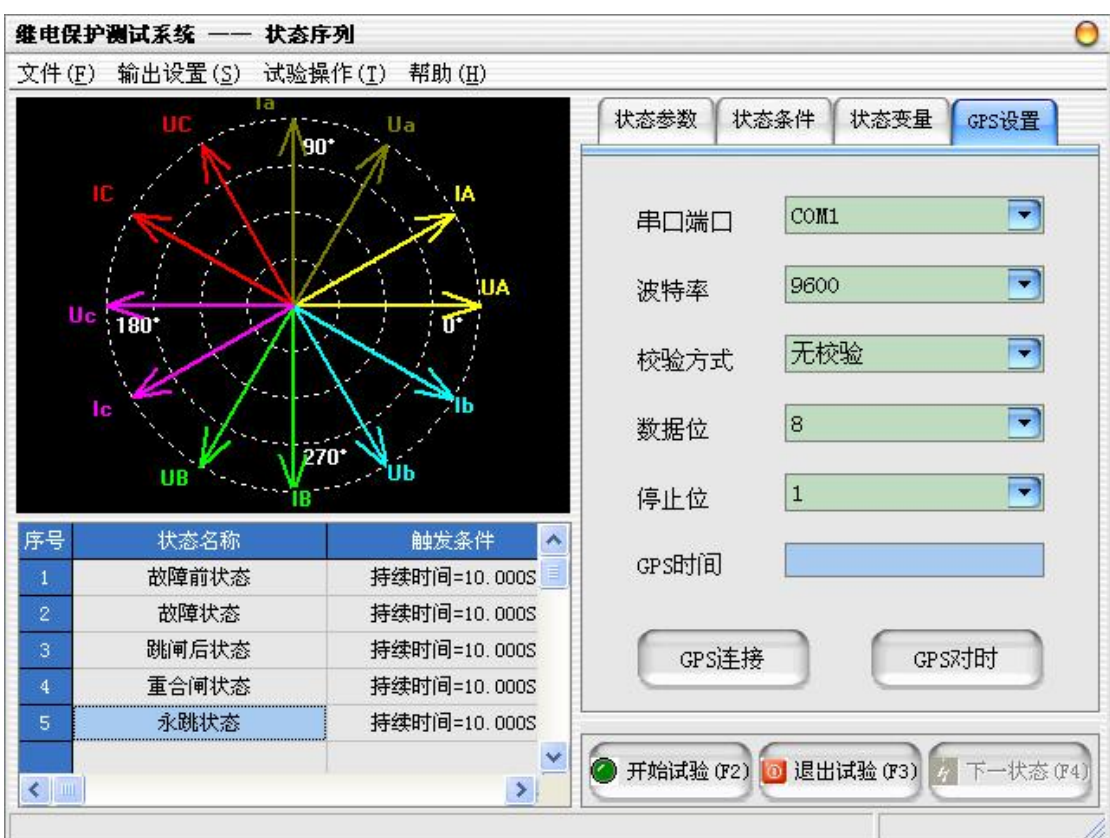

当选择"GPS触发"时,点击"开始试验",测试仪并不会立即输出电压、电 流,只有当下一分钟的0秒到时,测试仪才会开始输出下一状态的电压、电流, 在该状态设置的"最长状态时间"到后,将进入下一状态。

## 试验步骤 7:开始试验

确认连线无误后,单击"开始试验"按钮或键盘上的 F2 快捷键,开始试验。

<span id="page-23-0"></span>2.3 谐波

谐波试验单元可以测试谐波继电器的动作值、返回值,变压器差动谐波制动 特性等。各路电流和各路电压均可以输出基波及谐波(2 ~ 20 次),并可叠加 直流分量。选择自动试验方式时,自动记录被测保护装置的动作值(返回值)及 动作时间。如果不选择自动方式,输出是以手动方式,按设定的步长增加或减小。

#### 试验步骤

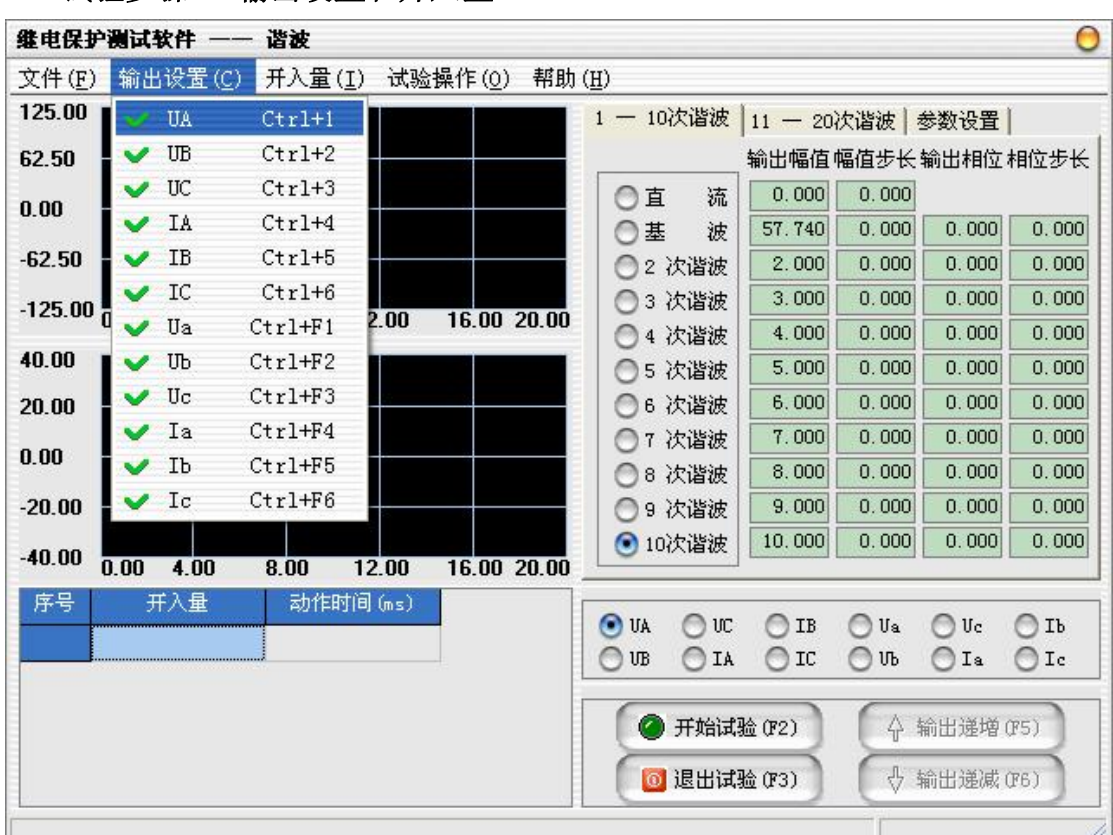

#### 试验步骤1:输出设置和开入量

试验步骤2:在界面左部选择当前通道输出的谐波类型

- 直流:幅值(可"+"可"-")。
- **基波: 50.0Hz,幅值、相角。**
- **●** 2次谐波: 100.0Hz,幅值、相角。
- **●** 3次谐波: 150.0Hz,幅值、相角。
- **●** 4次谐波: 200.0Hz, 幅值、相角。
- **●** 5次谐波: 250.0Hz, 幅值、相角。
- **●** 6次谐波: 300.0Hz, 幅值、相角。
- 7次谐波:350.0Hz,幅值、相角。
- 8次谐波:400.0Hz,幅值、相角。
- 9次谐波: 450.0Hz,幅值、相角。
- 10次谐波: 500.0Hz,幅值、相角。
- **●** 11次谐波: 550.0Hz, 幅值、相角。
- 12次谐波: 600.0Hz, 幅值、相角。
- **●** 13次谐波: 650.0Hz, 幅值、相角。
- **●** 14次谐波: 700.0Hz, 幅值、相角。
- 15次谐波: 750.0Hz, 幅值、相角。
- 16次谐波:800.0Hz,幅值、相角。
- **●** 17次谐波: 850.0Hz, 幅值、相角。
- **●** 18次谐波: 900.0Hz, 幅值、相角。
- 19次谐波: 950.0Hz,幅值、相角。
- 20次谐波:1000.0Hz,幅值、相角。

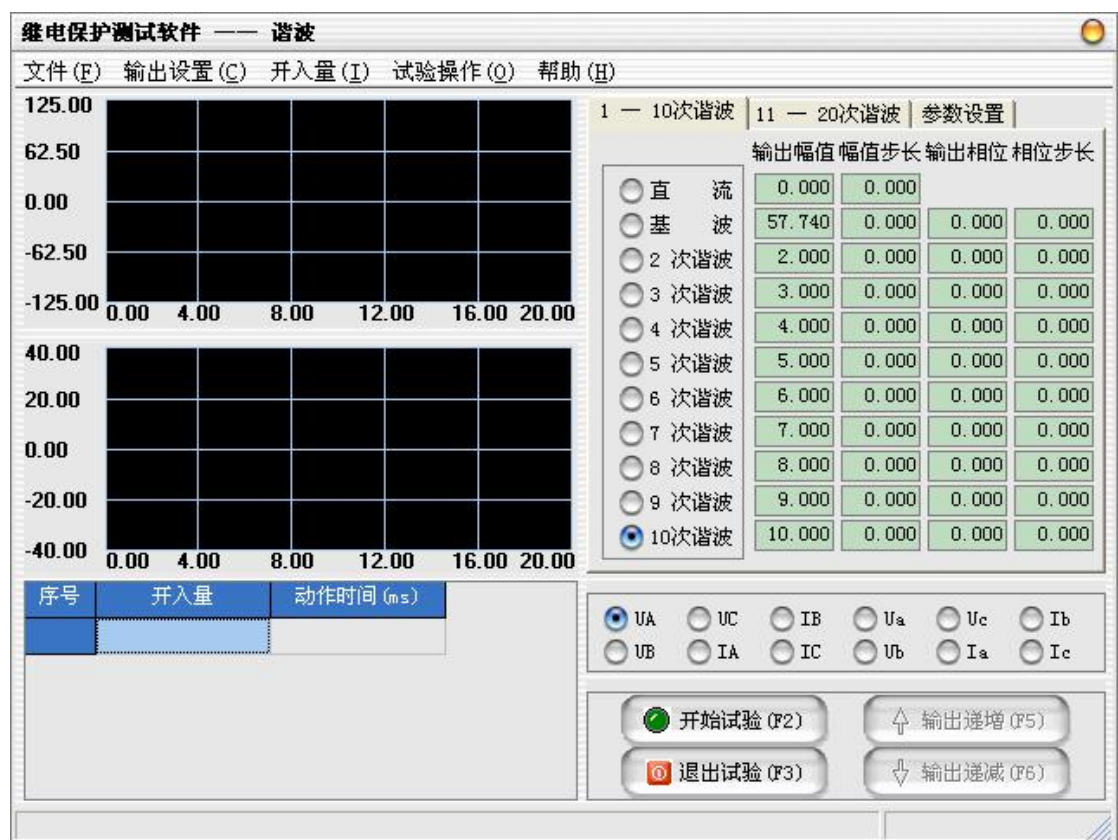

在中部的输入框中设置"输出幅值"、"幅值步长"、"输出相位"、"相位步长", 各电压、电流的各次谐波幅值在界面上以"伏特"或"安培"为单位显示其值, 测试仪输出的值为界面上实际显示的电压电流大小。变量的变化步长应根据测试 的要求选择合适的大小,一般地,步长越小,测试精度越高。

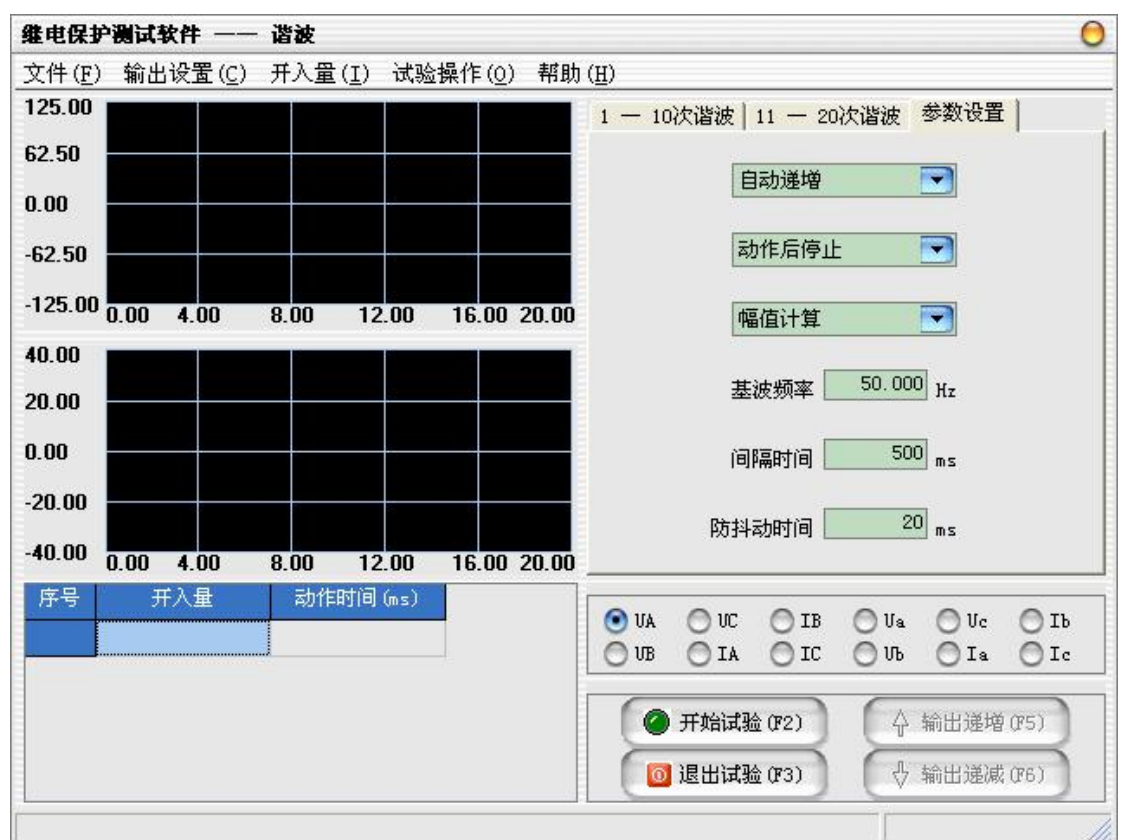

试验步骤3:设置谐波计算方式

在"参数设置"属性页中可以选择谐波计算的方式。

- 幅值计算: 各电压、电流的各次谐波在界面上以"伏特"或"安培"为 单位显示其值,测试仪输出的值为界面上实际显示的电压电流大小。
- 基波百分比计算: 各电压、电流的各次谐波在界面上的"输出幅值"和 "幅值步长"等于该相谐波值相对于该相基波值的百分数。比如,假设 当前 IA 通道中基波电流为 2A, 其二次谐波为 20。则折算成以"安培" 为单位的幅值为:2×20%=0.4(A)。变量的幅值步长也以基波的百分比 表示。注意,基波的幅值仍为以"伏特"或"安培"为单位输出的电压、 电流数值。
- 在"参数设置"属性页中设置试验操作方式,可选择"手动控制"、"自 动递增"和"自动递减"三种方式。
- 如果在试验操作方式中选择了后两种操作方式,则可在测试方式中设置 保护装置动作后的操作方式,可选择"动作后停止"和"动作后返回" 两种方式。"动作后返回"时,输出量在从起点→终点的变化过程中,

一旦程序确认继电器动作,则改变变化方向,向起点返回。"动作后停 止"时,输出量在从起点→终点的变化过程中,一旦程序确认继电器动 作,则结束试验。

- 如果在试验操作方式中选择了后两种操作方式, 则可在"参数设置"属 性页中设置两次变化之间的"间隔时间"。一般地,间隔时间的设置应大 于继电器的动作(或返回)时间。
- 防抖动时间:当保护装置的动作接点闭合或打开时间小于该时间,则接 点动作不被确认。

#### 试验步骤4:开始试验

- 确认连线无误后,单击"开始试验"按钮或键盘上的F2快捷键,开始试 验。
- 如果在试验操作方式中选择了"手动控制"方式, 则可以使用"输出递 增"和"输出递减"两键。
- 试验前设置好的试验数据,在试验期间某些量的幅值和相位可能有变化。 试验结束后, 选择菜单上的"试验操作"—>"恢复设置值", 可以使数 据还原到试验前的初始值,这极大地方便了重复性试验。
- **●** 单击"退出试验"按钮或键盘上的F3快捷键可退出试验。

### <span id="page-26-0"></span>2.4 整组试验

整组试验单元主要用于测试距离、零序、过流等保护装置以及重合闸的动作, 可以模拟电力系统中各种简单的单相接地、两相相间、两相接地和三相短路故障, 包括瞬时性、永久性,以及转换性故障,通过连接 GPS 同步时钟装置,可以进行 线路两端的纵联保护等试验。

#### 试验原理

试验过程将依次输出故障前、故障、跳闸、重合闸、永跳后的各种量,示意图 如下:

353 湖北仪天成电力设备有限公司 https://www.027dianli.com/ 027-87876585

故障前状态 故障状态 跳闸后状态 重合闸状态 永跳状态 故 障 时 间 | 断 开 时 间 | 重合时间

转换时间

故障转换

- 故障前状态:输出额定电压和负荷电流。
- 故障状态:输出故障电流和故障电压。
- 故障转换状态:进入故障状态后,输出时间到达转换时间,则输出转换性故 障电压和电流。
- 跳闸后状态:保护跳开,PT 在母线侧电压输出额定值,PT 在线路侧电压输 出为零,电流输出为零,直到重合闸动作。
- 重合闸状态:重合闸动作后,瞬时性故障输出额定电压和负荷电流,永久性 故障再次输出故障量。
- 永跳状态: PT 在母线侧输出额定电压, PT 在线路侧电压输出为零, 电流输 出为零。

### 试验步骤

## 试验步骤1: 设置输出和开入量

- UA UB UC Ua: 测试仪使用UA、UB、UC、Ua(或UX)进行电压输出。
- Ua Ub Uc UA: 测试仪使用Ua、Ub、Uc、UA (输出UX) 进行电压输出, 当 使用六相电压的测试仪时,选择该选项才有效。
- IA IB IC: 测试仪使用IA、IB、IC进行电流输出。
- Ia Ib Ic:测试仪使用Ia、Ib、Ic进行电流输出,当使用六相电流的测 试仪时,选择该选项才有效。

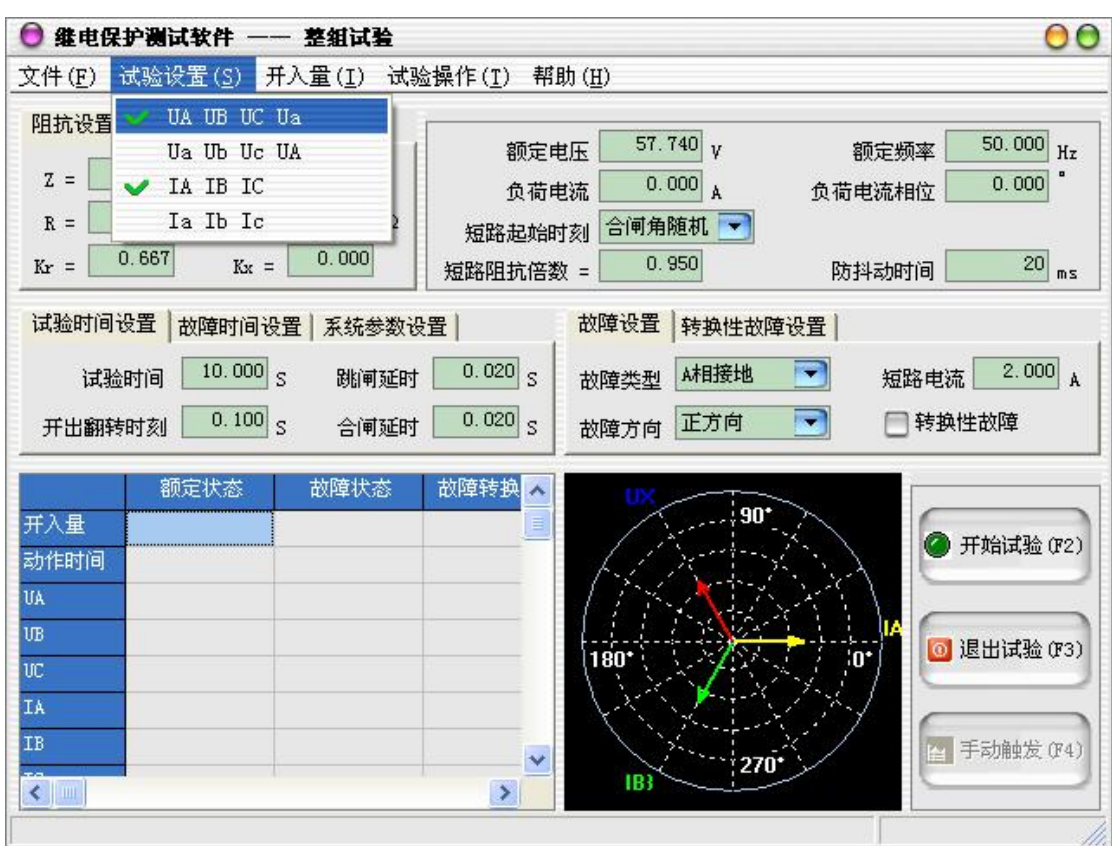

### 试验步骤2:设置阻抗参数

在界面的左上角为整组试验的阻抗参数设置区:

- Z:极坐标形式的幅值。
- Φ:极坐标形式的角度。
- **R**: 直角坐标形式的电阻。
- X:直角坐标形式的电抗。
- Kr、Kx: 用于计算零序补偿系数(Kr/Kx), 如果定值所给的参数形式与 此不同,可按如下公式进行转换:

 $Kr = ( RO / RI - 1 ) / 3$ 

$$
Kx = (X0 / X1 - 1) / 3
$$

如果定值单中不是给出电阻和电抗的值,而是正序和零序阻抗,以及正 序和零序灵敏角,则应将它们转换成电阻和电抗,再代入上述公式进行 计算。对某些保护以 Ko、Φ方式计算的,如果Φ(Z1)=Φ(Z0),即 PS1=PS0,则 Ko 为一实数,此时需设置 Kr=Kx=Ko 。

 Ux 是特殊相,可设定输出 +3U0、-3U0、+√3×3U0、-√3×3U0、检同 期 Ua、检同期 Ub、检同期 Uc、检同期 Ubc、检同期 Uca、检同期 Uab。

前 4 种 3U0 的情况,Ux 的输出值由当前输出的 Ua、Ub、Uc 组合出的 3U0 成分乘以各系数得出,并跟随其变化。若选等于某检同期抽取电压值, 则在测试线路保护检同期重合闸时,Ux 用于模拟线路侧抽取电压。以检 同期 Ua 为例, 在断路器合上状态, Ux 输出值始终等于母线侧 Ua, 在保 护跳闸后的断开状态,Ux 值则等于所设定的检同期电压值,该值可以设 定为与此刻的 Ua 数值或相位有差,用以检验保护在此种两侧电压有差 的情况下的检同期重合闸情况。

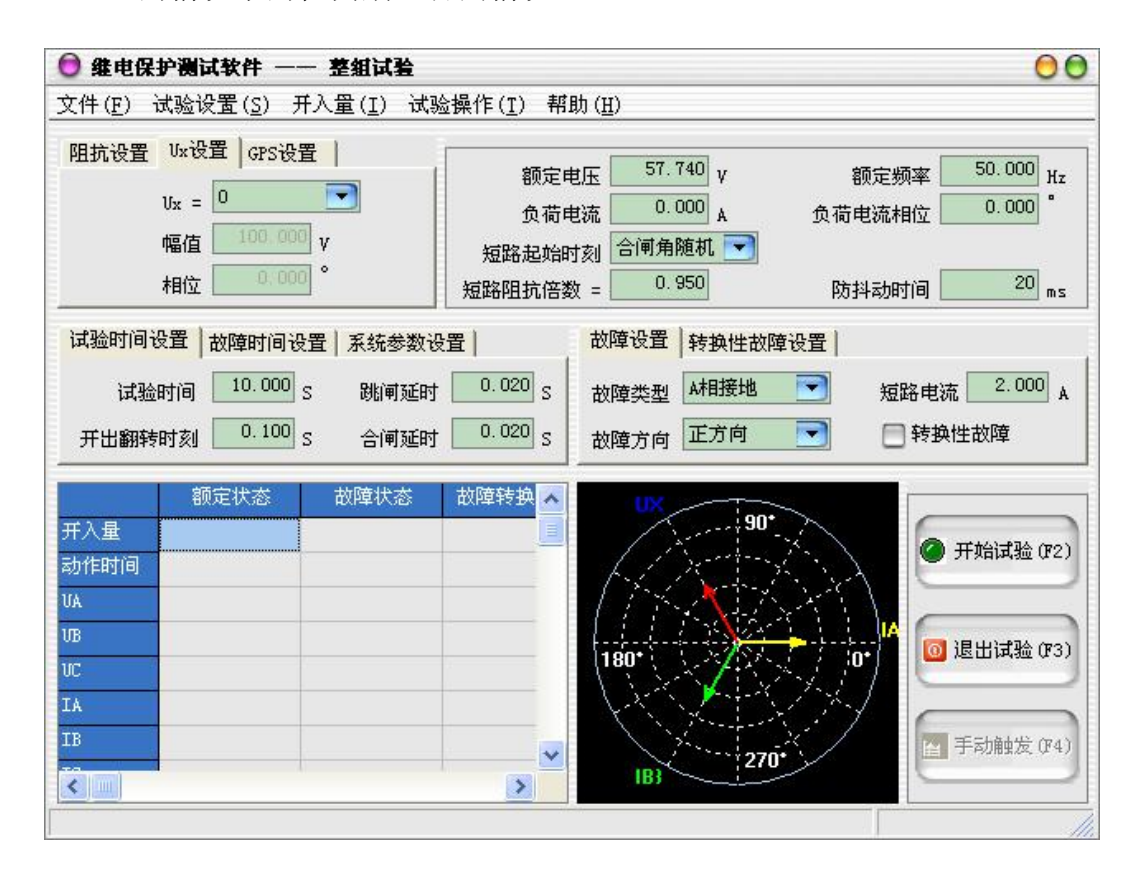

### 试验步骤3: 设置其它试验参数

在界面的右上角为整组试验其它试验参数设置区:

- 额定电压:在额定状态时输出的电压值,一般为57.740V。
- 额定频率:在试验时输出的频率值,一般为50Hz。
- 负荷电流:在额定状态时输出的电流值。
- 负荷电流相位:以电压为参照,负荷电流相对于电压的角度偏移。
- 短路起始时刻:需要控制短路起始时刻参考相电压的相角即合闸角时, 可选择"合闸角固定",并输入合闸角度。不需要控制时选择"合闸角随 机",则随机给出合闸角。
- 合闸角: 故障瞬间合闸参考相电压的相角, 由于三相电压电流相位不一 致,合闸角与故障类型有关,一般以该类型故障的参考相讲行计算:单 相故障以故障相、两相短路或两相接地以非故障相、三相短路以A相进行 计算。
- 短路阻抗倍数: 为nד整定阻抗", 以此值作为短路点阻抗进行模拟。 一般按0.95或1.05倍整定值进行检查。如果不满足,也可以0.8或1.2倍 整定值进行检查。
- 防抖动时间:当保护装置的动作接点闭合或打开时间小于该时间,则接 点动作不被确认。

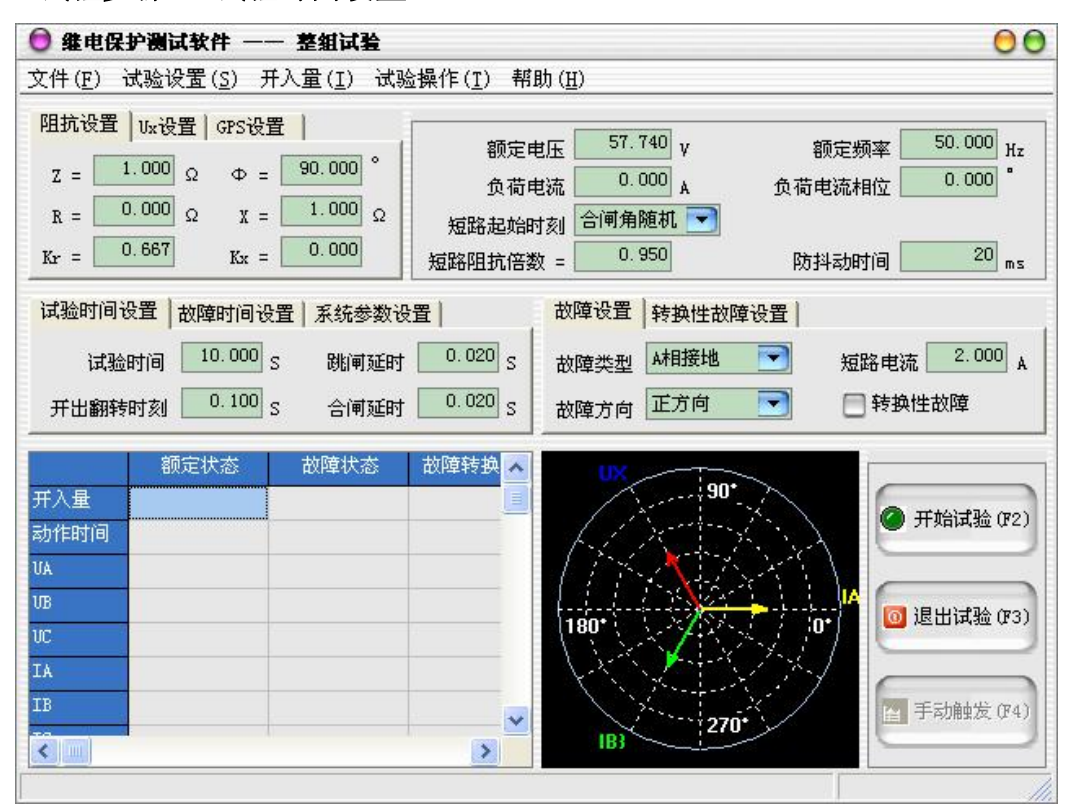

试验步骤4:试验时间设置

- 试验时间:故障开始到试验结束之间的时间限制,一般地,应保证保护 在该时间内可以完成整个"跳闸→重合→再跳闸"的过程。
- 开出翻转时刻:在第一次故障输出一定时间后,开出量1会闭合输出。
- 跳闸延时:模拟断路器的跳闸动作时间,测试仪根据开入量的连接,一 旦接受到保护的跳闸信号,经过"跳闸延时"后,方进入跳闸后的电压 电流状态。

 合闸延时:模拟断路器的合闸动作时间,测试仪根据开入量的连接,一 旦接受到保护的合闸信号,经过"合闸延时"后,方进入合闸后的电压 电流状态。

#### 试验步骤5:故障时间设置

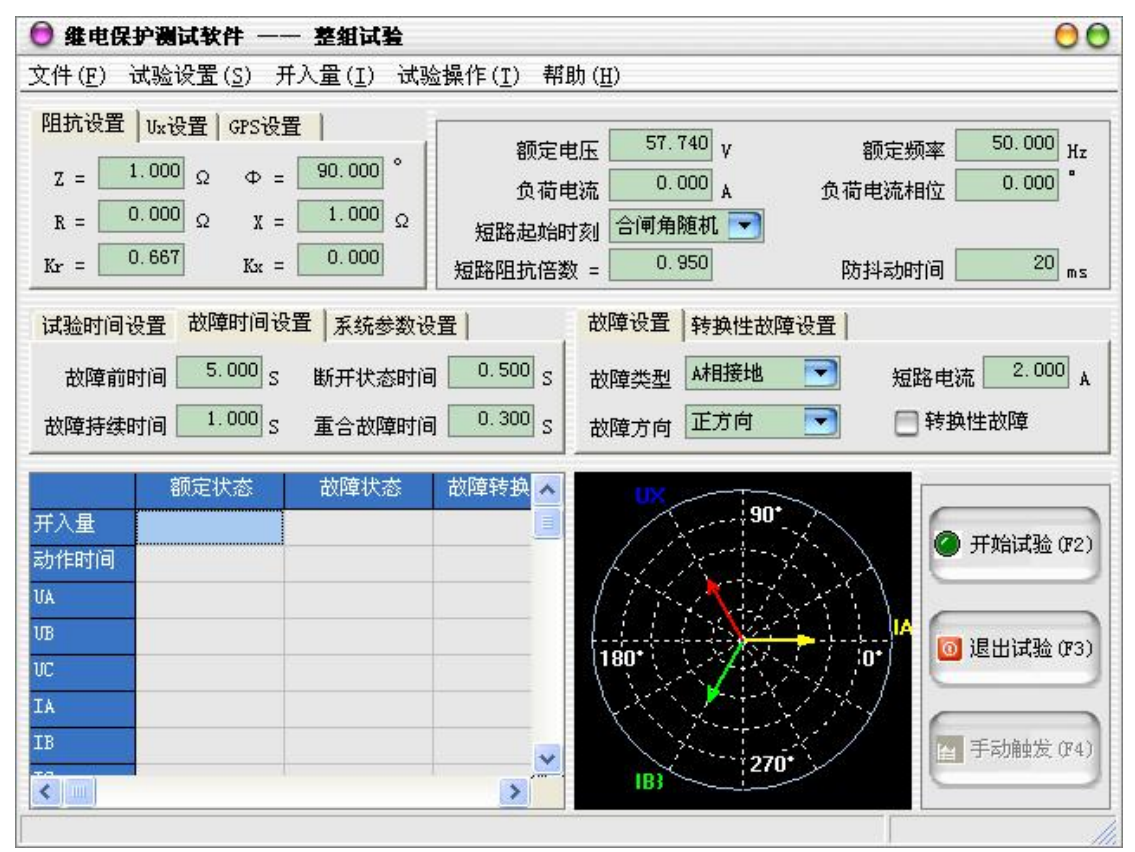

- 故障前时间:在输出故障前输出额定值的时间。
- 故障持续时间: 当"控制方式"设置为"时间控制"时,该参数启用, 控制故障状态的持续时间。
- 断开状态时间: 当"控制方式"设置为"时间控制"时,该参数启用, 控制跳闸后状态的持续时间。
- 重合故障时间: 当"控制方式"设置为"时间控制"时,该参数启用, 控制重合闸状态的持续时间。

试验步骤6:系统参数设置

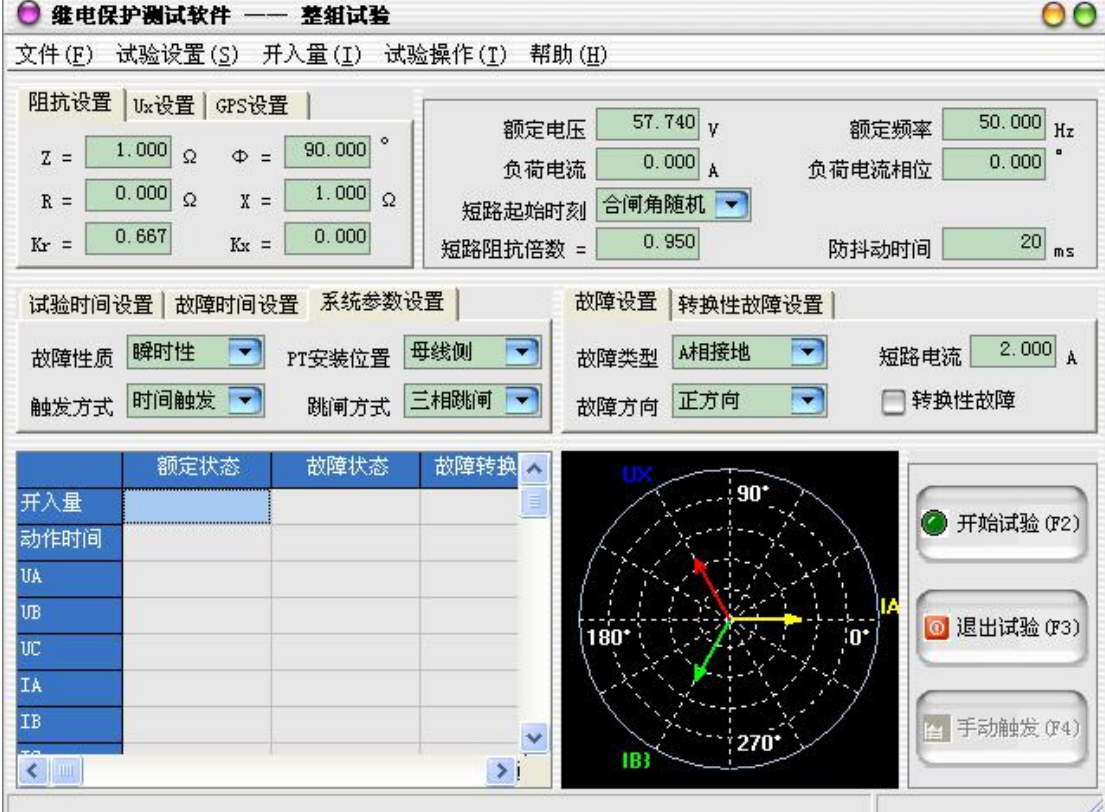

- 故障性质: 选择"瞬时性"故障时, 测试仪在整个试验过程中只输出一 次故障量,当测试仪接收到保护的动作信号,或者达到所设置的"故障 持续时间"后,停止输出故障量,而转为输出正常的电压、电流,之后 即便接收到其它开入量信号,测试仪仍然维持正常量输出不变。选择"永 久性"故障时, 测试仪按以下顺序输出: 开始试验(输出正常量) 一→ 输出界面上所设置的第一次故障量―→接收到保护跳闸动作信号(输出 正常量)―→接收到重合闸动作信号(再次输出界面上所设置的故障量, 如果模拟的是转换性故障,则故障相别可能与第一次不同)―→再次接 收到保护跳闸动作信号(再次输出正常量,并不再改变,等待人工停止 试验)。如果需要对保护的后加速功能进行试验,一般应选择永久性故障。
- 触发方式:以何种方式触发故障,
	- 时间触发 按"故障时间设置"的时间量依次输出各状态值, 输出过程中,系统自动忽略开入量信号。
	- **接点触发** 在输出"故障前时间"的额定值后自动进入故障状 态,然后根据监测的开入量输出各状态值。
	- 手动触发 单击界面上的"触发故障"按钮, 或按下F4快捷键,

进入故障状态。

- GPS触发 将GPS同步时钟装置与主机相连,当下一个整点分钟 到时,软件自动触发故障。
- PT安装位置: PT安装在"母线侧"时,测试仪接到跳闸信号后仍然给出 三相额定电压。PT安装在"线路侧"时, 测试仪接到跳闸信号后输出电 压为零。一般地,220KV 以下的保护,PT 位于母线侧。
- 跳闸方式:用于定义开入量A、B、C三端子是作为"跳A"、"跳B"、 "跳 C"端子还是"三跳"端子。若设为"分相跳闸"时,则单相故障时可以 模拟只跳开故障相。即这种情况下,"跳A"、"跳B"、"跳C"哪几个信号 到, 模拟哪几相跳开。若设为"三相跳闸"时, 则不管哪个开入量收到 信号,三相均同时跳开。

试验步骤7:故障和转换性故障设置

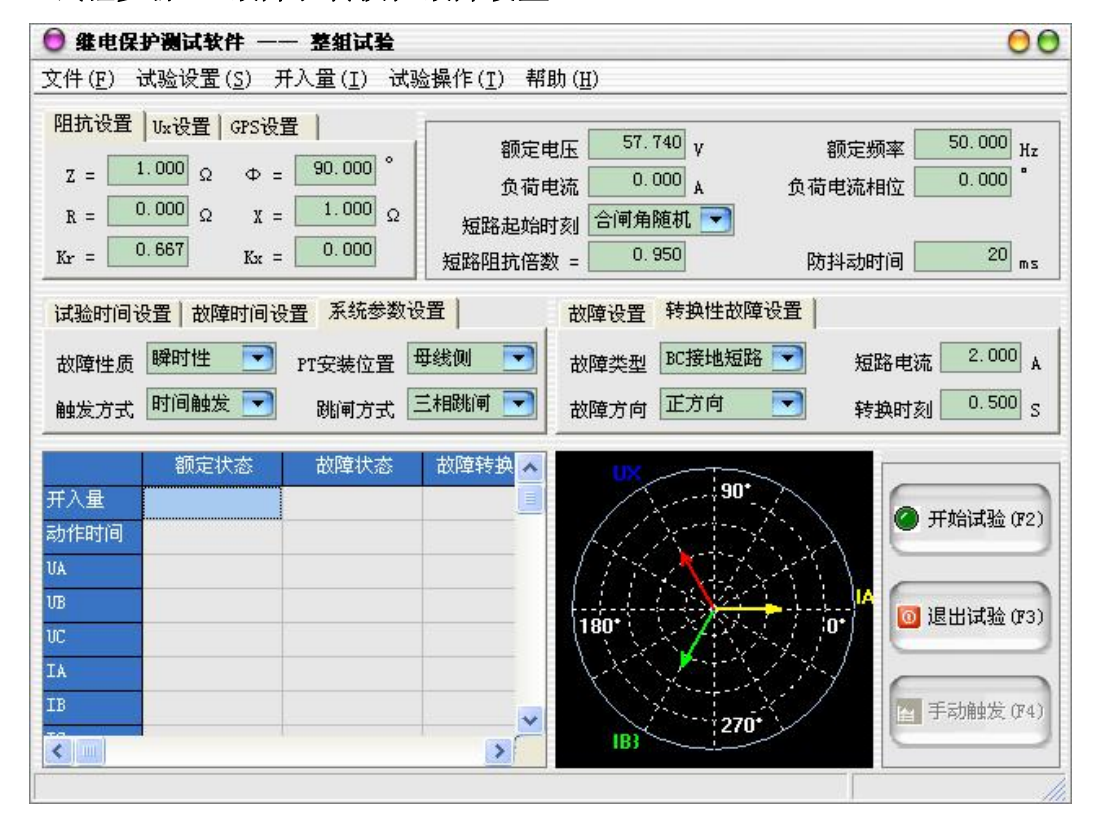

在将"故障设置"中的"转换性故障"选项打上了勾后,则可以进入"转换 性故障设置"属性页中对转换性故障进行参数设置。

● 故障类型:程序提供了 11 种故障类型,包括 A 、B 、C 接地,AB 、BC 、 CA 相间短路,AB 、BC 、CA 两相接地,三相短路。

- 故障方向:可设置为正向故障或反向故障。
- 短路电流:短路故障时,流经保护安装处的故障相电流。
- 转换性故障:选择后可设置转换性故障。
- 转换时刻: 从第一次进入故障时刻起至发生转换性故障时的时间。

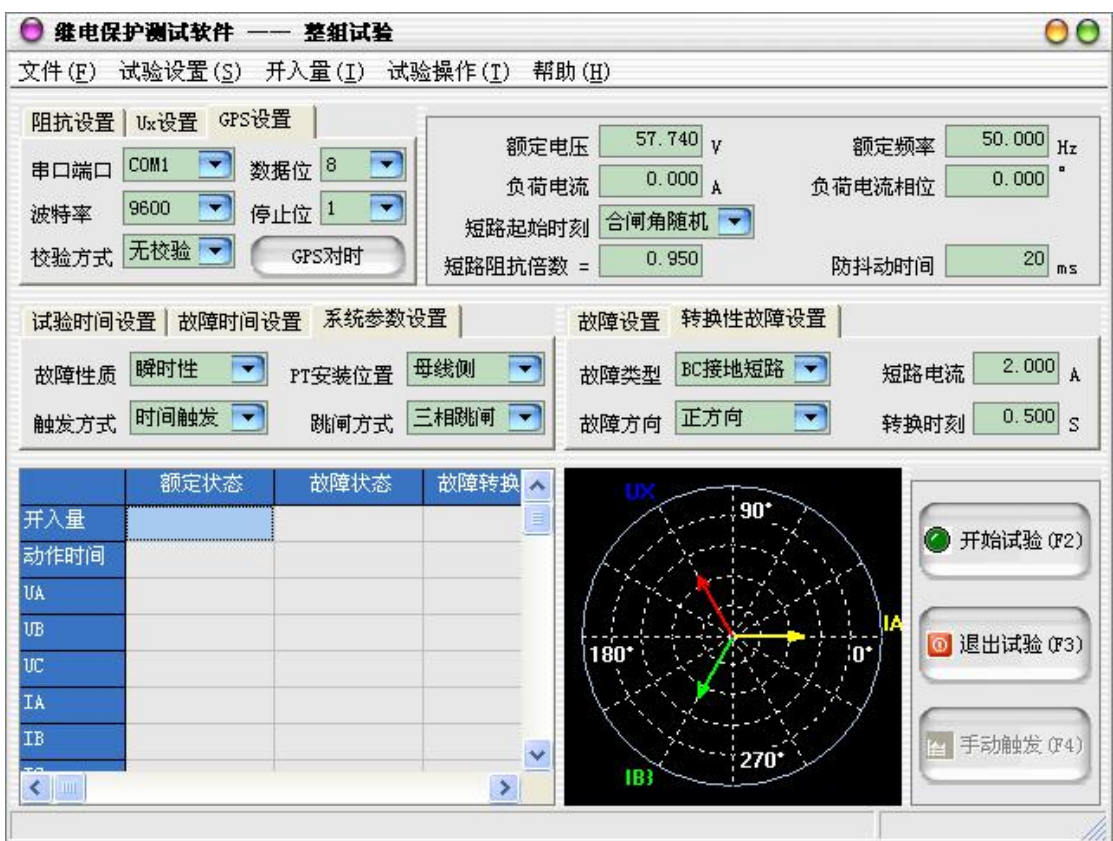

#### 试验步骤8:GPS设置

当"触发方式"选择了"GPS触发"时,可在界面左上角进行GPS参数设置。

- 串口端口: 可根据测试仪的不同, 选择"COM1"~ "COM4"中的任一串 口端口作为GPS同步时钟装置的接口。
- 波特率:选择一个与GPS同步时钟装置相同的波特率。
- 检验方式: 有"无校验"、"奇校验"、"偶校验"三种校验方式可供选择。
- 数据位:可选择8位数据位或7位数据位。
- 停止位:可选择是1位停止位还是2位停止位。
- GPS对时: 当以上参数设置完毕, 测试仪同GPS同步时钟装置连接完毕后, 测试仪的系统时间将同GPS卫星时间保持同步。

当选择"GPS触发"时,点击"开始试验",测试仪并不会立即输出电压、电 流,只有当下一分钟的0秒到时,测试仪才会开始输出故障前状态的电压、电流,

之后程序的运行过程同"时间触发"方式完全相同。

### 试验步骤9:开始试验

- 确认连线无误后,单击"开始试验"按钮或键盘上的F2快捷键,开始试 验。
- 如果在"控制方式"中选择的是"手动控制",则在开始试验后,需点击 "触发故障"按钮,才可以进入故障状态。
- 单击"退出试验"按钮或键盘上的F3快捷键可退出试验。

### <span id="page-35-0"></span>2.5 差动保护

差动保护测试单元用于自动测试发电机和变压器差动保护的比例制动特性 曲线、谐波制动特性曲线、动作时间特性等。

#### 试验步骤

### 试验步骤1: 设置测试项目和开入量

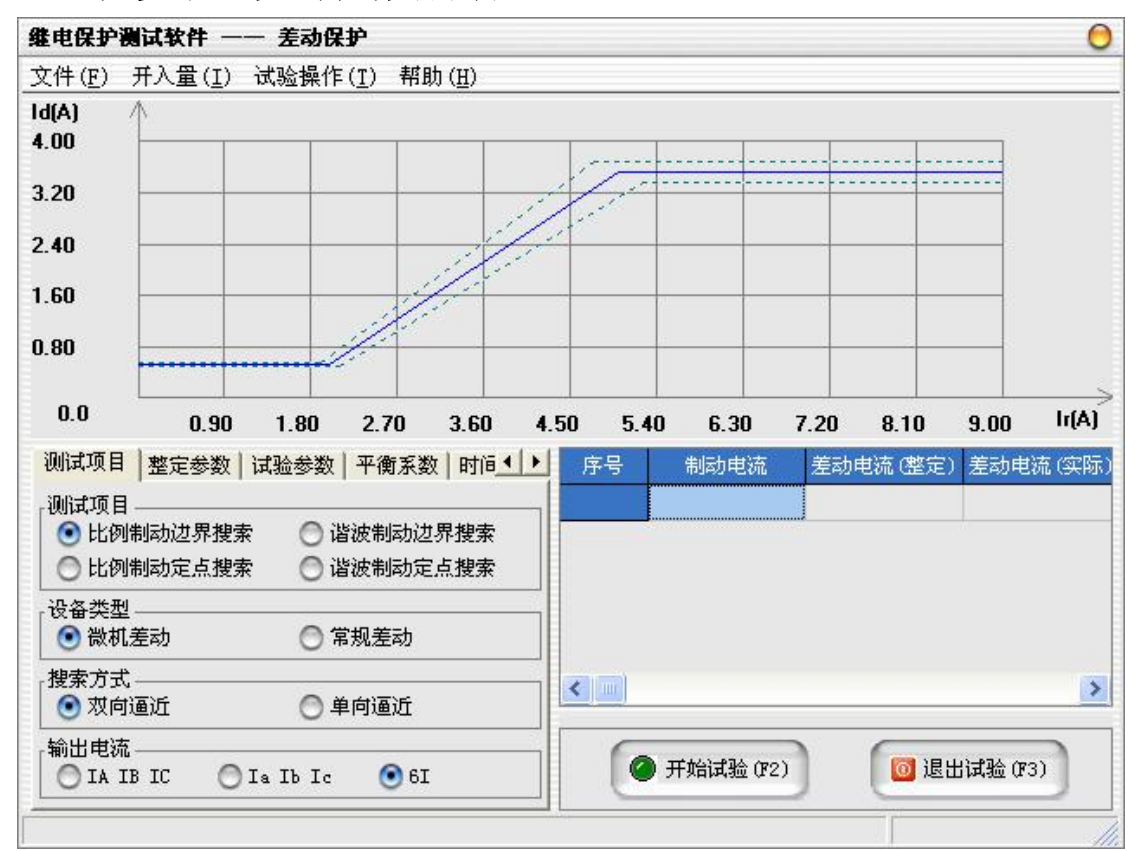

[比例制动边界搜索:](mk:@MSITStore:C:\POWERA~1\POWERA~1\Diff.chm::/HtmlFiles/Test/Test_ScaleSCHL_Main.htm)对给定范围内的比例制动特性曲线自动进行搜索,
其范围在"试验参数"属性页中设定。

- [比例制动定点测试:](mk:@MSITStore:C:\POWERA~1\POWERA~1\Diff.chm::/HtmlFiles/Test/Test_ScalePOINT_Main.htm)对给定点的比例制动特性自动进行测试,在测试点 设置中设置该点的差动电流和制动电流。
- [谐波制动边界搜索:](mk:@MSITStore:C:\POWERA~1\POWERA~1\Diff.chm::/HtmlFiles/Test/Test_HarmonicSCHL_Main.htm)对给定范围内的谐波制动特性曲线自动进行搜索, 其范围在"添加序列"的对话框中设定,在测试点设置中可选择2次谐波至 20次谐波、设置谐波和基波之间的角度差。
- [谐波制动定点测试:](mk:@MSITStore:C:\POWERA~1\POWERA~1\Diff.chm::/HtmlFiles/Test/Test_HarmonicPOINT_Main.htm)对给定点的谐波制动特性自动进行测试,在测试点 设置中设置该点的差动电流、谐波制动系数、谐波次数、谐波和基波之 间的角度差。
- 微机差动:提供五种形式的 Ir 算法:(∣Ih-Il∣)/ k、(∣Ih∣+∣Il ∣)/ k、max{∣Ih∣,∣Il∣}、 (∣Id∣-∣Ih∣-∣Il∣) / k、∣Il ∣。k 对应式中不同的 k 值。 其中:Ih 为高压侧电流向量,∣Ih∣为高 压侧电流有效值,Il 为低压侧电流向量,∣Il∣为低压侧电流有效值。 对于微机差动保护,实际上比例制动和差动速断是两套保护,所以很多 保护都设置了控制字,用于投、退这两种保护。测试差动速断保护时, 一般应将"比例制动"保护由控制字退出。如果不退出, 或有些保护没 有这种退出功能,则只有在比例制动保护动作后,继续增加输出电流, 从保护的指示灯或有关报文判断差动速断保护是否动作;

一般,国内保护的差动电流均采用:Id = | Ih + Il |,可表述为:差动 电流等于高、低压侧电流矢量和的绝对值,因此必须注意加在保护高低 压侧电流的方向;

制动电流的方程则各个品牌和型号的保护往往不同,国内保护最常见的 公式有以下三种:

 $Ir = \max\{|\text{I}_1|,|\text{I}_2|\}$ , 正确的表述为: 制动电流等于高、低压 侧电流幅值的最大值;

 $Ir = ( | In | + | I1 | ) / K$ , 正确的表述为: 制动电流等于  $1/K$  倍 的高、低压侧电流幅值之和;

Ir = | Il |, 正确的表述为: 制动电流等于低压侧电流的幅值。第二 个公式中的 K 值大部分保护为 2,个别保护为 1;

另外两个公式有的保护也会采用。

- 常规差动: Ir = Il, Id = Ih, Ir 和 Id 的角度可由用户设置。
- 双向逼近: 即对分搜索方式,先测试搜索起点(在非动作区)和终点(在 动作区)的动作情况之后,取二者的中点进行测试,如果动作,则将该 点取代终点,如果不动作,则将该点取代起点,再取起点和终点之中点 进行测试,如此不断推进,一直搜索至所取最后两个测试点之间差值在 "搜索精度"范围之内才认为找到动作边界点。双向搜索可以搜索到较 精确的动作边界点,搜索速度也更快捷。
- 单向逼近: 从起点开始,按所设置步长从变化初值向变化终值的方向一 步一步进行搜索,当搜索至某个点时保护动作,则认为搜索到动作点, 打下一个点后结束该条搜索线的搜索并进入下一条搜索线搜索。不管是 "单向逼近"还是"双向逼近",一般起点要设在非动作区,终点要设在 动作区。
- 输出电流:用户使用的是三相电流输出的测试仪,则只能选择"IA IB IC" 进行试验;用户使用的是六相电流输出的测试仪,则可根据使用者的需 要选择"IA IB IC"、"Ia Ib Ic"或"6I"进行试验。

#### 试验步骤2: 设置整定参数

● 填写"差动电流门槛值"、"差动电流速断值"、"动作时间"、"基波比例 制动系数"、"谐波制动系数"、"系统频率"等参数的保护定值。

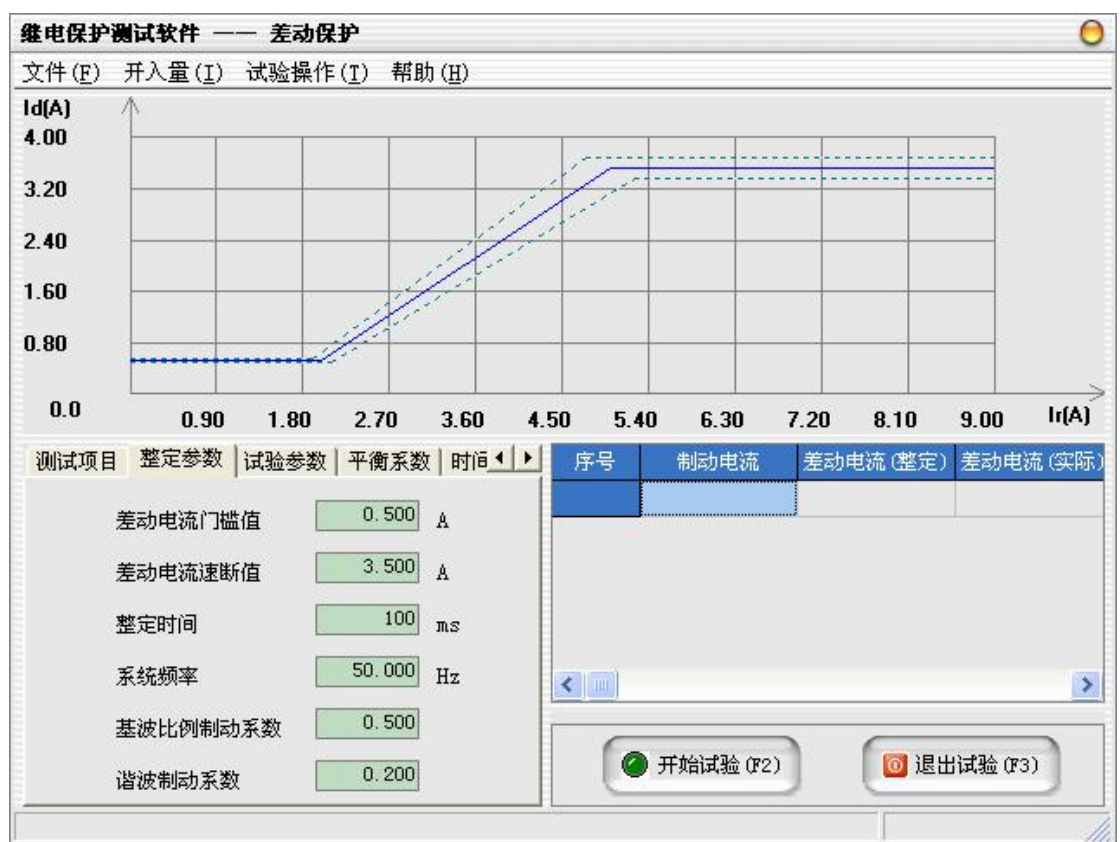

# 试验步骤3:设置试验参数

- 搜索精度:当设置为"双向逼近"的搜索方式时,它是搜索的最后两个 测试点之间距离,只有小于该距离才停止搜索。当设置为"单向逼近" 的搜索方式时,该值表示差动电流 Id 的搜索步长。
- ∠IL-∠IH:即低压侧电流与高压侧电流之间的相位差。
- 允许误差: 有相对误差和绝对误差两种。当在测试项目中选择"比例制 动边界搜索"或"比例制动定点搜索"时,"允许误差"表示比例制动允 许的误差范围。当在测试项目中选择"谐波制动边界搜索"或"谐波制 动定点搜索"时,"允许误差"表示谐波制动允许的误差范围。
- 谐波设置: 在进行谐波制动试验时, 可选择"高压侧谐波叠加"或"低 压侧谐波叠加"。选择"高压侧谐波叠加"时,试验时在高压侧输出差流 基波叠加谐波分量。选择"低压侧差流基波"时,试验时在低压侧输出 差流基波叠加谐波分量。
- 补偿电流:当在"输出电流"中没有选择"6I"时,该选项可以启用。

39

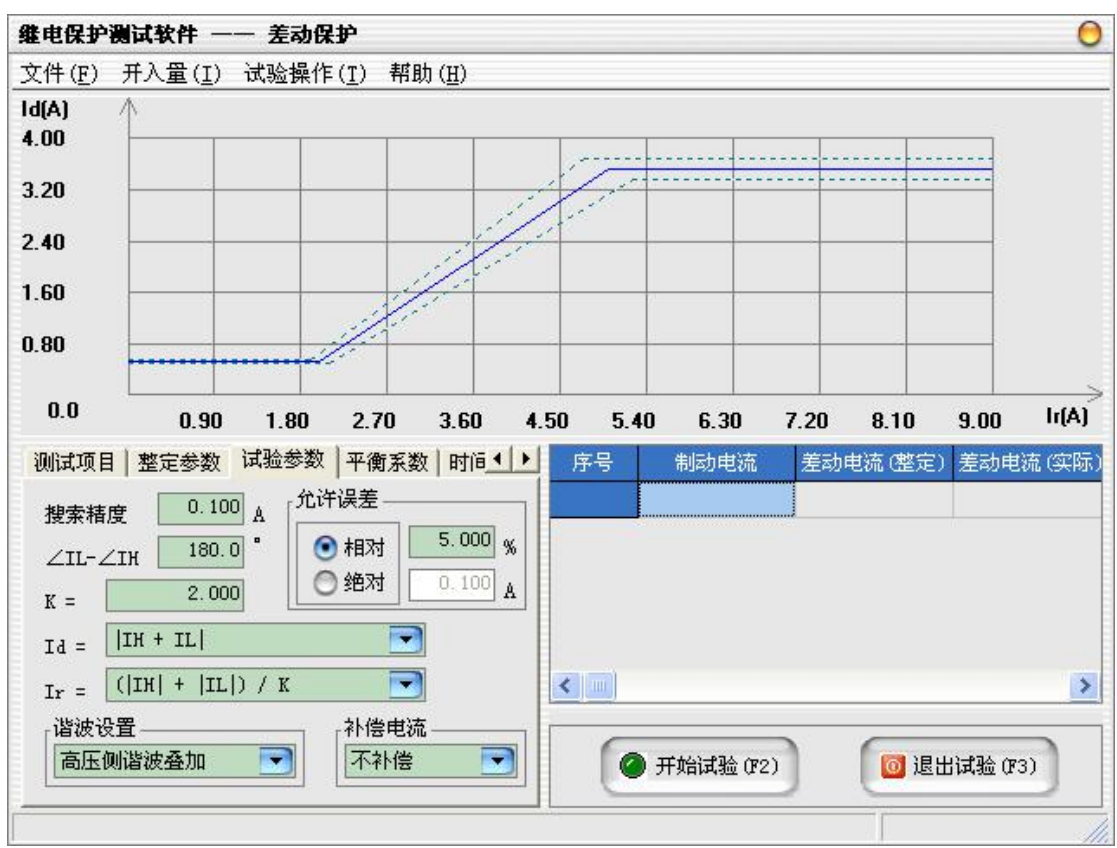

# 试验步骤4:设置平衡系数

- 平衡系数:高压侧绕组电流和低压侧绕组电流所对应的修正系数。
- **●** 平衡系数设置方式: 可选择"直接设置平衡系数", "由额定电压和 CT 变 比计算"(一次侧的额定电压和 TA 变比)、"由额定电流计算"(一次 侧的额定电流)。
- TA 二次电流相位校正: 当变压器两侧 TA 二次电流之间存在角度差, 由 测试仪软件进行校正时,如使用的是三相电流测试仪,则此时需将 C 相 电流输出为补偿电流。老式继电器保护采用 CT 外转角应选"相位无校正" 方式, 微机保护基本都有内转角功能, 一般以 Y 侧内转角居多。

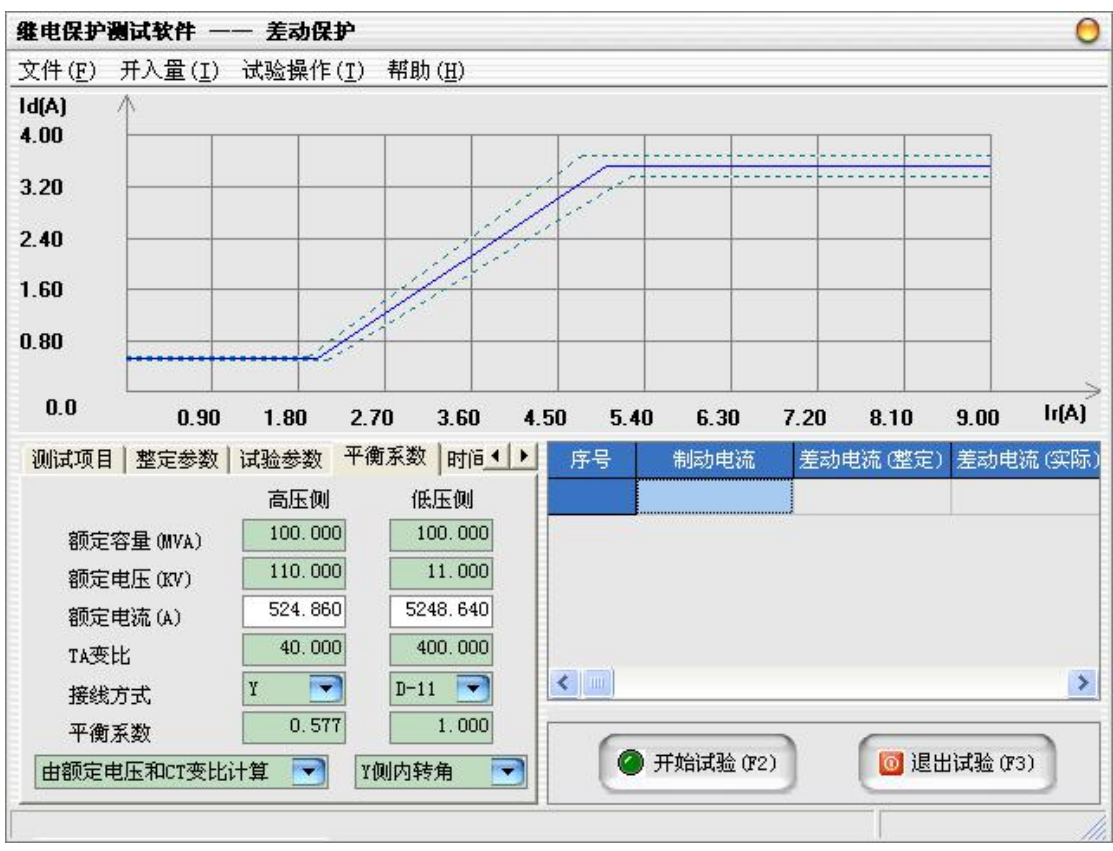

# 试验步骤5:时间设置

- 防抖动时间:当保护装置的动作接点闭合或打开时间小于该时间,则接 点动作不被确认。
- 输出持续时间:每次输出时测试仪持续输出的时间,一般应大于保护动 作时间,使保护可靠动作。
- 动作后持续时间:保护动作后故障持续的时间,模拟断路器出口时间。
- 输出间断时间:在动作后或两次输出之间的间断时间,一般应大于保护 返回时间,使保护可靠返回。

如果继电保护装置无法长时间通过大电流,建议在保证保护动作时延的前提 下,尽可能地减小输出持续时间,延长输出间断时间。

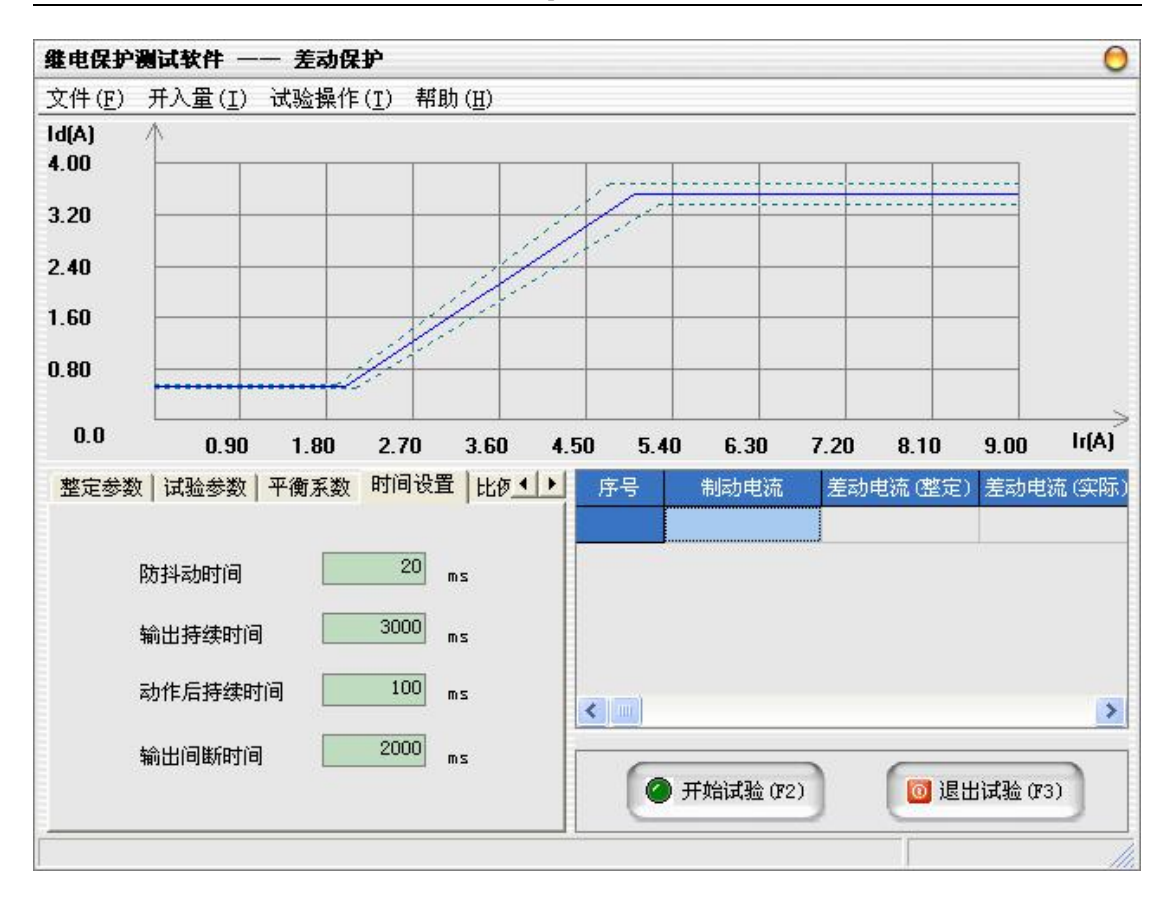

#### 试验步骤6: 设置比例制动参数

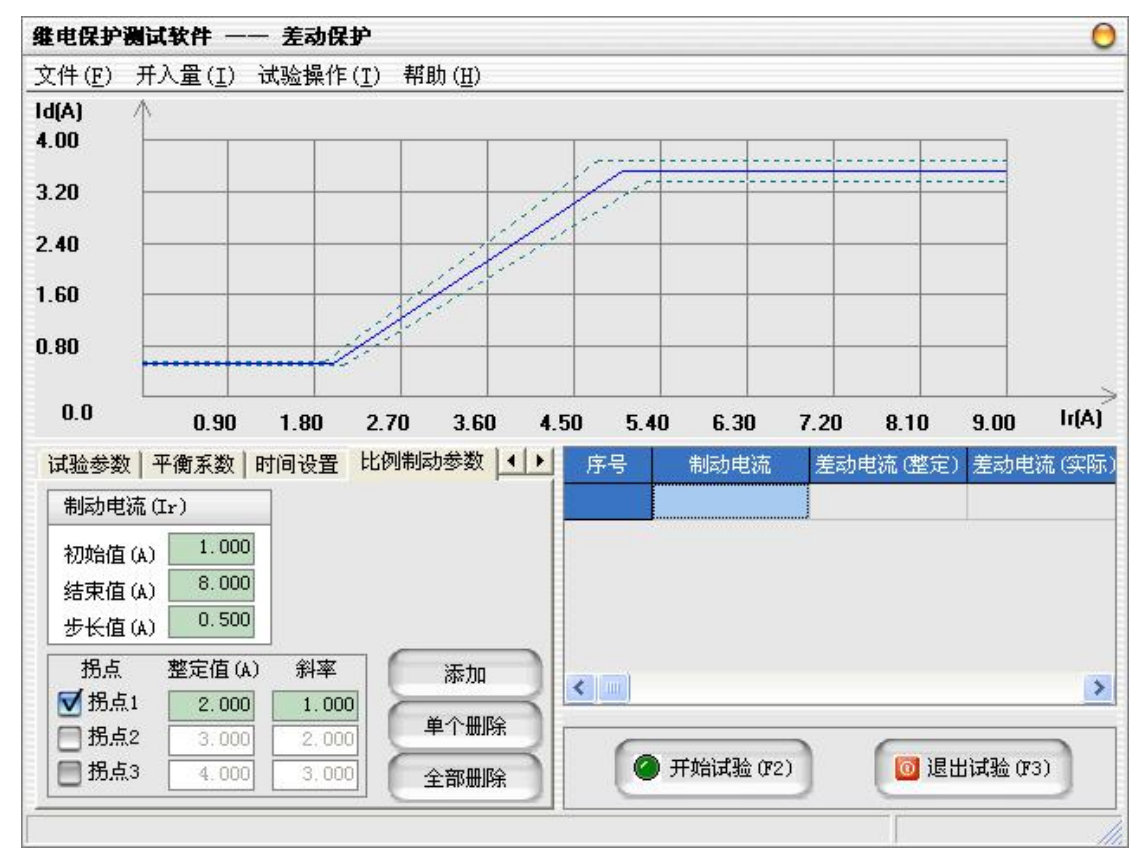

在"比例制动参数"属性页中设置比例制动特性的拐点和试验要测试的制动

点。

比例制动特性曲线设置

整定值:拐点处的制动电流值。

斜率:对应拐点之后比率制动特性部分的斜率。

在此比例制动特性最多可设置三个拐点,可根据需要进行选择。

#### 试验步骤7: 设置谐波制动参数

可选择2次~20次谐波制动。能够提供多段制动特性, 按"添加"按钮, 即 可增加谐波制动段数。根据谐波制动特性设置每段的起点和终点。用"单个删除" 可删掉多余的谐波制动段数。

#### 试验步骤8:开始试验

- 确认连线无误后,单击"开始试验"按钮或键盘上的F2快捷键,开始试 验。试验中,每完成一次动作电流值的搜索,测试装置都将进入一个间 断状态停止输出,用于保护装置复归,并让测试仪休止及散热。
- **●** 单击"退出试验"按钮或键盘上的F3快捷键可退出试验。

#### 2.6 同期

同期试验主要用于测试测试同期继电器或同期装置的动作电压、动作相角和 动作频率,也可以进行自动调整试验。

**新名**湖北仪天成电力设备有限公司 https://www.027dianli.com/ 027-87876585

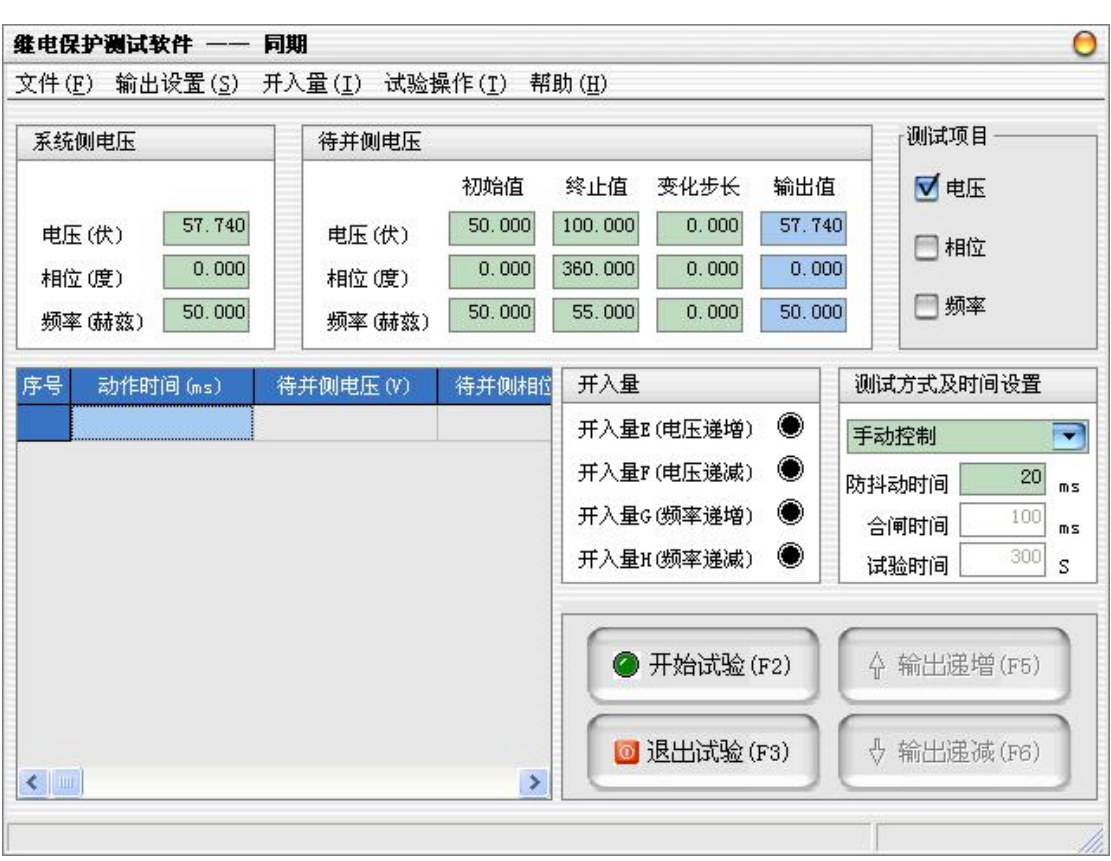

#### 试验原理

程序提供了4个项目的测试,包括手动电压、手动频率、手动相位,以及自 动调整试验。整个测试过程中,系统侧电压、角度和频率保持不变,程序根据测 试项目的不同不断调整待并侧变量的大小。为了避免相互之间的影响,一般地,

1) 测试"电压"时, 待并侧的频率、角度和系统侧保持相同。

2)测试"相位"时,待并侧的电压、频率和系统侧保持相同。

3)测试"频率"时,待并侧的电压和系统侧保持相同。

动作电压、动作频率、动作角度的测试过程与常规的测试方法相同。

自动调整试验的测试过程稍有不同,即测试仪不断地检测同期装置的调速、 调压信号,根据同期装置的指令增加或减小待并侧电压的频率、电压,以闭环的 方式完成自动调整试验。

手动控制时的试验原理图如下:

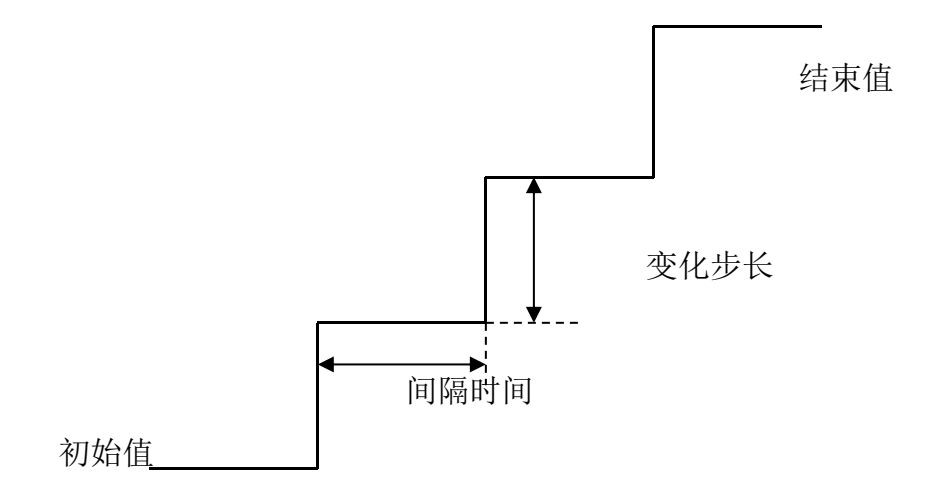

#### 试验步骤

#### 试验步骤1:输出通道和开入量设置

- UA Ua: 两路电压输出, 系统侧对应为UA, 待并侧对应为Ua。
- UB Ub: 两路电压输出, 系统侧对应为UB, 待并侧对应为Ub。
- UC Uc: 两路电压输出, 系统侧对应为UC, 待并侧对应为Uc。

# 试验步骤2:设置系统侧电压

- **●** 电压: 一般设置为57.740V。
- **●** 相位: 可设置范围为 0° ~ 360°, 一般设置为0°。
- 频率: 可设置范围为  $1 \sim 100$ Hz, 一般设置为50Hz。

# 试验步骤3: 设置待并侧电压

- 电压:可输出  $0 \sim 125$ V 的交流电压。
- **相位:可设置范围为 0° ~ 360°。**
- 频率: 可设置范围为  $1 \sim 100$ Hz。
- 初始值:当前变量的变化起点。
- 终止值:当前变量的变化终点。
- 变化步长:当前变量的变化步长应根据测试的要求选择合适的大小,一 般地,步长越小,测试精度越高。
- 输出值:测试装置在运行过程中动态显示的当前变化量数值。

# 试验步骤4: 设置试验项目和测试方式等

- 试验项目:可分别测试待并侧电压、相位和频率,当测试所选中的项目 时,其余项均输出为设置的初始值不变化。
- 测试方式: 可选择"手动控制"和"自动控制"两种。当设置为"手动 控制",需要用户通过单击"输出递增"、"输出递减"按钮或使用F5、F6 键盘快捷键来控制测试装置的输出。当设置为"自动控制"时,则测试 装置分别使用开入E、开入F、开入G和开入H接收被测同期装置发出的V ↑、V↓和F↑、F↓信号,其余开入量接收动作信号。
- 防抖动时间:当保护装置的动作接点闭合或打开时间小于该时间,则接 点动作不被确认。
- 合闸时间:模拟断路器合闸所需要的时间。
- 试验时间:当超过此时间仍不能同步并列,将自动停止试验。

# 试验步骤5:开始试验

- **●** 确认连线无误后,单击"开始试验"按钮或键盘上的F2快捷键,开始试 验。
- 当测试方式选择为"手动控制"时,可在开始试验后,通过"输出递增" 和"输出递减"按键来控制输出量的变化。
- **●** 单击"退出试验"按钮或键盘上的F3快捷键可退出试验。

# 2.7 线路定值

线路定值试验单元用于对微机线路保护的定值进行校验。

#### 试验步骤

#### 试验步骤1: 设置输出和开入量

**\*\*\*** 湖北仪天成电力设备有限公司 https://www.027dianli.com/ 027-87876585

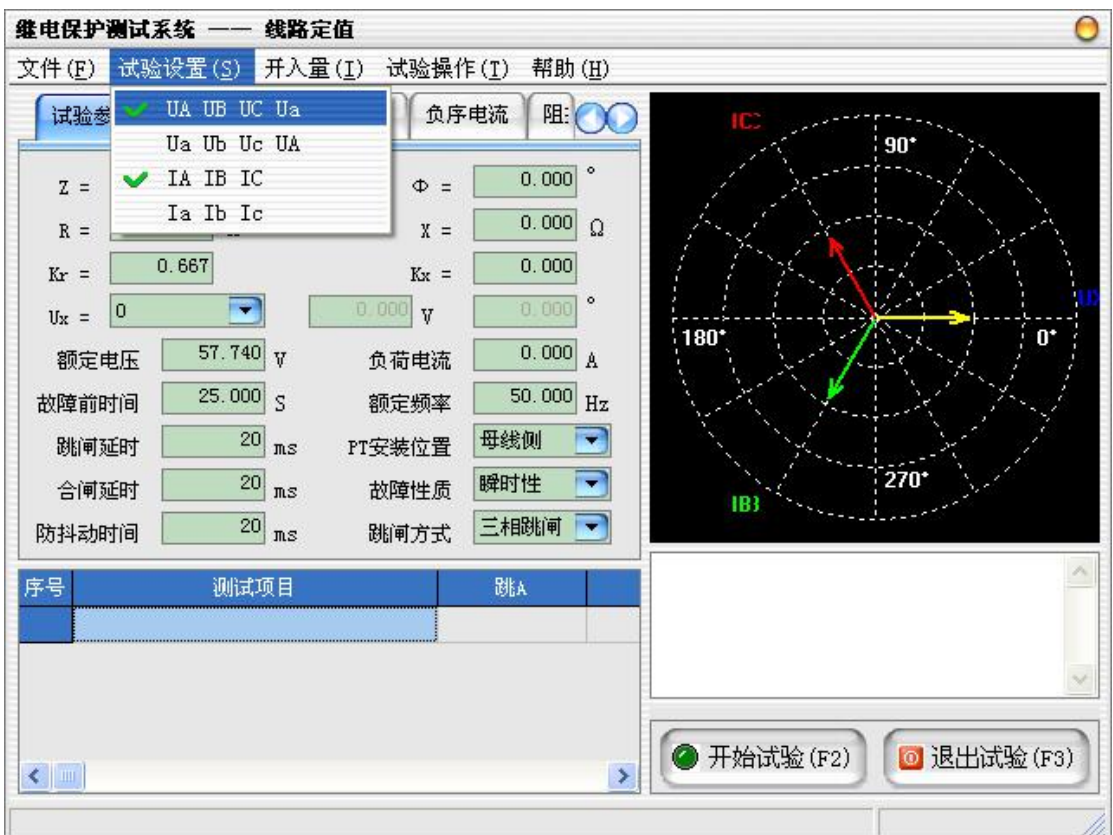

- UA UB UC Ua: 测试仪使用UA、UB、UC、Ua (或UX)进行电压输出。
- Ua Ub Uc UA: 测试仪使用Ua、Ub、Uc、UA (输出UX)进行电压输出, 当 使用六相电压的测试仪时,选择该选项才有效。
- IA IB IC: 测试仪使用IA、IB、IC进行电流输出。
- Ia Ib Ic: 测试仪使用Ia、Ib、Ic进行电流输出, 当使用六相电流的测 试仪时,选择该选项才有效。
- 开入量:在菜单上把测试过程中需要用到的开入量打上勾。

# 试验步骤 2: 设置公用试验参数

**新生**湖北仪天成电力设备有限公司 https://www.027dianli.com/ 027-87876585

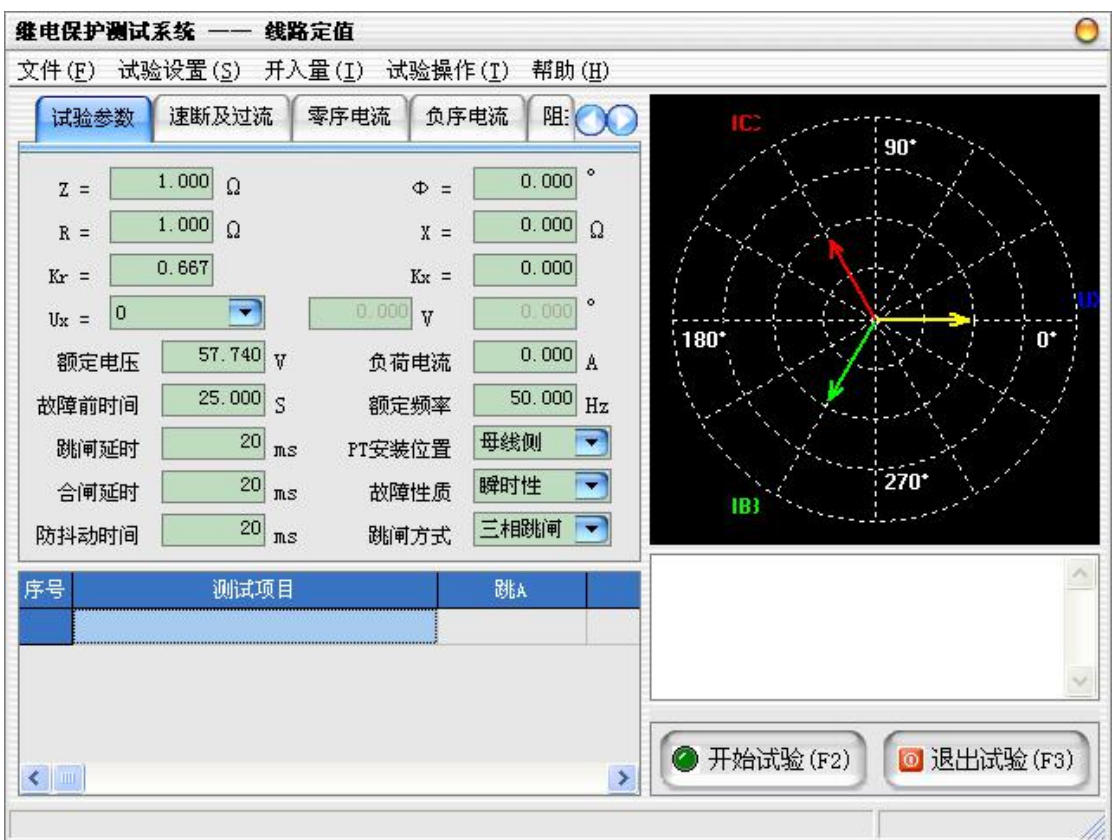

- **●** Z: 短路阻抗定值幅值。
- φ:短路阻抗定值角度。
- R:短路阻抗定值电阻。
- X:短路阻抗定值电抗。
- Kr、Kx: 用于计算零序补偿系数, 如果定值所给的参数形式与此不同, 可按如下公式进行转换:

 $Kr = ( RO / RI - 1 ) / 3$ 

 $Kx = (X0 / X1 - 1) / 3$ 

如果定值单中不是给出电阻和电抗的值,而是正序和零序阻抗,以及正 序和零序灵敏角,则应将它们转换成电阻和电抗,再代入上述公式进行 计算。对某些保护以 Ko、Φ方式计算的,如果Φ(Z1)=Φ(Z0),即 PS1=PS0,则 Ko 为一实数,此时需设置 Kr=Kx=Ko 。

Ux 为第四路电压通道, 共有 9 种模式:

0 不输出电压。

- +3Uo 三相交流电压的矢量和。
- -3Uo 三相交流电压矢量和的反相输出。
- +√3×3Uo √3 倍的三相交流电压的矢量和。

-√3×3Uo √3 倍的三相交流电压矢量和的反相输出。

Ua 输出 A 相电压。

 $U$ b 输出 B 相电压。

Uc 输出 C 相电压。

自定义 输出自定义的电压和角度。

额定频率:在额定状态时工作的频率,一般为50Hz。

额定电压:在额定状态时输出的电压值,一般为57.740V。

负荷电流:与故障后的短路电流相比,负荷电流很小,一般为0A。

- 故障前时间: 每次子试验项目测试前, 测试仪均输出一段时间的故障前 状态(即空载状态),以保证保护接点可靠复归,且重合闸准备完毕。 故,该时间的设置一般大于保护的复归时间(含重合闸充电时间),通 常取20~25 秒左右。
- 跳闸延时:模拟断路器的跳闸动作时间,测试仪根据开入量的连接,一 旦接受到保护的跳闸信号,经过"跳闸延时"后,方进入跳闸后的电压 电流状态。
- 合闸延时:模拟断路器的合闸动作时间,测试仪根据开入量的连接,一 旦接受到保护的合闸信号,经过"合闸延时"后,方进入合闸后的电压 电流状态。
- 防抖动时间:当保护装置的动作接点闭合或打开时间小于该时间,则接 点动作不被确认。
- PT安装位置: PT安装在"母线侧"时, 测试仪接到跳闸信号后仍然给出 三相额定电压。PT安装在"线路侧"时, 测试仪接到跳闸信号后输出电 压为零。一般地,220KV 以下的保护,PT 位于母线侧。
- 故障性质: 选择"瞬时性"故障时, 测试仪在整个试验过程中只输出一 次故障量,当测试仪接收到保护的动作信号,或者达到所设置的"故障 持续时间"后,停止输出故障量,而转为输出正常的电压、电流,之后 即便接收到其它开入量信号,测试仪仍然维持正常量输出不变。选择"永 久性"故障时, 测试仪按以下顺序输出: 开始试验(输出正常量) 一→ 输出界面上所设置的第一次故障量―→接收到保护跳闸动作信号(输出 正常量)―→接收到重合闸动作信号(再次输出界面上所设置的故障

量)―→再次接收到保护跳闸动作信号(再次输出正常量,并不再改变, 等待停止试验)。如果需要对保护的后加速功能进行试验,一般应选择永 久性故障。

— 跳闸方式: 用于定义开入量A、B、C三端子是作为"跳A"、"跳B"、"跳 C"端子还是"三跳"端子。若设为"分相跳闸"时,则单相故障时可以 模拟只跳开故障相。即这种情况下,"跳A"、"跳B"、"跳C"哪几个信号 到, 模拟哪几相跳开。若设为"三相跳闸"时, 则不管哪个开入量收到 信号,三相均同时跳开。

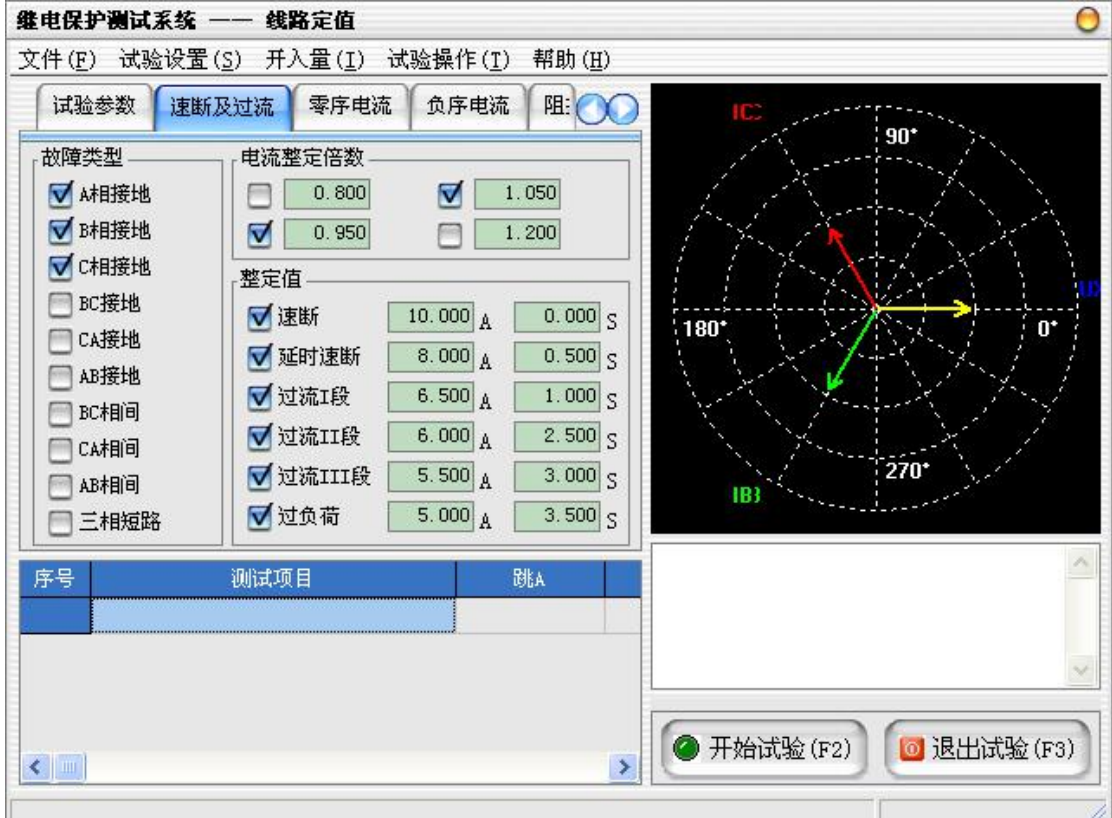

# 试验步骤 3: 设置速断及过流试验参数

速断及过流测试项目可一次性完成两段速断、三段过流和过负荷的定值、动 作时间的测试。各子项目的试验过程分别如下图所示:

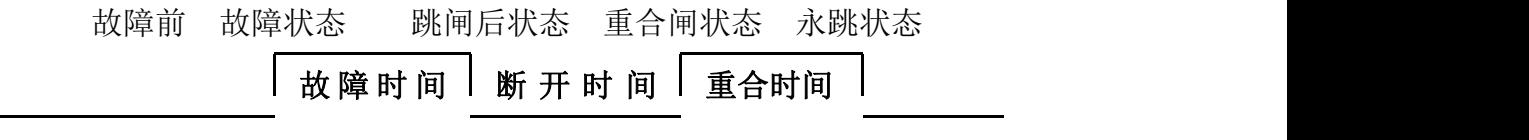

故障类型:选择需要进行测试的故障类型。

- 电流整定倍数: 速断及过流定值的测试倍数, 倍数可由用户任意设置。
- 整定值:速断及过流的整定电流和整定时间。

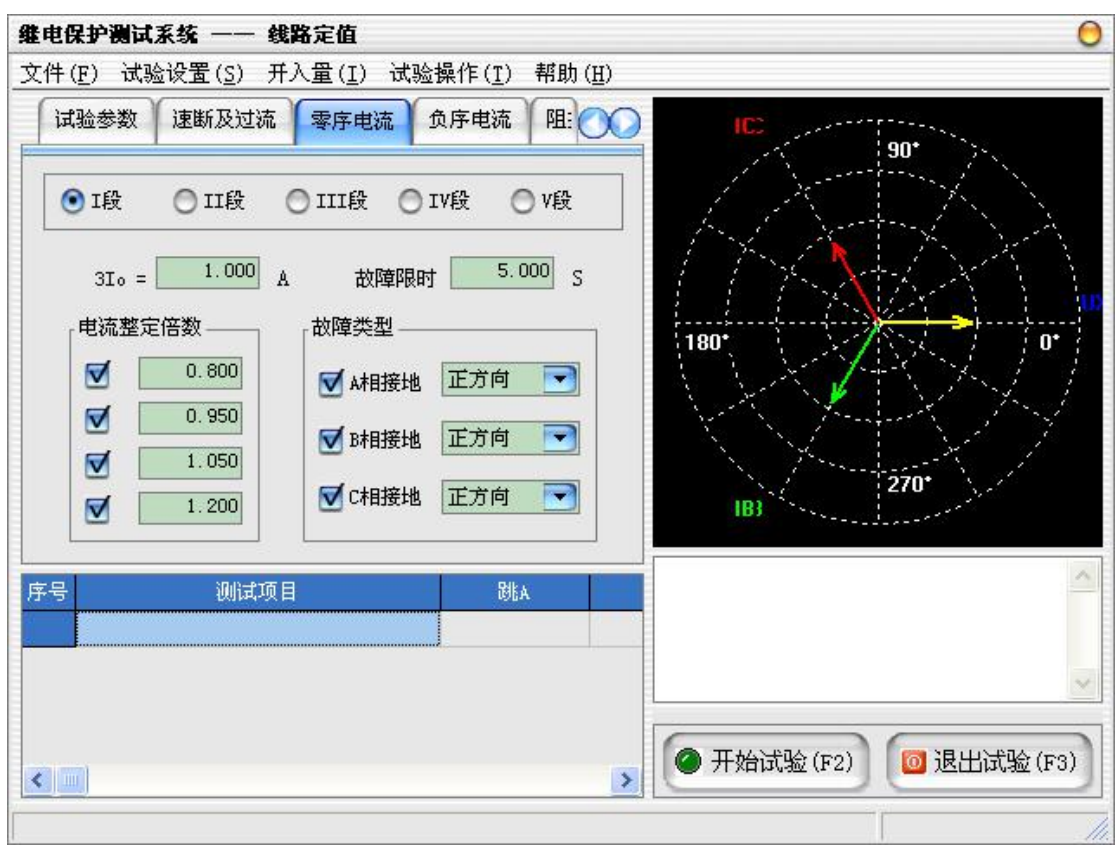

# 试验步骤 4: 设置零序电流试验参数

零序保护主要用于线路接地故障的保护,而接地故障中最为典型的当属单相 接地,故本试验中以单相接地进行测试。本试验根据测试项目和故障类型的选择, 分别由若干个子试验项目构成,各子项目的试验过程见"速断及过流"。

- **●** 3Io: 各段的零序定值。
- 故障限时:每次子试验项目从进入故障到结束之间的时间,一般地,应 保证保护在该时间内可以完成整个"跳闸→重合闸→永跳"的过程。
- 电流整定倍数:各段零序定值的测试倍数,倍数可由用户任意设置。
- 故障类型: 各段需要进行测试的故障类型, 可以设置各个故障类型的故 障方向。

维电保护测试系统 -- 线路定值 O 文件(F) 试验设置(S) 开入量(I) 试验操作(T) 帮助(H) 试验参数 速断及过流 | 零序电流 负序电流 阻へつ  $90^{\circ}$ ○V段 ◎ I段 ○II段 **○III段 ○IV段**  $2.000 A$  $5.000$  S 故障限时  $T2 =$ 电流整定倍数-故障类型-180\*  $0^{\circ}$  $\triangledown$  $0.800$ ■ 林時接地 VAB相短路 ☑  $0.950$ ■ B相接地 ■ BC相短路 1.050  $\triangledown$  $270$ √ C相接地 ■CA相短路  $1.200$ 183  $\triangledown$ 序号 测试项目 跳 **● 开始试验(F2) ◎ 退出试验(F3)**  $\left\langle \cdot \right\rangle$  .  $\rightarrow$ 

试验步骤 5: 设置负序电流试验参数

负序电流试验用于分析负序电流保护各段动作的灵敏性和可靠性。各子项目 的试验过程见"速断及过流"。

- I2:各段的负序定值。
- 故障限时:每次子试验项目从进入故障到结束之间的时间,一般地,应 保证保护在该时间内可以完成整个"跳闸→重合闸→永跳"的过程。
- 电流整定倍数:各段负序定值的测试倍数,倍数可由用户任意设置。
- 故障类型:各段需要进行测试的故障类型。

#### 试验步骤 6: 设置阻抗阶梯时间特性试验参数

本试验用于自动完成距离保护在各种短路阻抗、各种故障条件下的阶梯时间 特性测量和定值检验,并给出特性图。各子项目的试验过程见"速断及过流"。

- 故障类型:需要进行测试的故障类型。
- 故障限时:每次子试验项目从进入故障到结束之间的时间。
- 短路电流:模拟故障时输出的故障电流。
- 短路阻抗角:跟保护装置的阻抗角定值保持一致,如果是圆特性需设为 线路灵敏角。

**■ 湖北仪天成电力设备有限公司 https://www.027dianli.com/** 027-87876585

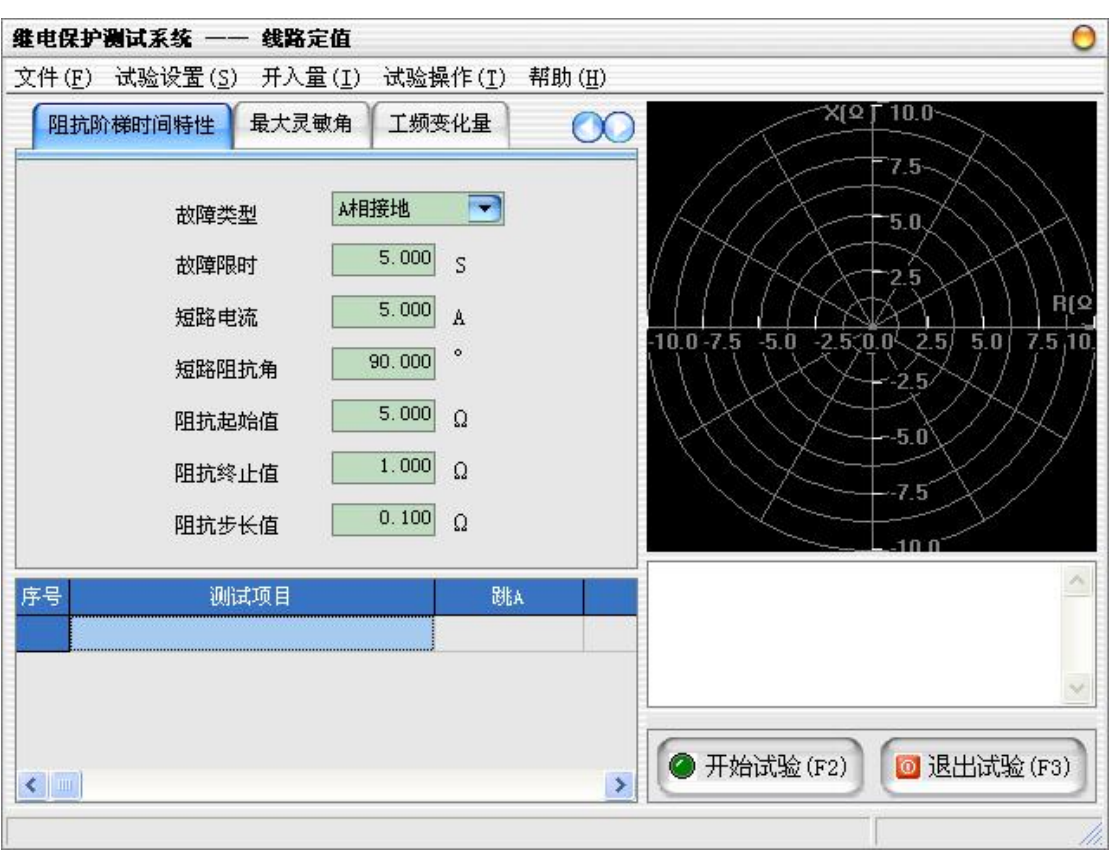

# 试验步骤 7: 设置最大灵敏角试验参数

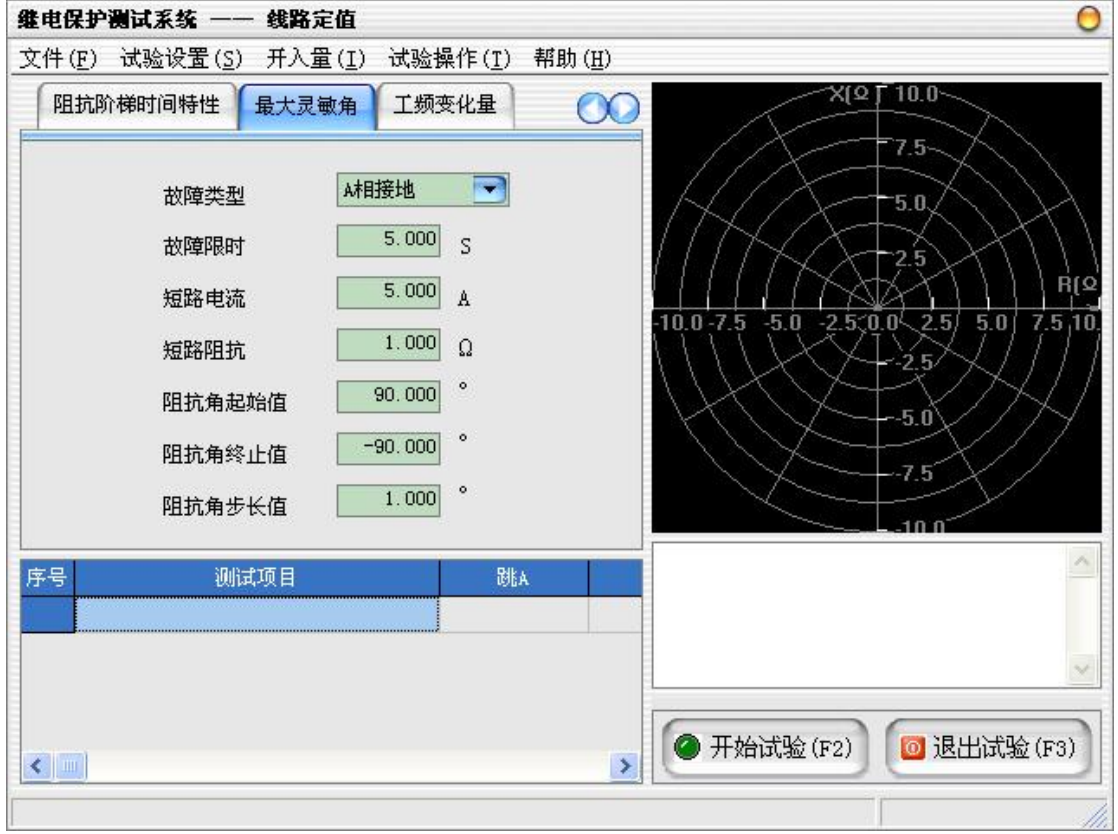

本试验用于测试线路的动作边界和最大灵敏角。各子项目的试验过程见"速

断及过流"。

- 故障类型:需要进行测试的故障类型。
- 故障限时:每次子试验项目从进入故障到结束之间的时间。
- 短路电流:模拟故障时输出的故障电流。
- 短路阻抗:跟保护装置的阻抗定值保持一致。

# 试验步骤 8: 设置工频变化量试验参数

本试验用于对线路保护装置的工频变化量距离保护的定值进行校验。各子项 目的试验过程见"速断及过流"。

- 故障方向:可选择正方向故障或反方向故障。
- 故障类型:需要进行测试的故障类型。
- 故障限时:每次子试验项目从进入故障到结束之间的时间。
- 短路电流:模拟故障时输出的故障电流。
- 整定阻抗:工频变化量的整定阻抗值。
- 短路阻抗角:工频变化量的整定阻抗角。

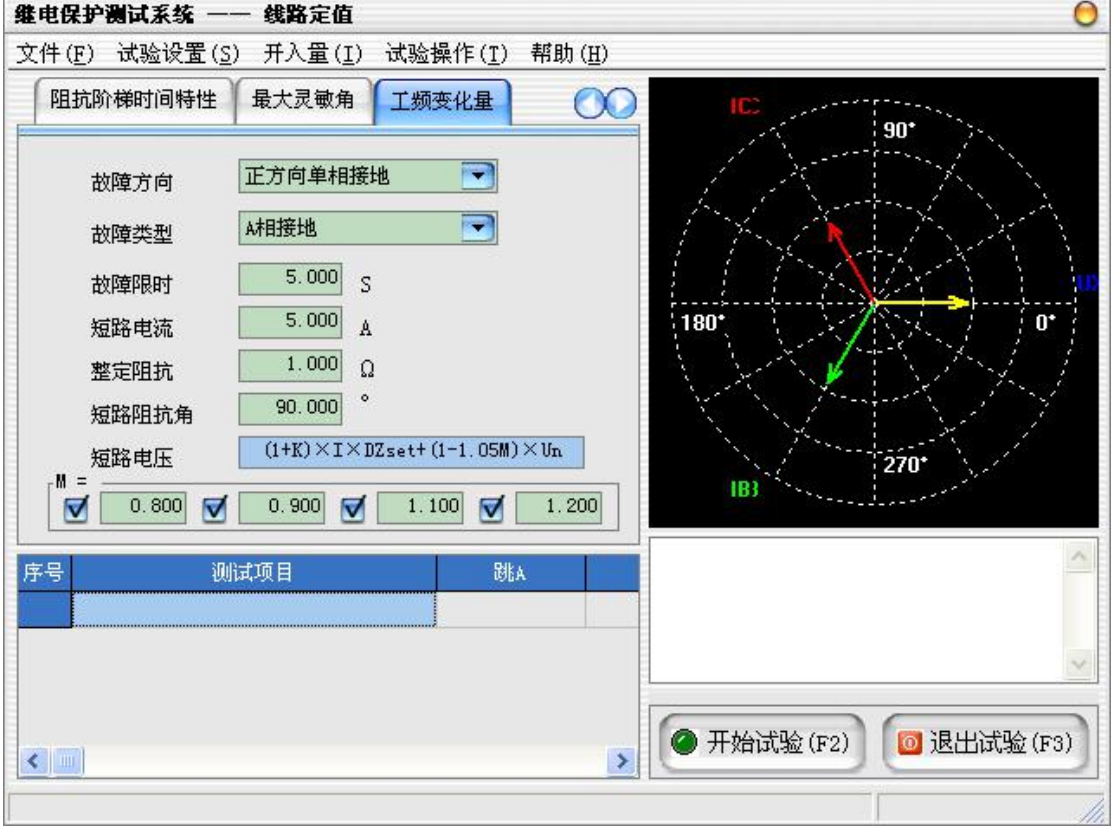

# 试验步骤9:开始试验

- **●** 确认连线无误后,单击"开始试验"按钮或键盘上的F2快捷键,开始试 验。
- **●** 单击"退出试验"按钮或键盘上的F3快捷键可退出试验。

#### 2.8 距离保护

距离保护试验单元测试距离保护定值校验,定性分析保护距离保护各段动作 的灵敏性和可靠性。

#### 试验原理

本试验根据测试项目和故障类型的选择,分别由若干个子试验项目构成,各 子项目的试验过程分别如下图所示:

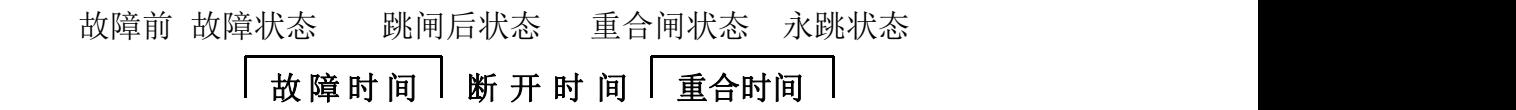

#### 试验步骤

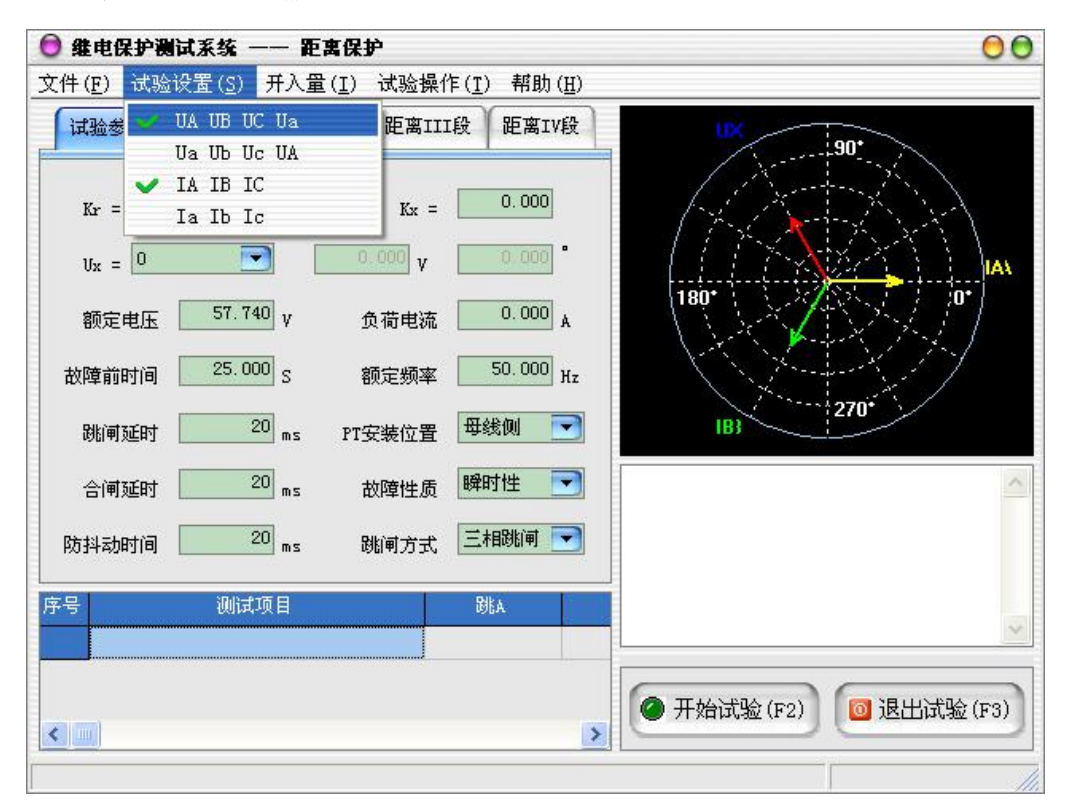

#### 试验步骤1: 设置输出和开入量

- UA UB UC Ua: 测试仪使用UA、UB、UC、Ua (或UX) 进行电压输出。
- Ua Ub Uc UA: 测试仪使用Ua、Ub、Uc、UA (输出UX) 进行电压输出, 当 使用六相电压的测试仪时,选择该选项才有效。
- IA IB IC:测试仪使用IA、IB、IC进行电流输出。
- Ia Ib Ic:测试仪使用Ia、Ib、Ic进行电流输出,当使用六相电流的测 试仪时,选择该选项才有效。

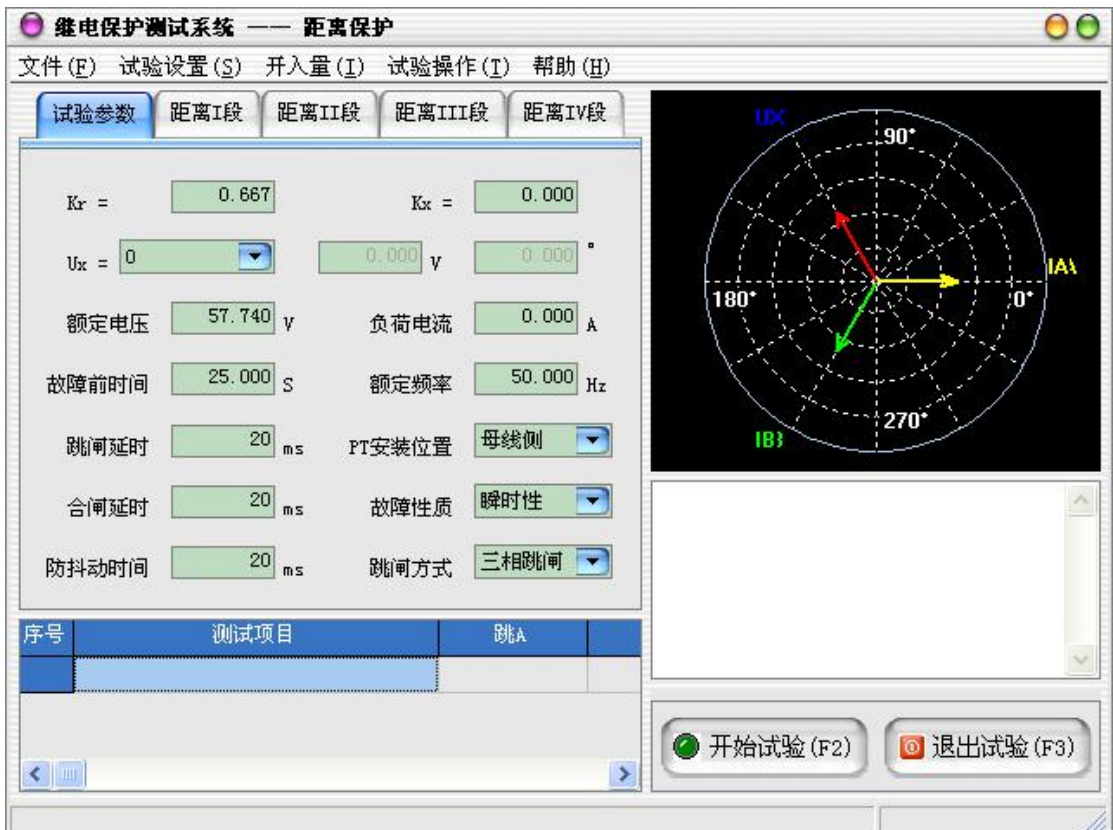

#### 试验步骤 2: 设置试验参数

- Kr: 用于计算零序补偿系数(Kr/Kx), 如果定值所给的参数形式与此不 同,可按如下公式进行转换:Kr = ( R0 / R1 – 1 ) / 3,考虑到一般 情况下,电力系统假定零序阻抗 Z0 和正序阻抗 Z1 的阻抗角度相等, 通常取 0.667 。如果定值单中不是给出电阻和电抗的值,而是正序和零 序阻抗,以及正序和零序灵敏角,则应将它们转换成电阻和电抗,再代 入上述公式进行计算。对某些保护以 Ko、Φ方式计算的, 如果Φ(Z1)= Φ(Z0),即 PS1=PS0,则 Ko 为一实数,此时需设置 Kr=Kx=Ko 。
- Kx: 用于计算零序补偿系数(Kr/Kx), 如果定值所给的参数形式与此不 同,可按如下公式进行转换:Kx = ( X0 / X1 – 1 ) / 3,考虑到一般 情况下,电力系统假定零序阻抗 Z0 和正序阻抗 Z1 的阻抗角度相等, 通常取 0.667 。如果定值单中不是给出电阻和电抗的值,而是正序和零 序阻抗, 以及正序和零序灵敏角, 则应将它们转换成电阻和电抗, 再代 入上述公式进行计算。对某些保护以 Ko、Φ方式计算的, 如果Φ(Z1)= Φ(Z0),即 PS1=PS0,则 Ko 为一实数,此时需设置 Kr=Kx=Ko 。
- Ux 为第四路电压通道,共有 9 种模式:
	- 0 不输出电压。

+3Uo 三相交流电压的矢量和。

-3Uo 三相交流电压矢量和的反相输出。

+√3×3Uo √3 倍的三相交流电压的矢量和。

-√3×3Uo √3 倍的三相交流电压矢量和的反相输出。

- $U$ a 输出 A 相电压。
- Ub 输出 B 相电压。
- Uc 输出 C 相电压。

自定义 输出自定义的电压和角度。

- 额定频率:在额定状态时工作的频率,一般为50Hz。
- 额定电压:在额定状态时输出的电压值,一般为57.740V。
- 负荷电流:与故障后的短路电流相比,负荷电流很小,一般为0A。
- 故障前时间: 每次子试验项目测试前, 测试仪均输出一段时间的故障前 状态(即空载状态),以保证保护接点可靠复归,且重合闸准备完毕。 故,该时间的设置一般大于保护的复归时间(含重合闸充电时间),通 常取20~25 秒左右。
- 跳闸延时:模拟断路器的跳闸动作时间,测试仪根据开入量的连接,一 旦接受到保护的跳闸信号,经过"跳闸延时"后,方进入跳闸后的电压 电流状态。
- 合闸延时:模拟断路器的合闸动作时间,测试仪根据开入量的连接,一 旦接受到保护的合闸信号, 经过"合闸延时"后, 方进入合闸后的电压 电流状态。
- 防抖动时间:当保护装置的动作接点闭合或打开时间小于该时间,则接 点动作不被确认。
- PT安装位置: PT安装在"母线侧"时, 测试仪接到跳闸信号后仍然给出 三相额定电压。PT安装在"线路侧"时, 测试仪接到跳闸信号后输出电 压为零。一般地,220KV 以下的保护,PT 位于母线侧。
- 故障性质:选择"瞬时性"故障时,测试仪在整个试验过程中只输出一 次故障量,当测试仪接收到保护的动作信号,或者达到所设置的"故障 持续时间"后,停止输出故障量,而转为输出正常的电压、电流,之后 即便接收到其它开入量信号,测试仪仍然维持正常量输出不变。选择"永

久性"故障时, 测试仪按以下顺序输出: 开始试验(输出正常量) 一→ 输出界面上所设置的第一次故障量―→接收到保护跳闸动作信号(输出 正常量)―→接收到重合闸动作信号(再次输出界面上所设置的故障 量)―→再次接收到保护跳闸动作信号(再次输出正常量,并不再改变, 等待停止试验)。如果需要对保护的后加速功能进行试验,一般应选择永 久性故障。

■ 跳闸方式: 用于定义开入量A、B、C三端子是作为"跳A"、"跳B"、"跳 C"端子还是"三跳"端子。若设为"分相跳闸"时,则单相故障时可以 模拟只跳开故障相。即这种情况下,"跳A"、"跳B"、"跳C"哪几个信号 到,模拟哪几相跳开。若设为"三相跳闸"时,则不管哪个开入量收到 信号,三相均同时跳开。

#### 试验步骤 3: 设置距离保护参数

- 相间定值Z:各相间距离段的阻抗定值幅值。
- 相间定值φ:各相间距离段的阻抗定值角度。
- 相间定值R:各相间距离段的阻抗定值电阻。
- 相间定值X:各相间距离段的阻抗定值电抗。
- **接地定值Z: 各接地距离段的阻抗定值幅值。**
- 接地定值φ:各接地距离段的阻抗定值角度。
- 接地定值R:各接地距离段的阻抗定值电阻。
- 接地定值X:各接地距离段的阻抗定值电抗。
- 故障电流:针对各段短路阻抗的大小,设置的试验时各段的故障电流。
- 故障限时: 每次子试验项目从进入故障到结束之间的时间, 一般地, 应 保证保护在该时间内可以完成整个"跳闸→重合闸→永跳"的过程。
- 故障阻抗倍数:各段阻抗定值的测试倍数,倍数可由用户任意设置。
- 故障类型:各段需要进行测试的故障类型,可以设置各个故障类型的故 障方向。

**\*\*\*** 湖北仪天成电力设备有限公司 https://www.027dianli.com/ 027-87876585

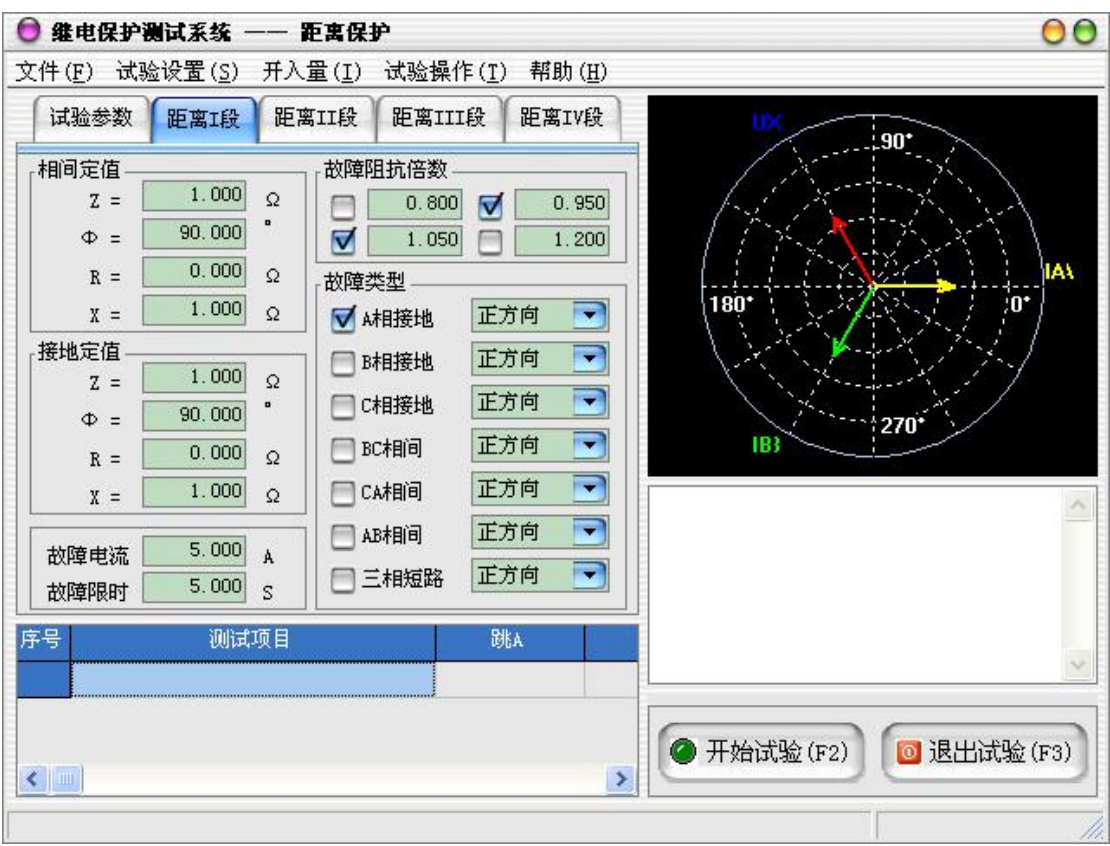

#### 试验步骤4:开始试验

- 确认连线无误后,单击"开始试验"按钮或键盘上的F2快捷键,开始试 验。
- **●** 单击"退出试验"按钮或键盘上的F3快捷键可退出试验。

# 2.9 阻抗特性

阻抗特性试验单元用于自动测试阻抗型继电器(包括阻抗继电器、功率方向 继电器等)的动作边界,即 Z(φ) 动作边界特性。

#### 试验原理

根据阻抗整定特性的不同,程序提供了两种不同的扫描方式:辐射式,平行 式。辐射式扫描一般用于搜索圆形、四边形等封闭式的动作边界(如阻抗继电器), 而平行式则通常用于直线动作边界特性的扫描(如功率方向继电器)。

# ◆ 辐射式扫描原理

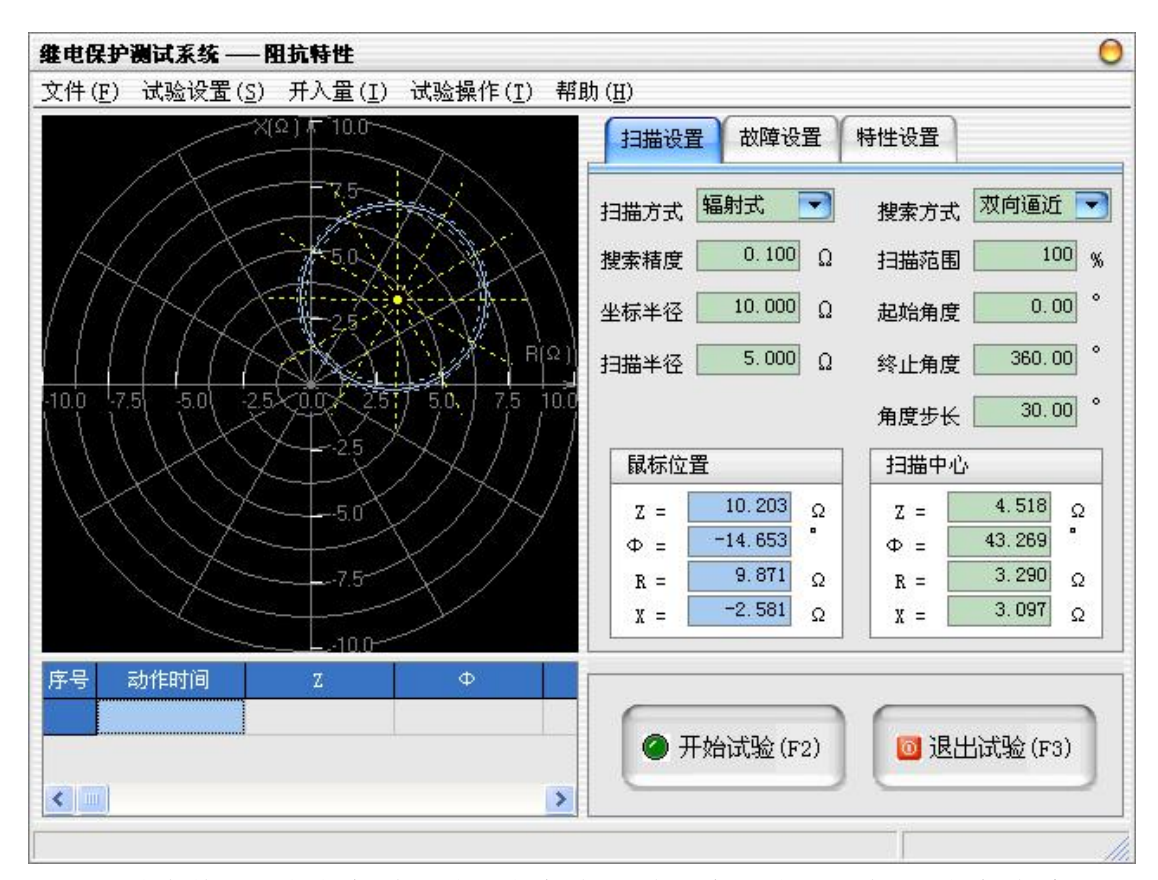

试验中待测试的扫描边界点由扫描角区域和步长决定,此处,扫描角度以平 行于R 轴为 0°。例: 取扫描角区域为 0°到 360°, 步长为 30°, 则程序自 动以 0°为起点, 以360°为终点, 按逆时针方向, 每隔 30°计算一条扫描线。 各扫描线的起点均为中心阻抗Z ,长度由扫描半径决定,每条扫描线与整定边界 特性的交叉点即为测试时等待搜索的动作边界点。

如果程序计算过程中发现某条扫描线的搜索起点或终点的电压、电流越限, 则自动忽略该扫描线。

测试开始时,测试仪首先测试中心点的动作情况。中心点必须动作,否则将 停止试验。这是因为沿每一扫描半径线由半径端点向中心点搜索被认为是从动作 区外向动作区内搜索,如中心点不动,搜索势必无法进行。中心点动作后,沿每 条半径线的搜索是从半径端点逐点向前推进进行测试,在半径端点处不动作,逐 点推进直至找到动作点,即为该线的动作边界值,在阻抗平面上打上圆点标记, 再进入下一条线搜索。

在每一个阻抗点,装置首先进入故障前状态输出正常状态值,等待"故障前 时间",再输出故障状态量(此故障量根据该点阻抗和故障电流计算得出)。

61

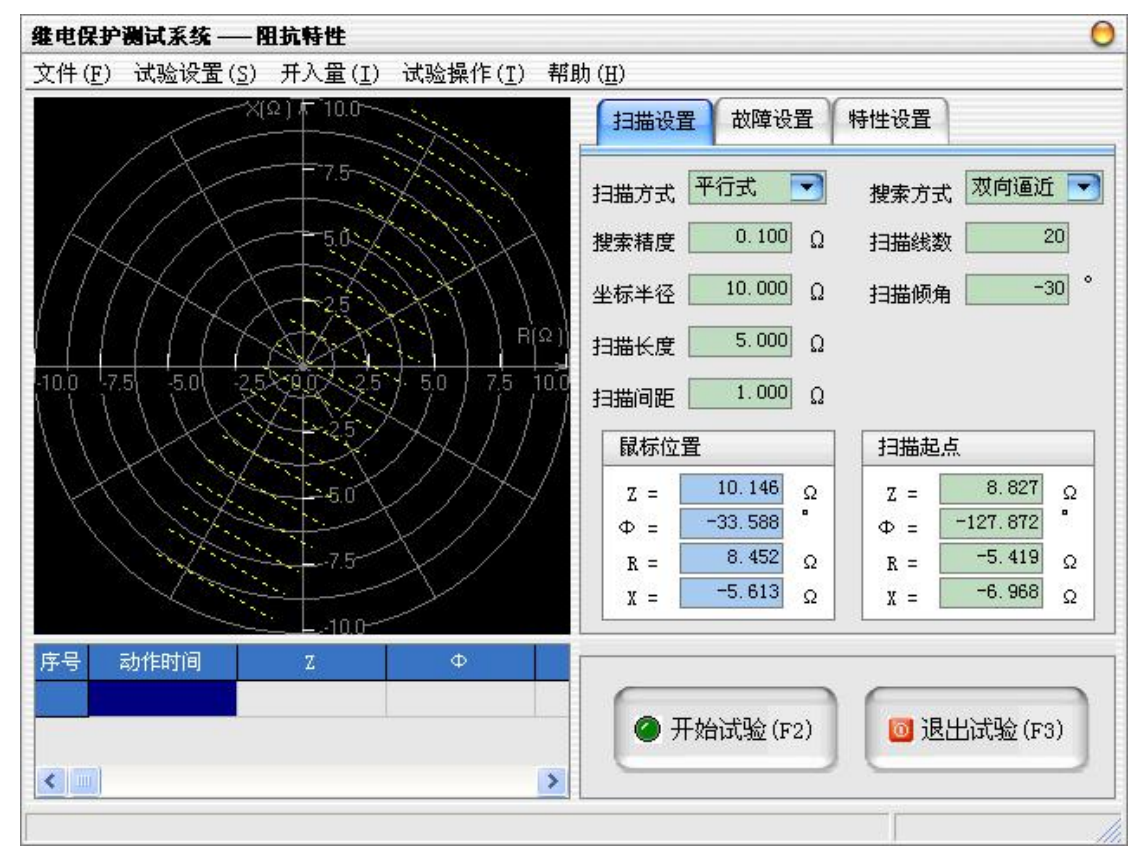

# 平行式扫描原理

试验中待测试的扫描边界点由起点阻抗Z、扫描线倾角、间距以及扫描线数 目决定,同理,此处扫描线倾角以平行于R 轴为0°。设置完以上参数后,程序 自动以起点阻抗Z 为开始,沿R 轴正方向,按"扫描间距"等距离地计算各扫描 线,扫描线的方向平行于"扫描倾角"方向,扫描线的长短由"扫描长度"确定。 每条扫描线与整定边界特性的交叉点即为测试时等待搜索的动作边界点。

如果程序计算过程中发现某条扫描线的搜索起点或终点的电压、电流越限, 则自动忽略该扫描线。

#### 试验步骤

# 试验步骤1: 设置输出和开入量

- UA UB UC Ua: 测试仪使用UA、UB、UC、UX (或Ua) 进行电压输出。
- Ua Ub Uc UA: 测试仪使用Ua、Ub、Uc、UA (输出UX) 进行电压输出, 当 使用六相电压的测试仪时,选择该选项才有效。
- IA IB IC: 测试仪使用IA、IB、IC进行电流输出。
- Ia Ib Ic: 测试仪使用 Ia、Ib、Ic 进行电流输出, 当使用六相电流的测 试仪时,选择该选项才有效。

**新生**湖北仪天成电力设备有限公司 https://www.027dianli.com/ 027-87876585

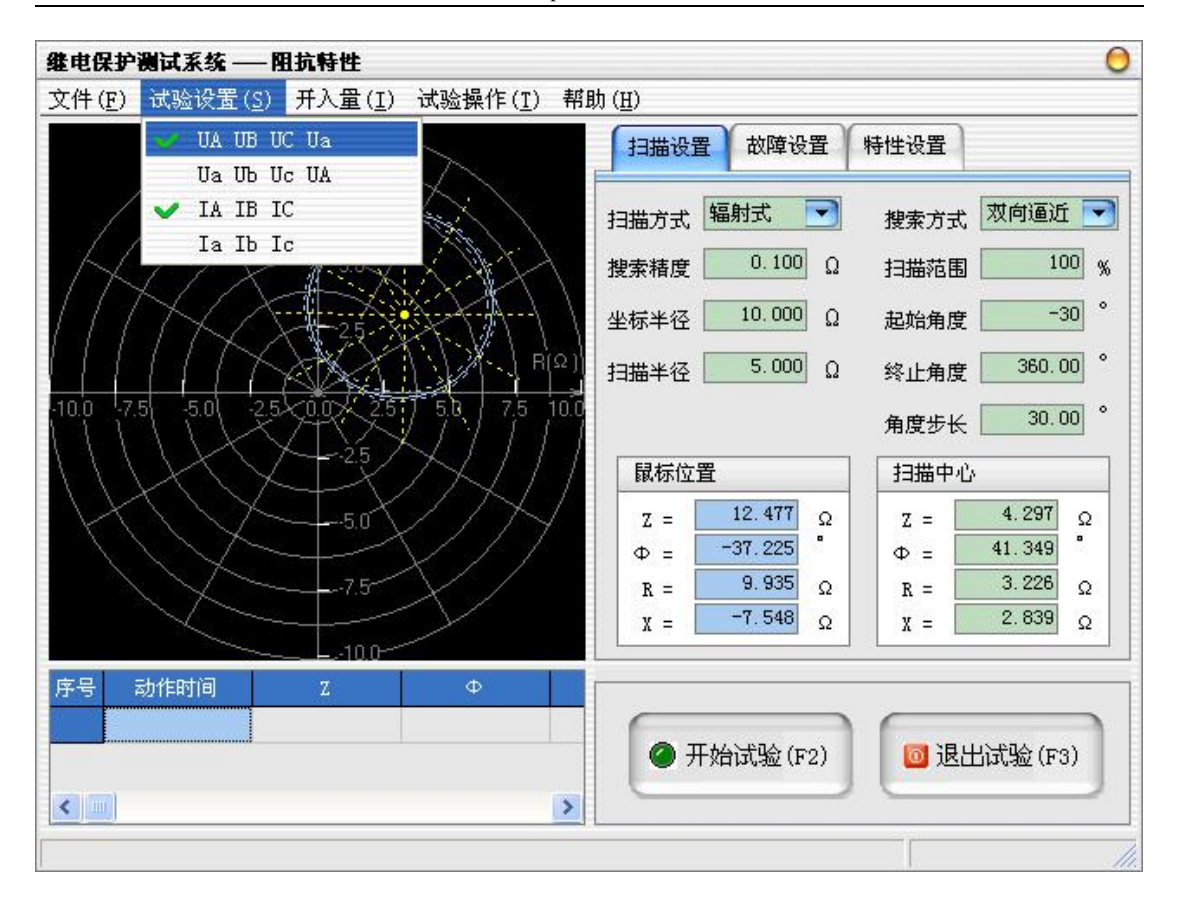

# 试验步骤 2:扫描设置

- 扫描方式:辐射式扫描比较适用于封闭型的动作边界特性扫描;平行式 扫描比较适用于直线式边界特性的扫描。
- 搜索方式:可选择双向逼近和单向逼近两种搜索方式。

1、双向逼近,即对分搜索方式,先测试搜索起点(在非动作区)和终 点(在动作区)的动作情况之后,取二者的中点进行测试,如果动作, 则将该点取代终点,如果不动作,则将该点取代起点,再取起点和终点 之中点进行测试,如此不断推进,一直搜索至所取最后两个测试点之间 差值在"搜索精度"范围之内才认为找到动作边界点。双向搜索可以搜 索到较精确的动作边界点,搜索速度也更快捷。

2、单向逼近,从起点开始,按所设置步长从变化初值向变化终值的方 向一步一步进行搜索,当搜索至某个点时保护动作,则认为搜索到动作 点,打下一个点后结束该条搜索线的搜索并进入下一条搜索线搜索。

搜索精度: 当设置为"双向逼近"的搜索方式时, 它是搜索的最后两个 测试点之间距离,只有小于该距离才停止搜索。当设置为"单向逼近" 的搜索方式时,该值表示搜索阻抗的步长。

- 扫描范围:为了加快动作边界的搜索,各扫描线上的搜索起点应尽可能 地接近边界点,为此程序提供了扫描范围的设置,边界点只在每条扫描 线扫描半径的(100 - 扫描范围)%到100%之间讲行搜索。一般地,应保证 扫描半径的(100 - 扫描范围)%位于动作区内,100%位于动作区外,即扫 描线必须完全覆盖动作边界。
- 坐标半径:阻抗图显示的坐标正半轴、负半轴长度。
- 扫描半径:扫描半径应大于保护阻抗整定值的一半,以保证扫描圆覆盖 保护的各个动作边界。搜索时是从非动作区(扫描线外侧点)开始扫描。 试验期间,如果发现在扫描某条搜索线的外侧起点时,保护就动作了, 则说明这条扫描线没有跨过实际的阻抗边界,即整个搜索线都在动作区 内,不符合"每条搜索线都应一部分在动作区内,另一部分在动作区外" 的原则。这时,请适当增大"扫描半径"。
- 起始角度:扫描角的起始角。
- 终止角度: 扫描角的终止角, 终止角和起始角沿逆时针方向所包围的区 域即为扫描角区域。
- 角度步长:从扫描角起点开始,以步长为间距,沿逆时针方向确定需要 测试的扫描线。通过设置起始角度、终止角度以及角度步长来设置系列 搜索线。如果角度步长设置得很小,虽然搜索出的点很多,有利于提高 边界搜索精度,但也会大量增加试验时间,实际测试时请选择适当的角 度步长。
- 扫描长度:平行式扫描时,每条扫描线段的长度。
- 扫描间距:平行式扫描时,相邻两条扫描线之间的最短距离。
- 扫描线数:平行式扫描时,从起点阻抗 Z 开始,平行扫描线的最大条数。
- 扫描倾角:平行式扫描时,每条平行扫描线的倾斜角,相对于横坐标的 正方向而言,即与 R 轴正方向的夹角。
- Z:极坐标形式的幅值。
- Φ: 极坐标形式的角度。
- **R: 直角坐标形式的电阻。**
- **●** X: 直角坐标形式的电抗。

64

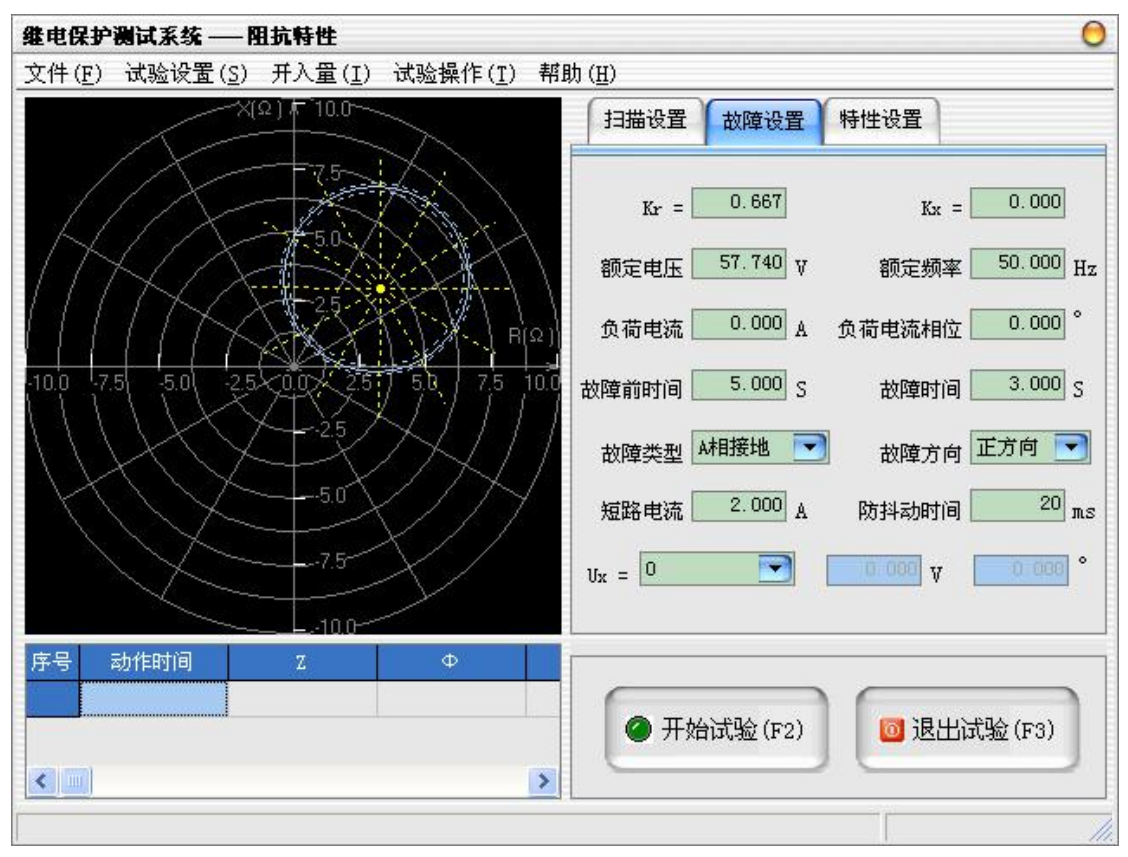

#### 试验步骤 3: 故障设置

● Kr、Kx: 用于计算零序补偿系数(Kr/Kx), 如果定值所给的参数形式与 此不同,可按如下公式进行转换:

 $Kr = ( RO / R1 - 1 ) / 3$ 

 $Kx = (X0 / X1 - 1) / 3$ 

如果定值单中不是给出电阻和电抗的值,而是正序和零序阻抗,以及正 序和零序灵敏角,则应将它们转换成电阻和电抗,再代入上述公式进行 计算。对某些保护以 Ko、Φ方式计算的,如果Φ(Z1)=Φ(Z0),即 PS1=PS0,则 Ko 为一实数,此时需设置 Kr=Kx=Ko 。

- 额定电压:在额定状态时输出的电压值,一般为57.740V。
- 额定频率:在试验时输出的频率值,一般为50Hz。
- 负荷电流:在额定状态时输出的电流值。
- 负荷电流相位:以电压为参照,负荷电流相对于电压的角度偏移。
- 故障前时间:故障前时间内输出空载(或负荷)状态,通常用于模拟继 电器或保护的复归。一般地,故障前时间必须能保证保护可靠复归。
- 故障时间: 故障时间阶段输出故障后的电压、电流状态。为了正确地搜 索出本段的动作边界,必须保证"故障时间"的设置大于本段的整定动

作时间,但小于下一段的整定动作时间。如测试距离保护II 段的动作边 界,则"故障时间"必须大于II 段的整定时间,但小于III 段的整定时 间。

- 故障类型:程序提供了 11 种故障类型,包括 A 、B 、C 接地,AB 、BC 、 CA 相间短路, AB 、BC 、CA 两相接地, 三相短路。
- 故障方向:可设置为正向故障或反向故障。
- 短路电流:短路故障时,流经保护安装处的故障相电流。
- 防抖动时间:当保护装置的动作接点闭合或打开时间小于该时间,则接 点动作不被确认。
- Ux 为第四路电压通道,共有 6 种模式:
	- 0 不输出电压。
	- +3Uo 三相交流电压的矢量和。
	- -3Uo 三相交流电压矢量和的反相输出。
	- +√3×3Uo √3 倍的三相交流电压的矢量和。
	- -√3×3Uo √3 倍的三相交流电压矢量和的反相输出。
	- 自定义 输出自定义的电压和角度。

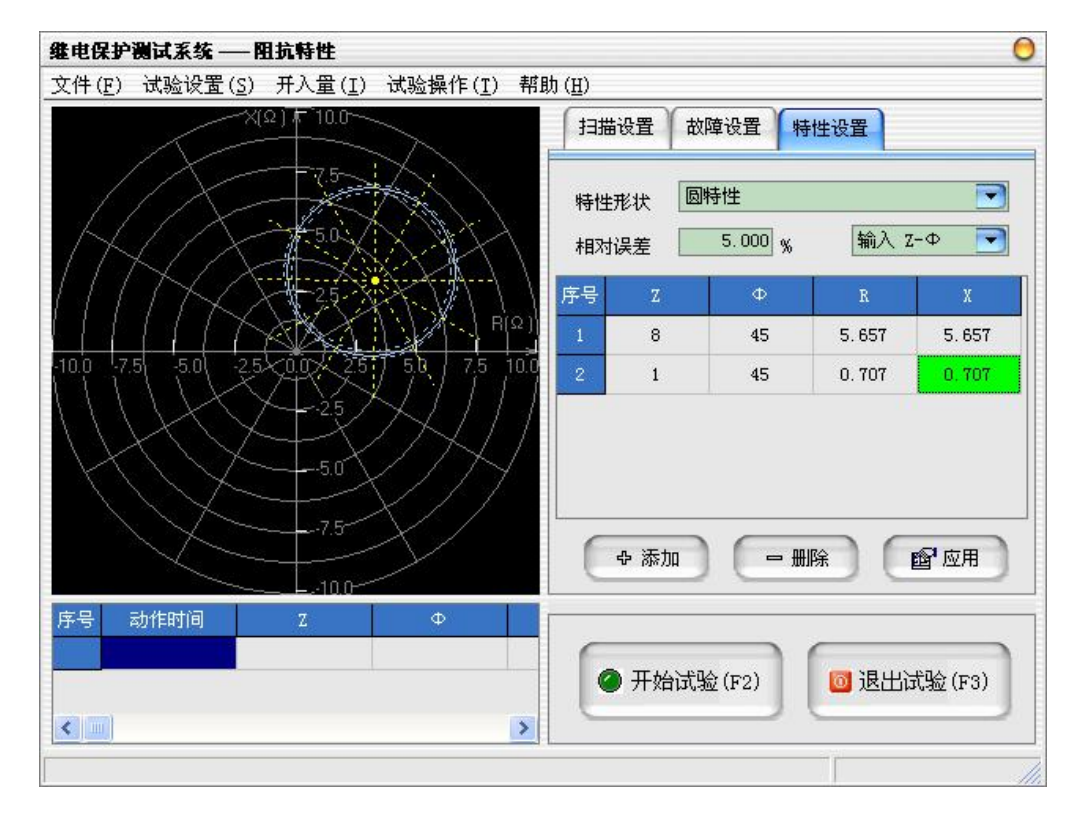

# 试验步骤4:特性设置

设置完阻抗特性图的参数后,点击"应用"即可绘制出设置的阻抗特性图。

 特性形状:选择保护装置的整定边界特性,可进行以下选择, 圆特性:包含椭圆等类圆特性,以输入的两个点为直径,中点为圆心绘 制特性圆;

四方CSC型保护装置:针对北京四方公司的CSC型线路保护装置;

自定义:根据用户添加的阻抗点,将之连接形成特性图。

相对误差:实际测试点与理论点的幅值的百分比。

# 试验步骤5:开始试验

- **●** 确认连线无误后,单击"开始试验"按钮或键盘上的F2快捷键,开始试 验。
- **●** 单击"退出试验"按钮或键盘上的 F3 快捷键可退出试验。

# 2.10 频率滑差

频率试验单元测试频率继电器、低周减载装置等的动作值、动作时间,以及 滑差闭锁特性。

#### 试验步骤

# 试验步骤1:设置输出和开入量

67

**\*\*\*** 湖北仪天成电力设备有限公司 https://www.027dianli.com/ 027-87876585

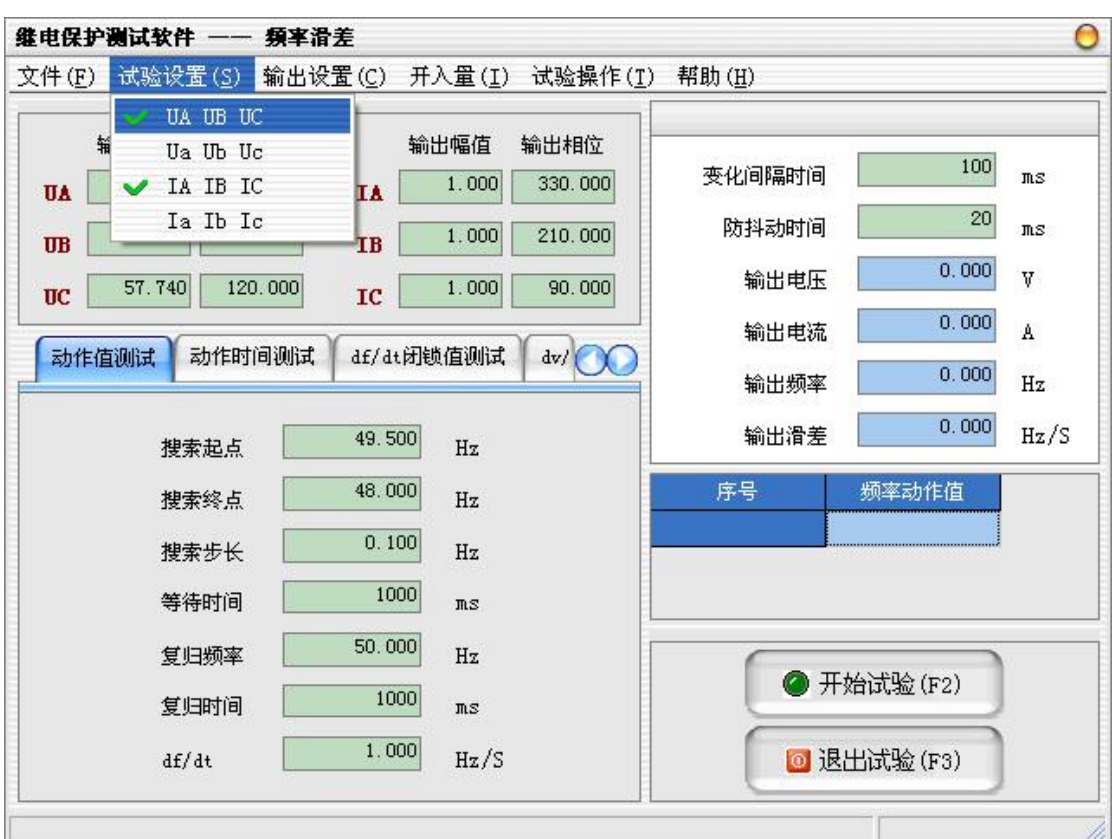

- UA UB UC:测试仪使用UA、UB、UC进行电压输出。
- Ua Ub Uc: 测试仪使用Ua、Ub、Uc进行电压输出, 当使用六相电压的测 试仪时,选择该选项才有效。
- IA IB IC: 测试仪使用IA、IB、IC进行电流输出。
- Ia Ib Ic: 测试仪使用Ia、Ib、Ic进行电流输出, 当使用六相电流的测 试仪时,选择该选项才有效。

# 试验步骤2:选择输出通道,设置幅值和相位

在菜单的"输出通道"子菜单中可分别选择Ua、Ub、Uc、Ia、Ib、Ic六个输 出通道, 在界面左上部的"输出幅值"和"输出相位"的输入框中输入交流电压 和电流的输出值。

试验步骤3:设置试验参数

一、 动作值测试

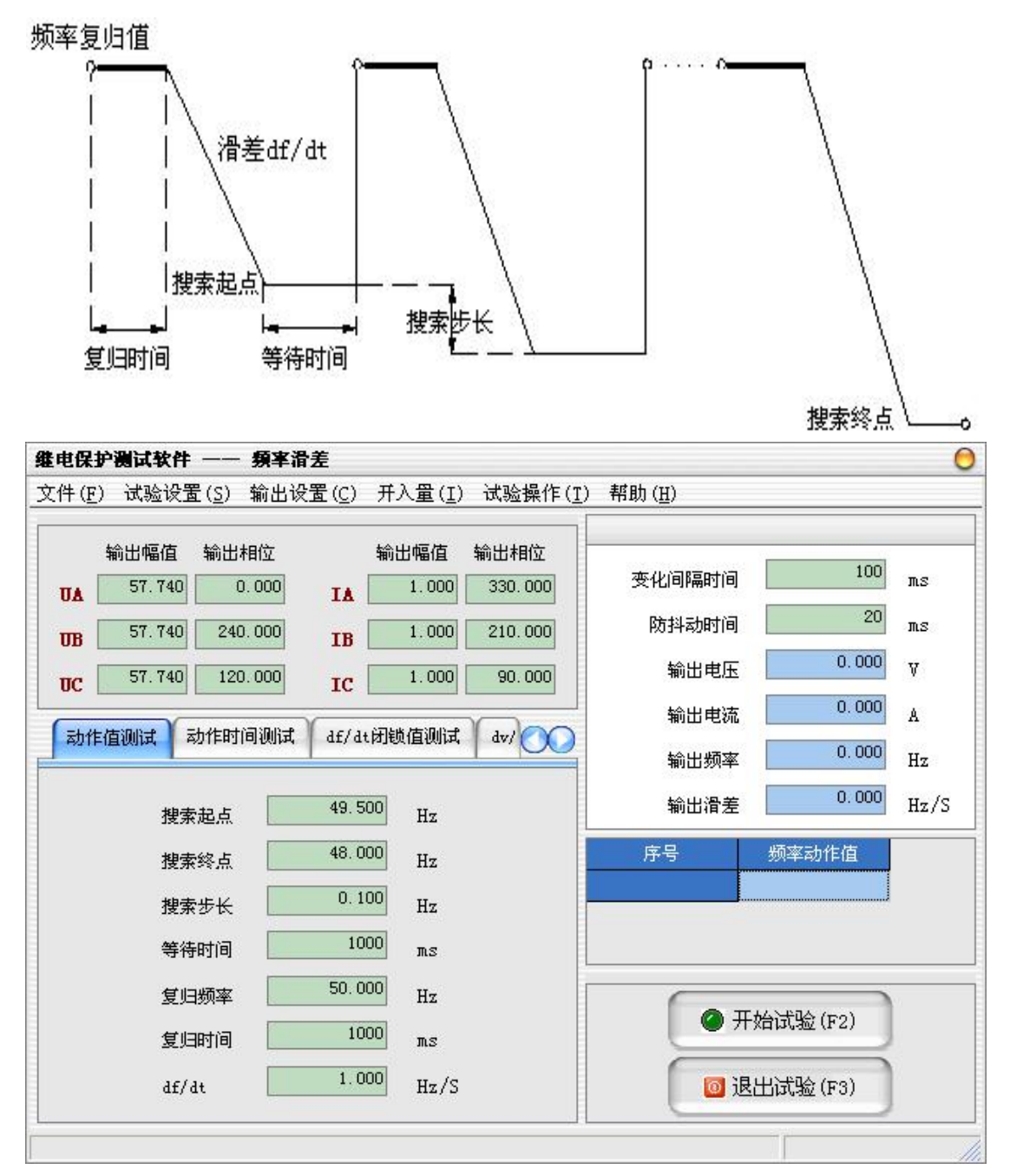

- 搜索起点:频率的搜索起点。
- 搜索终点:频率的搜索终点。
- 搜索步长:搜索频率的变化步长。一般地,根据测试要求选择合适的步 长,步长越小,动作值的测试精度越高。
- 等待时间: 设置每一步搜索过程结束后保持当前输出, 等待保护动作的 时间,一般地,等待时间的设置应大于保护的动作时间。
- 复归频率:保证在复归时间内使保护装置可靠复归的频率。
- 复归时间:考虑到保护可能需要一定时间的复归过程,所以在试验前首 先输出由变化起点所确定的电压电流状态,以保证试验前保护可靠复 归。
- **●** df/dt: 频率的变化速度。
- 二、 动作时间测试

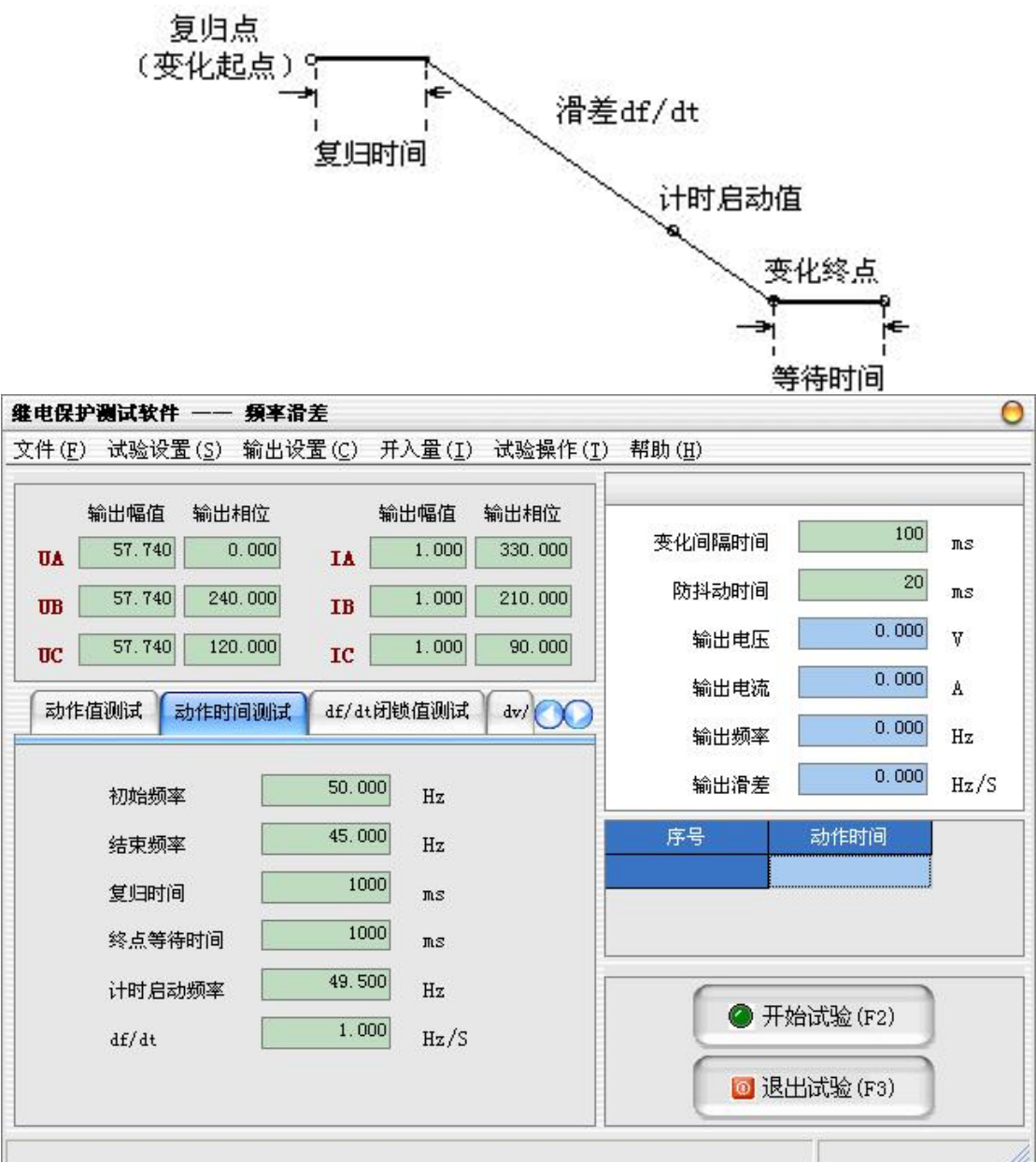

- 初始频率:频率变化的起点。
- 结束频率:频率变化的终点。
- 复归时间:考虑到保护可能需要一定时间的复归过程,所以在试验前首 先输出由变化起点所确定的电压电流状态,以保证试验前保护可靠复

归。

- 终点等待时间:搜索结束后保持当前输出,等待保护动作的时间,一般 地,等待时间的设置应大于保护的动作时间。
- 计时启动频率:试验过程中,所选择变量按设定的滑差变化到计时启动 值时,计时启动,开始进行时间测量,直到保护动作计时结束。
- df/dt:频率的变化速度。

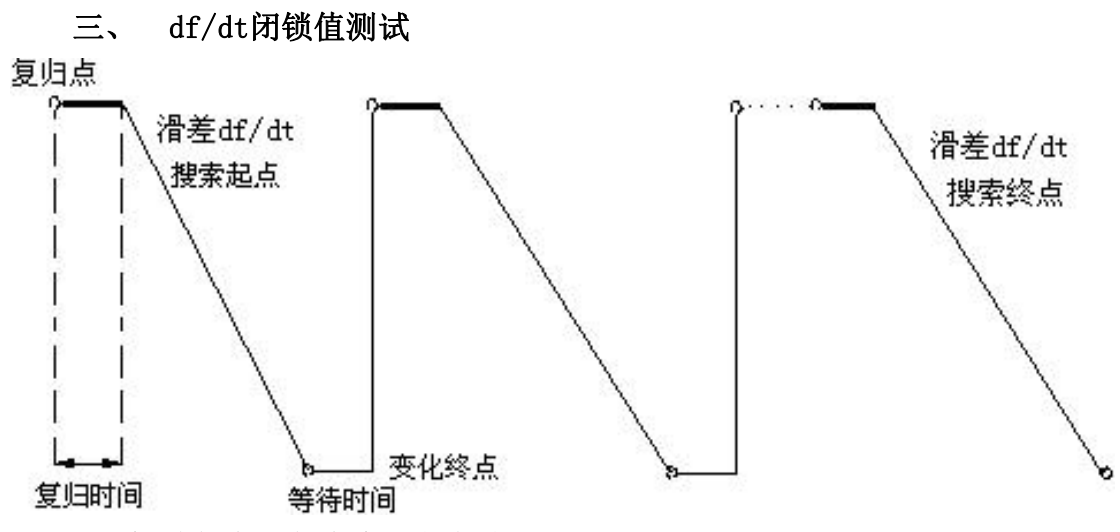

- 初始频率:频率变化的起点。
- 结束频率: 频率变化的终点。
- 复归时间:考虑到保护可能需要一定时间的复归过程,所以在试验前首 先输出由变化起点所确定的电压电流状态,以保证试验前保护可靠复 归。
- 等待时间: 设置每一步搜索过程结束后保持当前输出, 等待保护动作的 时间,一般地,等待时间的设置应大于保护的动作时间。
- df/dt起点:滑差搜索值的起点。
- **●** df/dt终点: 滑差搜索值的终点。
- df/dt步长:滑差的变化步长。

**\*\*\*** 湖北仪天成电力设备有限公司 https://www.027dianli.com/ 027-87876585

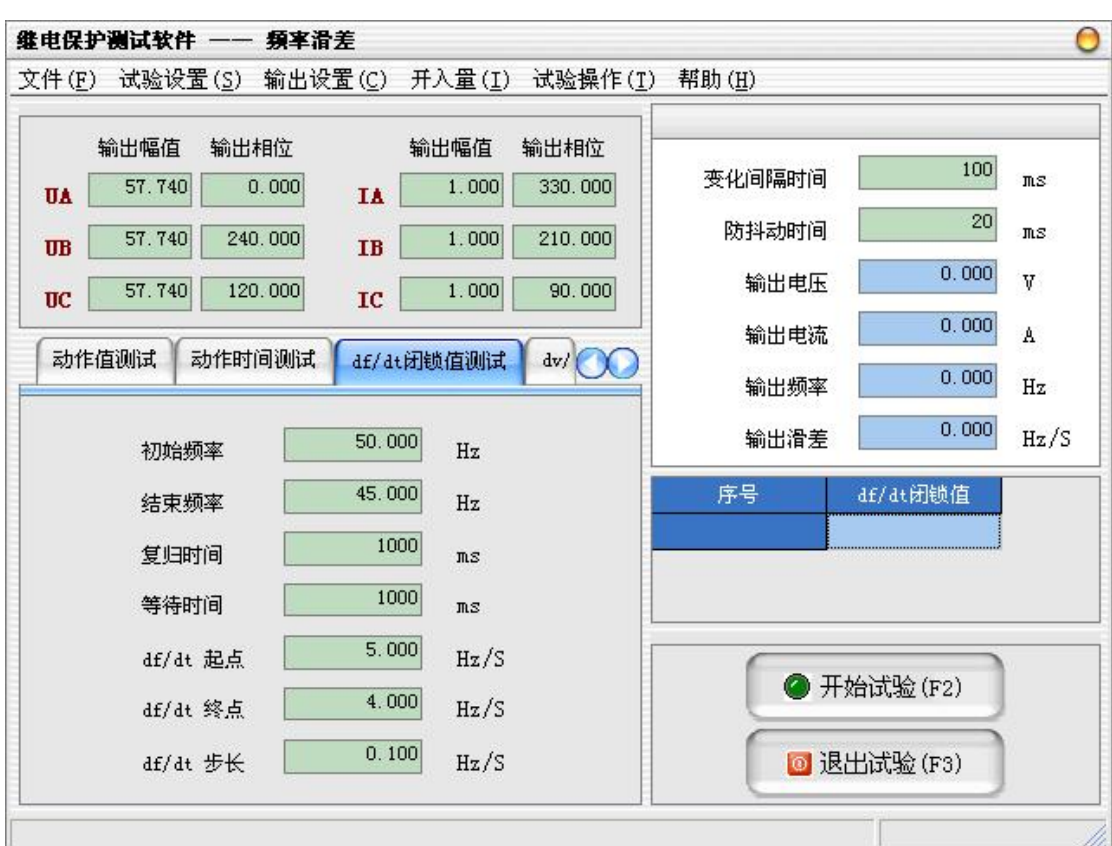

四、 dv/dt闭锁值测试

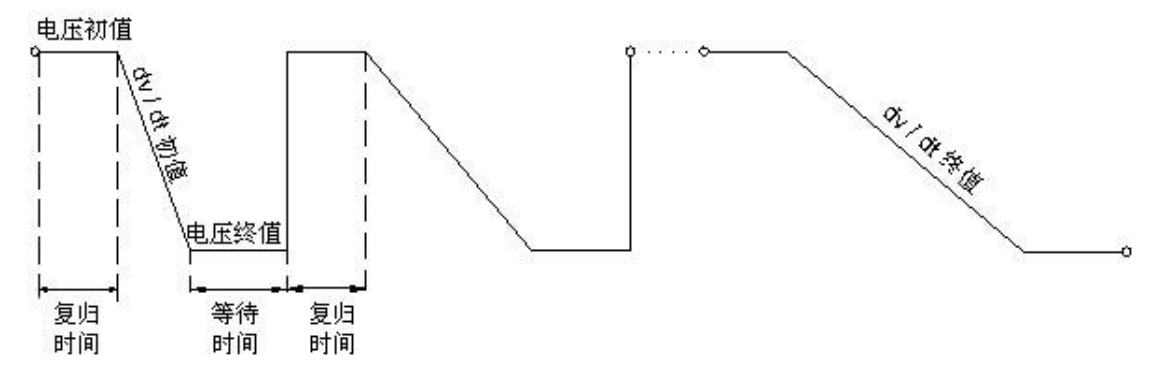

- 初始电压:电压变化的起点。
- 结束电压:电压变化的终点。
- 复归时间:考虑到保护可能需要一定时间的复归过程,所以在试验前首 先输出由变化起点所确定的电压电流状态,以保证试验前保护可靠复 归。
- 等待时间:设置每一步搜索过程结束后保持当前输出,等待保护动作的 时间,一般地,等待时间的设置应大于保护的动作时间。
- dv/dt起点:滑差搜索值的起点。
- dv/dt终点:滑差搜索值的终点。
**●** dv/dt步长: 滑差的变化步长。

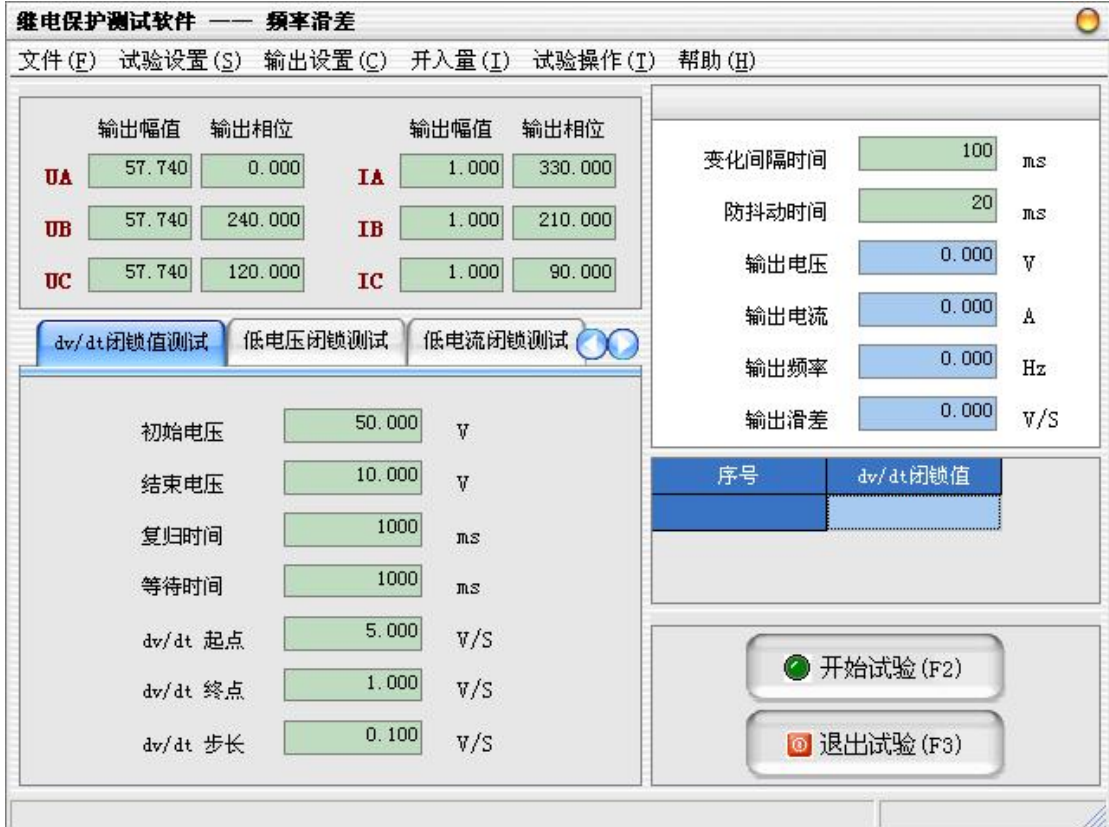

五、 低电压闭锁测试

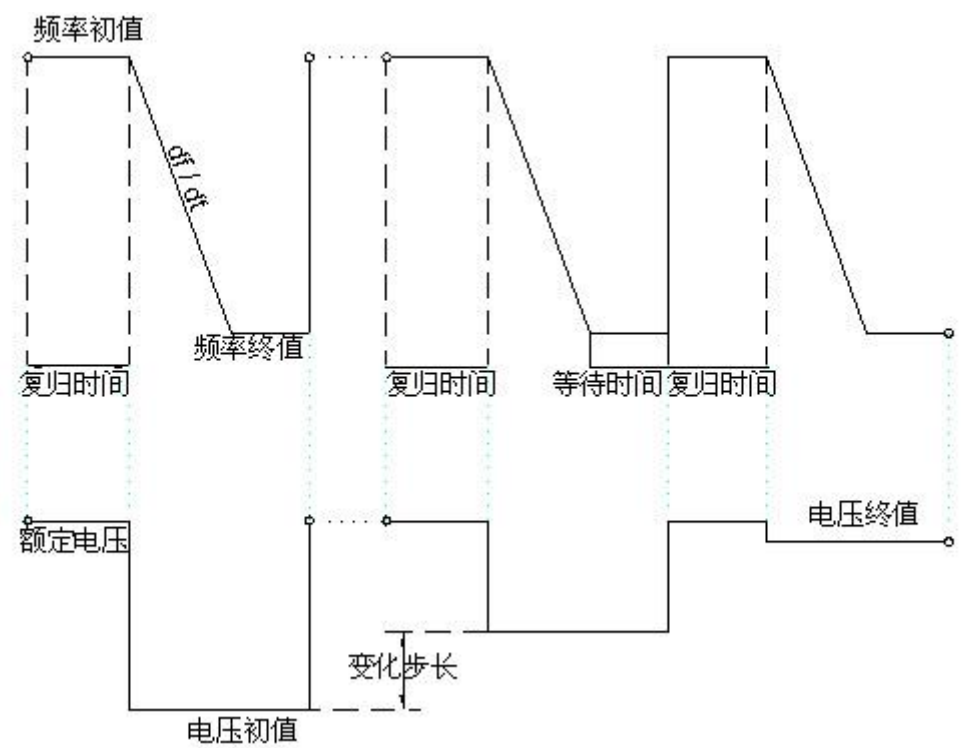

**\*\*\*** 湖北仪天成电力设备有限公司 https://www.027dianli.com/ 027-87876585

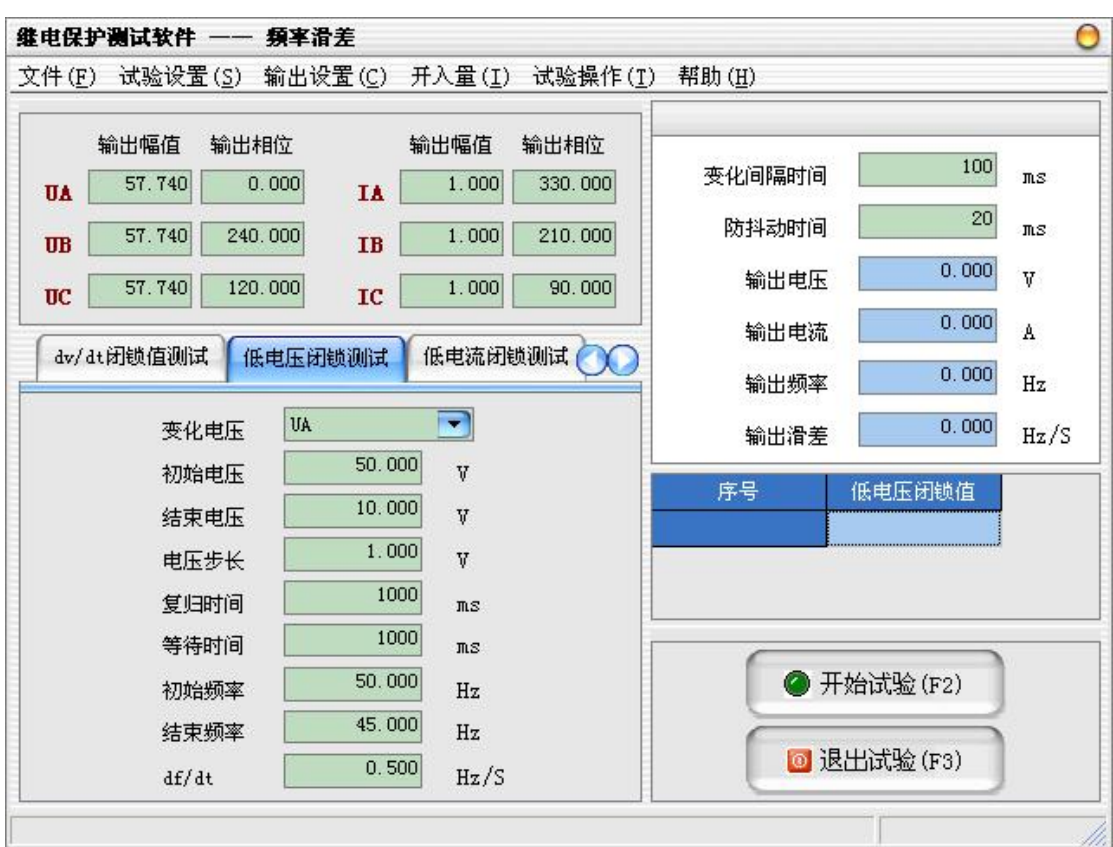

- 变化电压:选择试验中进行变化的电压通道,可根据试验需要设置成单 相电压变化、两相电压变化和三相电压变化。
- 初始电压:电压变化的起点。
- 结束电压:电压变化的终点。
- 电压步长:电压变化的步长。
- 复归时间:考虑到保护可能需要一定时间的复归过程,所以在试验前首 先输出由变化起点所确定的电压电流状态,以保证试验前保护可靠复 归。
- 等待时间:设置每一步搜索过程结束后保持当前输出,等待保护动作的 时间,一般地,等待时间的设置应大于保护的动作时间。
- 初始频率:频率变化的起点。
- 结束频率:频率变化的终点。
- **●** df/dt: 频率变化的滑差值。

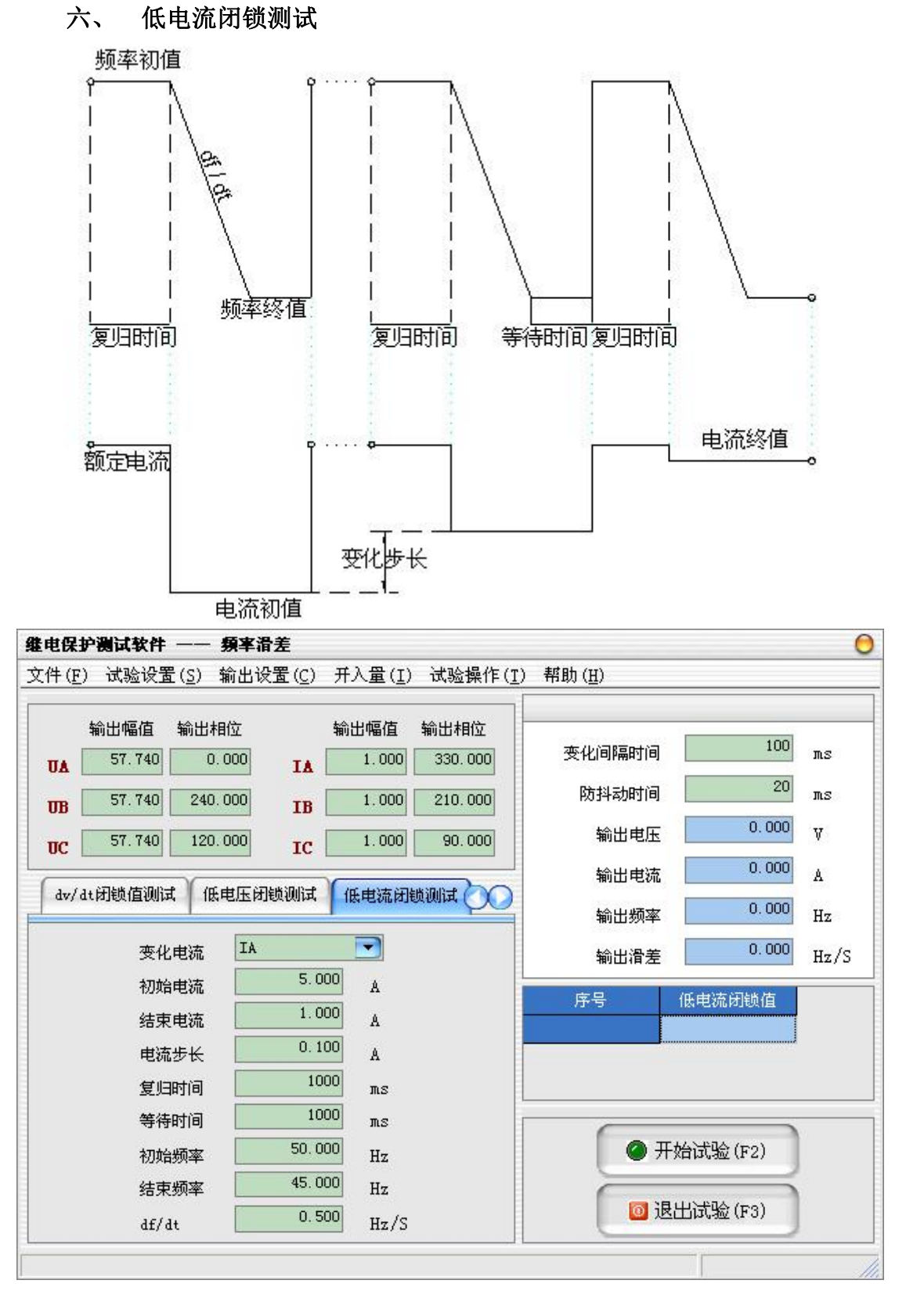

- 变化电流:选择试验中进行变化的电流通道,可根据试验需要设置成单 相电流变化、两相电流变化和三相电流变化。
- 初始电流:电流变化的起点。
- 结束电流:电流变化的终点。
- 电流步长:电流变化的步长。
- 复归时间:考虑到保护可能需要一定时间的复归过程,所以在试验前首 先输出由变化起点所确定的电压电流状态,以保证试验前保护可靠复 归。
- 等待时间:设置每一步搜索过程结束后保持当前输出,等待保护动作的 时间,一般地,等待时间的设置应大于保护的动作时间。
- 初始频率:频率变化的起点。
- 结束频率:频率变化的终点。
- **●** df/dt: 频率变化的滑差值。

## 试验步骤4: 设置其它参数

- 变化间隔时间:进行频率变化时,两次频率变化之间的间隔时间,如果 保护装置的采样速率或精度较低,可以适当放大间隔时间。
- 防抖动时间:当保护装置的动作接点闭合或打开时间小于该时间,则接 点动作不被确认。

### 试验步骤5:开始试验

- 确认连线无误后,单击"开始试验"按钮或键盘上的F2快捷键,开始试 验。
- **●** 单击"退出试验"按钮或键盘上的F3快捷键可退出试验。

## 2.11 常规试验

常规试验单元主要用来进行功率方向继电器、阻抗继电器等的测试。

### 试验步骤

## 试验步骤1: 设置输出和开入量

**新名**湖北仪天成电力设备有限公司 https://www.027dianli.com/ 027-87876585

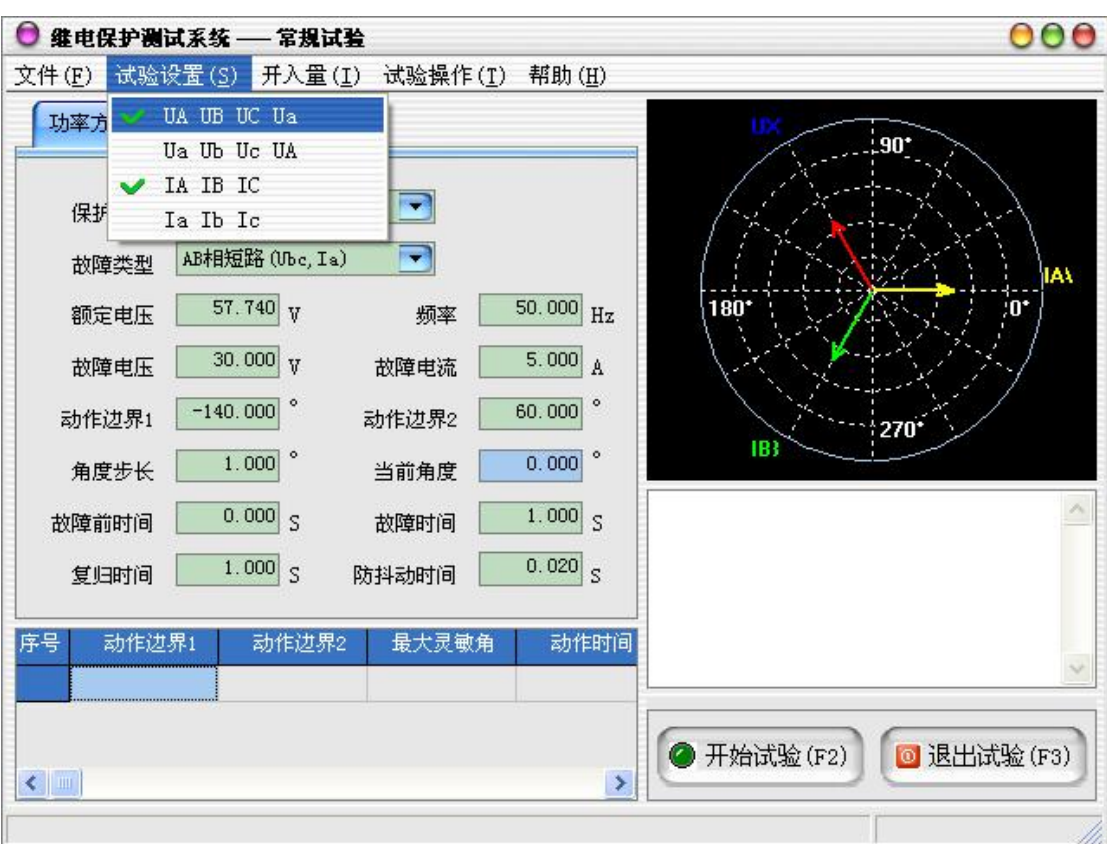

- UA UB UC Ua: 测试仪使用UA、UB、UC、Ua (或UX) 进行电压输出。
- Ua Ub Uc UA: 测试仪使用Ua、Ub、Uc、UA (输出UX) 进行电压输出, 当 使用六相电压的测试仪时,选择该选项才有效。
- IA IB IC: 测试仪使用IA、IB、IC进行电流输出。
- Ia Ib Ic: 测试仪使用Ia、Ib、Ic进行电流输出, 当使用六相电流的测 试仪时, 选择该选项才有效。

## 试验步骤2:试验设置

### 一、 功率方向继电器试验

- 保护类型:根据待测试继电器的类型,程序提供了三种常见的继电器类 型,包括"相间功率方向"、"零序功率方向"、"负序功率方向"。
- 故障类型:选择不同的保护类型时,程序会自动列出与之相匹配的故障, 括号内是接线提示。
- 额定电压:待测试继电器的额定电压。
- 频率: 输出至待测试继电器交流电压、电流的频率。
- 故障电压:故障相输出的电压。
- 故障电流:故障相输出的电流。
- 动作边界 1: 线电压角度由此开始递增变化, 搜索第一个动作边界。
- 动作边界2:线电压角度由此开始递减变化,搜索第二个动作边界。
- 角度步长:试验过程中,电压角度的每次变化步长。
- 当前角度:试验时,显示当前输出的线电压角度。
- 故障前时间:进入故障前的时间,此时电流为0,电压为额定电压。
- 故障时间:输出故障电压、故障电流的时间。
- 复归时间:退出故障后的时间,此时电压、电流均为0。
- 防抖动时间:当保护装置的动作接点闭合或打开时间小于该时间,则接 点动作不被确认。

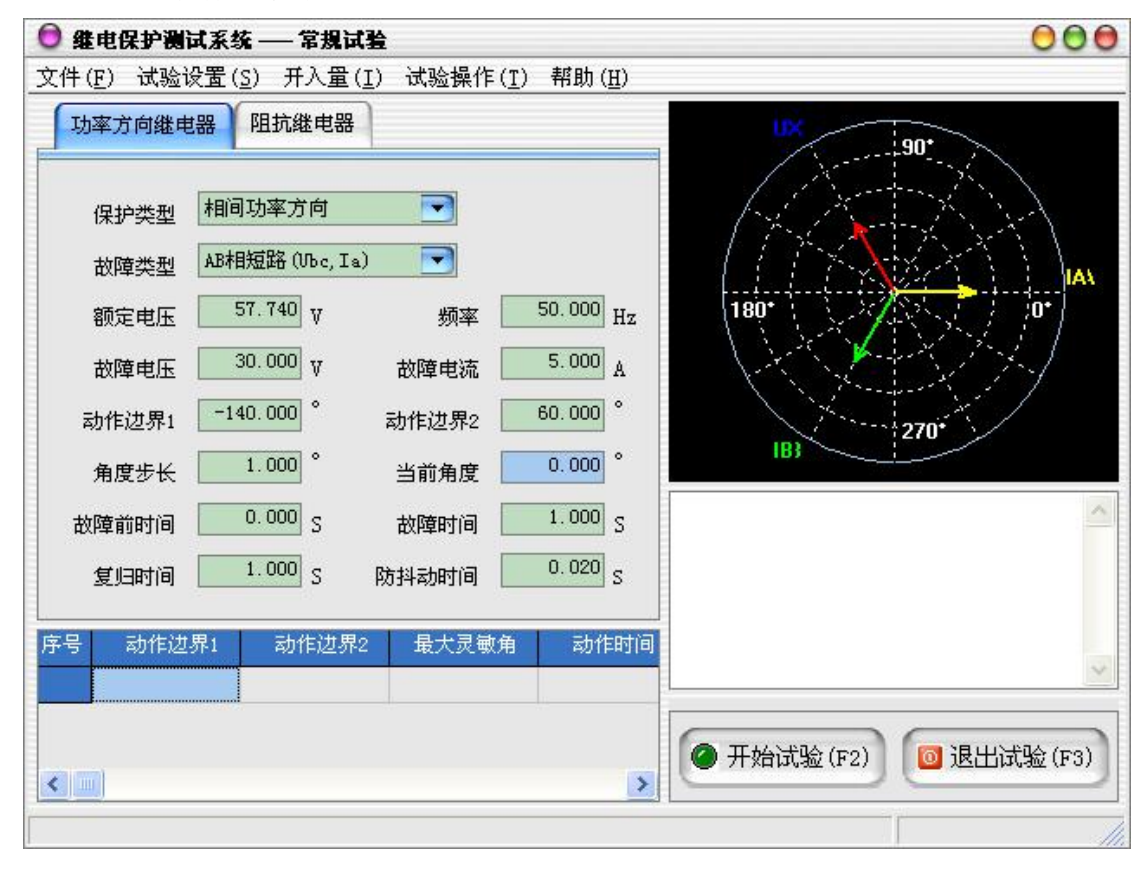

### 口 试验过程描述

故障前时间,装置输出额定电压,电流输出为 0。故障前时间后,进入故障 时间,电压输出故障电压,电流输出故障电流,且故障电压超前于故障电流的角 度为软件显示的"当前角度" 。经故障时间后,若装置未收到保护动作信号, 则进入复归时间, 电压电流输出为 0。复归时间后, 再依次进入故障前时间, 故 障时间,此时故障电讯部等中的障电流的角度按角度步长递增,依次类推,直至 保护动作,此时记录的角度值为动作边界 1。

再次进入复归时间,故障电压超前于故障电流的角度从动作边界 2 开始, 逐 次递减,直至保护动作,此时记录的角度值为动作边界 2。

找到两个动作边界后,得出最大灵敏角(动作边界 1+动作边界 2)/2。

然后仪器直接给出电压超前于电流的角度为最大灵敏角,并开始计时,收到 保护动作信号后,停止计时,得出动作时间(最大灵敏角下测得的动作时间)。

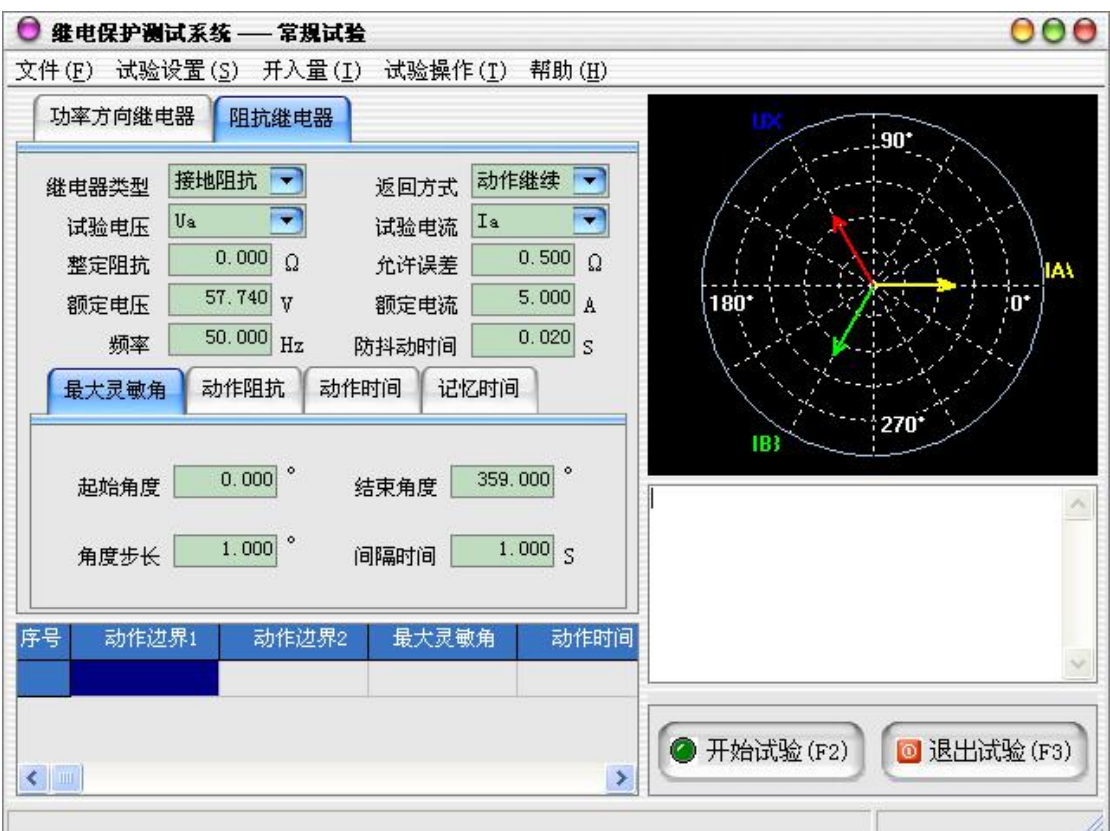

### 二、 阻抗继电器试验

- 继电器类型:根据待测试继电器的类型,程序提供了两种常见的继电器 类型,包括"接地阻抗"和"相间阻抗"。
- 返回方式: 选择"动作继续"时, 无论继电器是否动作, 程序都会从起 点变化到终点;选择"动作返回"时,一旦程序确认继电器动作,则改 变变化方向,向起点返回。
- 试验电压:选择试验时输出的电压通道。
- 试验电流:选择试验时输出的电流通道。
- 整定阻抗:设置待测阻抗继电器的阻抗整定值。
- 允许误差:待测阻抗继电器允许的阻抗误差范围。
- 额定电压:待测试继电器的额定电压。
- 额定电流:待测试继电器的额定电流。
- 频率: 输出至待测试继电器交流电压、电流的频率。
- 防抖动时间:当保护装置的动作接点闭合或打开时间小于该时间,则接 点动作不被确认。

## □ 最大灵敏角 ––––––

- 起始角度:电压角度变化的起点。
- 结束角度:电压角度变化的终点。
- 角度步长: 电压角度变化的步长。
- 间隔时间:电压角度按步长变化时,每一次变化的保持时间。一般地, 该值应大于继电器的动作时间。

## □ 动作阻抗 ––––

- 起始电压:电压幅值变化的起点。
- 结束电压:电压幅值变化的终点。
- 电压步长:电压幅值变化的步长。
- 电压角度:电压和电流的夹角。
- 间隔时间:电压幅值按步长变化时,每一次变化的保持时间。一般地, 该值应大于继电器的动作时间。

#### □ 动作时间 ––––

各变量从故障前状态进入故障状态后开始计时,当开入量接点的状态发生翻 转停止计时。

- 故障前时间:故障前状态的输出时间。
- 故障前电压:故障前时间里的输出电压大小。
- 故障前电压角:故障前时间里的输出电压角度。
- 故障前电流:故障前时间里的输出电流大小。
- 故障时间:故障状态的输出时间。
- 故障电压:故障时间里的输出电压大小。
- 故障电压角:故障时间里的输出电压角度。
- 故障电流:故障时间里的输出电流大小。

### 口 记忆时间 –

各变量从故障前状态进入故障状态后,当开入量接点的状态发生翻转开始计 时,直到开入量接点的状态再次发生翻转停止计时。

- 故障前时间:故障前状态的输出时间。
- 故障前电压:故障前时间里的输出电压大小。
- 故障前电压角:故障前时间里的输出电压角度。
- 故障前电流:故障前时间里的输出电流大小。
- 故障时间:故障状态的输出时间。
- 故障电压:故障时间里的输出电压大小。
- 故障电压角:故障时间里的输出电压角度。
- 故障电流:故障时间里的输出电流大小。

### 试验步骤3:开始试验

- **●** 确认连线无误后,单击"开始"按钮或键盘上的F2快捷键,开始试验。
- **●** 单击"退出"按钮或键盘上的F3快捷键可退出试验。

### 2.12 时间特性

时间特性试验单元主要用于反时限继电器的动作时间特性测试,包括i-t特 性、v-t特性、f-t特性和v\*/f\*-t特性。

## 试验原理

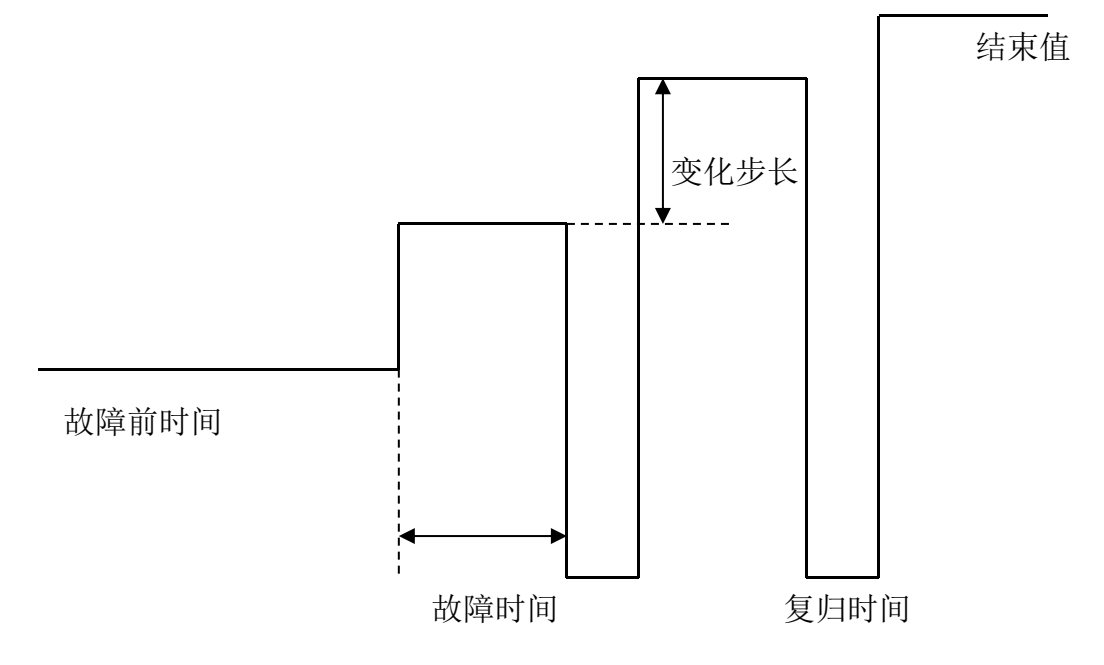

## 试验步骤

# 试验步骤1: 设置输出和开入量

- UA UB UC: 测试仪使用UA、UB、UC进行电压输出。
- Ua Ub Uc:测试仪使用Ua、Ub、Uc进行电压输出,当使用六相电压的测 试仪时,选择该选项才有效。
- IA IB IC:测试仪使用IA、IB、IC进行电流输出。
- Ia Ib Ic: 测试仪使用Ia、Ib、Ic进行电流输出, 当使用六相电流的测 试仪时,选择该选项才有效。

## 试验步骤2:试验设置

## 一、 i-t特性试验

i-t特性主要用于测试方向过流或过流继电器的单相接地短路、两相短路和 三相短路时过流保护的动作时间特性,以及应用在发电机、电动机保护单元中的 零序和负序过流保护的动作时间特性。

**新生**湖北仪天成电力设备有限公司 https://www.027dianli.com/ 027-87876585

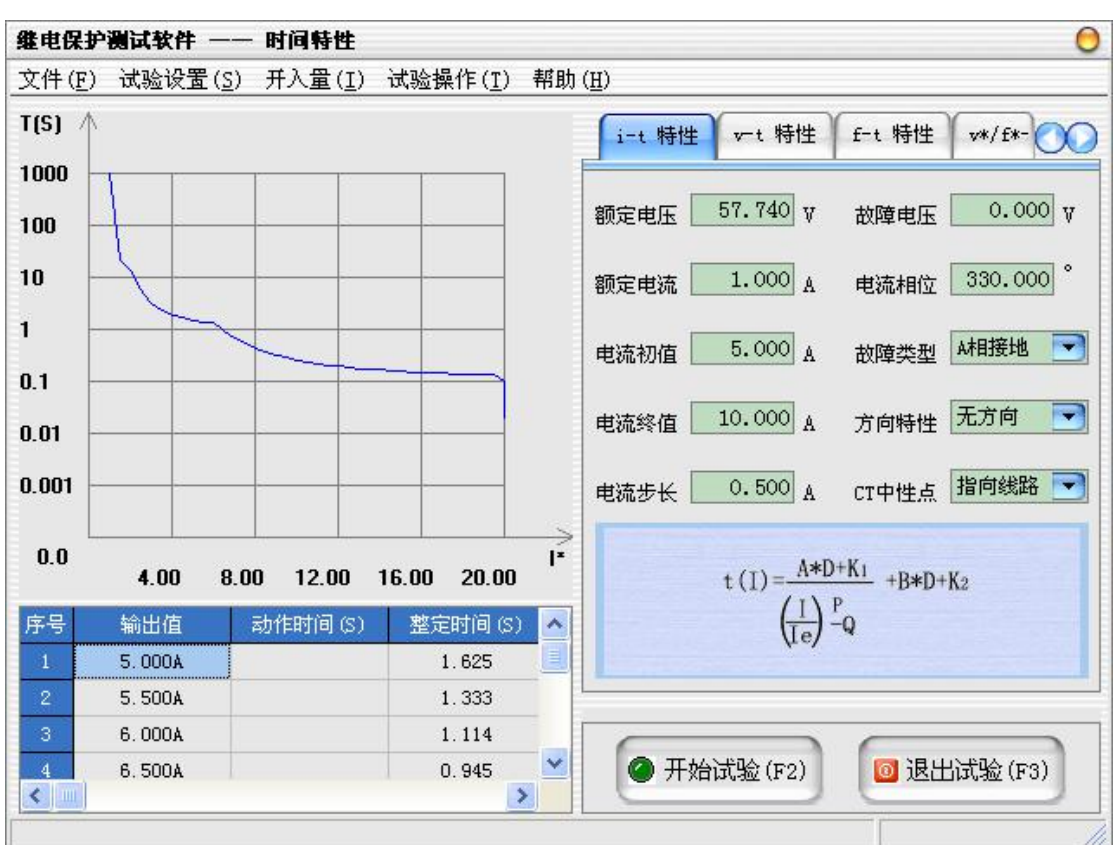

- 额定电压:正常相电压的输出值。
- 故障电压:故障相电压的输出值。
- 额定电流:测试点的基准电流,一般取继电器的额定电流。
- 电流相位:对于各种故障类型,电流相位角的定义为故障类型的第一相 电流的相位角。
- 电流初值: 故障电流的起始值。
- 电流终值:故障电流的终止值。
- 电流步长: 故障电流的变化步长值, 故障相电流将从起始值按步长逐步 变化直至终止值结束测试。
- 方向特性:当保护装置不带方向时,选择"无方向",测试仪在试验时不 会输出电压;当保护装置带方向时,选择"有方向",测试仪在试验时会 根据故障类型输出故障电压。
- CT中性点:选择保护CT电流的正方向。
- 故障类型:可选择 A 相接地、B 相接地、C 相接地、AB 相短路、BC 相短路、 CA 相短路、三相短路、负序电流、零序电流、三相并联。
	- 1、单相接地:故障相电流幅值等于测试电流,其它两相电流幅值等于 0, A 相电流相位等于设置的电流相位角,三相电流的相位各

相差 120°: 故障相电压幅值等于设定的故障电压, 其它 两相幅值为额定电压,A 相电压相位等于 0°,三相电压 的相位各相差 120°。

2、两相短路:故障两相的电流幅值均等于测试电流,非故障相电流幅值 等于 0, 两相电流相位互差 180°; 三相电压幅值均为额 定电压, A 相电压相位等于 0°, 三相电压的相位各相差 120°。

 $3$ 、三相短路: UA 幅值 = 故障电压, UA 相位 =  $0^{\circ}$  ; UB 幅值 = 故障电压, UB 相位 =  $-120^\circ$ ; UC 幅值 = 故障电压, UC 相位 =  $120^\circ$ : IA 幅值 = 测试电流,IA 相位 = 电流相位角; IB 幅值 = 测试电流, IB 相位 = −120° + 电流相位角; IC 幅值 = 测试电流,IC 相位 = 120°+ 电流相位角。  $4$ 、负序电流: UA 幅值 = 故障电压, UA 相位 =  $0^{\circ}$ ; UB 幅值 = 故障电压, UB 相位 =  $120^\circ$ ; UC 幅值 = 故障电压, UC 相位 =  $-120^\circ$ ; IA 幅值 = 测试电流,IA 相位 = 电流相位角; IB 幅值 = 测试电流,IB 相位 = 120°+ 电流相位角; IC 幅值 = 测试电流,IC 相位 = -120°+ 电流相位角。  $5$ 、零序电流: UA 幅值 = 故障电压, UA 相位 =  $0^{\circ}$  ; UB 幅值 = 故障电压, UB 相位 =  $0^{\circ}$  : UC 幅值 = 故障电压, UC 相位 =  $0^{\circ}$  : IA 幅值 = 测试电流 ÷ 3, IA 相位 = 电流相位角; IB 幅值 = 测试电流 ÷ 3, IB 相位 = 电流相位角;  $IC$ 幅值 = 测试电流 ÷ 3,  $IC$ 相位 = 电流相位角。 6、三相并联:对于单相故障,如果需要增大电流输出范围,可以选择三

相并联输出,测试电流最大可达120A。

UA 幅值 = 故障电压, UA 相位 =  $0^{\circ}$  ; UB 幅值 = 故障电压, UB 相位 =  $-120^\circ$ :

UC 幅值 = 故障电压, UC 相位 =  $120^\circ$ :

IA 幅值 = 测试电流 ÷ 3, IA 相位 = 电流相位角: IB 幅值 = 测试电流 ÷ 3, IB 相位 = 电流相位角;  $IC$ 幅值 = 测试电流 ÷ 3,  $IC$ 相位 = 电流相位角。

特性定义: 设置有 IEEE 标准导出的特性方程中的参数 A、B、D、P、Q、 K1 和 K2。

### 二、 v-t特性试验

电压特性试验主要用于测试反时限电压继电器的U(t)动作特性。

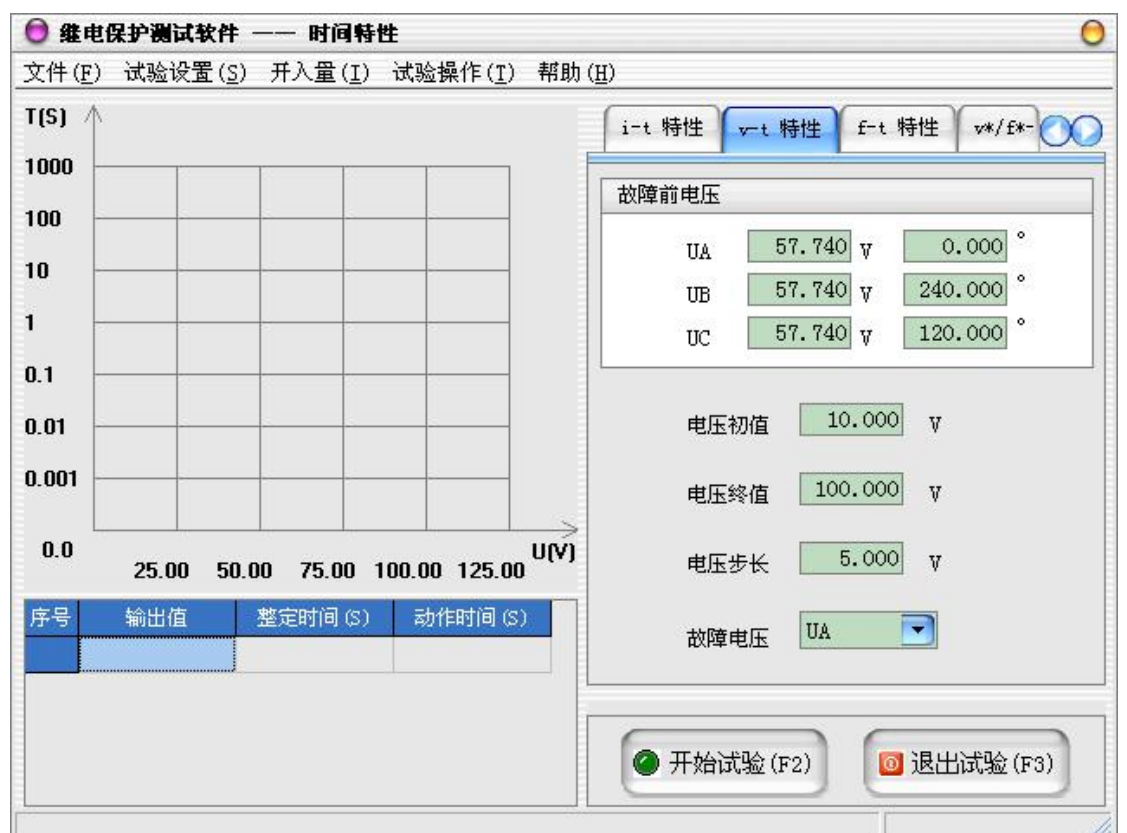

- 电压初值:故障电压的起始值。
- 电压终值: 故障电压的终止值。
- 电压步长: 故障电压的变化步长值, 输出相电压将从起始值按步长逐步 变化直至终止值结束测试。
- 故障电压:可选Ua、Ub、Uc、Uab、Ubc、Uca、Uabc(三相正序)、Uacb (三相负序)等八种电压输出方式。 单相输出:其余两相电压均不输出。 两相输出:两相相差180°,另一相不输出。 三相输出:三相相差120°。

如果电压试验时的电压较大,建议选择AB 、BC 或CA 线电压方式输出, 试验过程中,两相的电压相位自动调整为互差180 °。

## 三、 f-t特性试验

- 频率初值:输出频率的起始值。
- 频率终值:输出频率的终止值。
- 频率步长:输出频率的变化步长值,输出频率将从起始值按步长逐步变 化直至终止值结束测试。

![](_page_85_Figure_8.jpeg)

## 四、 v\*/f\*-t特性试验

v\*是以额定电压为基准值的电压标幺值,f\*是以额定频率为基准值的频率标 幺值。

![](_page_86_Picture_89.jpeg)

- 额定电压:保护PT二次侧的额定相电压。
- 变量选择:可选择电压变化或频率变化。
- 故障电压:可选Ua、Ub、Uc、Uab、Ubc、Uca、Uabc(三相正序)、Uacb (三相负序)等八种电压输出方式。
- 变化初值:变量的起始值。
- 变化终值: 变量的终止值。
- 变化步长: 变量的变化步长值, 变量将从起始值按步长逐步变化直至终 止值结束测试。

### 试验步骤3: 设置试验时间

- 故障前时间:每个测试项目的第一个测试点进入故障前的输出时间,此 时输出的电压、电流、频率都是额定或故障前状态的设置量。
- 故障时间:对于每一个故障点输出,测试装置所输出的最长时间。如果 接收到保护继电器动作信号,则立即停止本轮试验,准备进入下一轮。 一般地, "故障时间"应大于保护装置可能出现的最大动作时间。
- 复归时间:在两轮故障试验之间,可设置一段不输出的休止时间以使继 电器接点复归和测试装置散热,在复归时间内测试仪没有电压电流输出。

**本本**湖北仪天成电力设备有限公司 https://www.027dianli.com/ 027-87876585

- 防抖动时间:当保护装置的动作接点闭合或打开时间小于该时间,则接 点动作不被确认。
- 额定频率:电压、电流的额定输出频率。

![](_page_87_Picture_52.jpeg)

# 试验步骤4:开始试验

- **●** 确认连线无误后,单击"开始试验"按钮或键盘上的F2快捷键,开始试 验。
- **●** 单击"退出试验"按钮或键盘上的F3快捷键可退出试验。

### 2.13 振荡

振荡试验用于自动模拟系统动态振荡过程,主要用于测试发电机的失步保护、振 荡解列装置,以及分析系统振荡对距离、零序等线路保护的影响等。

## 试验原理

![](_page_88_Figure_6.jpeg)

## 试验步骤

## 试验步骤1: 设置输出和开入量

![](_page_88_Picture_95.jpeg)

- UA UB UC:测试仪使用UA、UB、UC进行电压输出。
- Ua Ub Uc: 测试仪使用Ua、Ub、Uc进行电压输出, 当使用六相电压的测 试仪时,选择该选项才有效。
- IA IB IC:测试仪使用IA、IB、IC进行电流输出。
- Ia Ib Ic: 测试仪使用Ia、Ib、Ic进行电流输出, 当使用六相电流的测

试仪时,选择该选项才有效。

# 试验步骤 2:系统参数设置

![](_page_89_Picture_69.jpeg)

- Zm:模拟双端供电系统中的发电机侧阻抗。
- Zn:模拟双端供电系统中的系统侧阻抗。
- Zl:模拟双端供电系统中的线路阻抗。
- **●** Em: 模拟双端供电系统中的发电机侧电压, 振荡过程中其电压幅值不变, 角度δ振荡变化。
- En:模拟双端供电系统中的系统侧电压,振荡过程中其电压幅值不变, 角度固定为0°。
- Em / En:发电机侧电压与系统侧电压的比值。

试验步骤 3:振荡设置

![](_page_90_Figure_4.jpeg)

- 振荡方式: 测试软件提供了两种振荡方式:
	- 1、功角旋转振荡: 功角从"振荡初始功角"开始, 在0°~360°内旋 转变化。
	- 2、功角摇摆振荡: 功角从"振荡初始功角"开始, 在"振荡初始功角"~ "最大振荡功角"之间摇摆变化。
- TA极性:对于发电机来说,可选为指向母线;对于线路来说,可选为指 向线路。
- 振荡初始功角: 振荡开始时的功率角度。
- 最大振荡功角:振荡时所达到的最大角度。
- 振荡周期: 振荡开始后, 振荡功角从起始→终止→起始所需要的时间。
- 振荡次数:输出振荡的次数即滑极次数。
- 振荡前时间:开始振荡前输出工频量的时间。
- 频率:系统频率。
- 接点防抖动时间:当保护装置的动作接点闭合或打开时间小于该时间, 则接点动作不被确认。

试验步骤 4: 故障设置

![](_page_91_Figure_4.jpeg)

- 故障类型:可设置单相接地、两相短路、三相短路等故障。
- Kr、Kx:用于计算零序补偿系数,如果定值所给的参数形式与此不同, 可按如下公式进行转换:

 $Kr = ( RO / R1 - 1 ) / 3$ 

 $Kx = (X0 / X1 - 1) / 3$ 

如果定值单中不是给出电阻和电抗的值,而是正序和零序阻抗,以及正 序和零序灵敏角,则应将它们转换成电阻和电抗,再代入上述公式进行 计算。对某些保护以Ko、Φ方式计算的,如果Φ(Z1)=Φ(Z0),即 PS1=PS0,则Ko为一实数,此时需设置Kr=Kx=Ko 。

- 短路阻抗:设置短路点到保护安装处的短路阻抗的幅值。
- 短路阻抗角: 设置短路点到保护安装处的短路阻抗的角度。
- 故障电流:短路故障时,流经保护安装处的故障相电流。
- 故障时间:故障发生后持续的时间。
- 零序补偿系数: 短路阳抗Z1的零序补偿系数。
- 振荡后故障发生时刻:设置故障发生的时刻。

### 试验步骤5:开始试验

- 点击菜单"试验操作"→"试验预览"可以预览试验波形和数据。
- 确认连线无误后,单击"开始试验"按钮或键盘上的F2快捷键,开始试 验。
- **●** 单击"退出试验"按钮或键盘上的F3快捷键可退出试验。

### 2.14 故障再现

故障再现是将故障录波器等数据记录设备所记录下来的按 IEEE Std

C37.111-1991 或 IEEE Std C37.111-1999 数据格式编写的 COMTRADE 标准格式 的录波文件,根据录波文件中的数据记录,通过测试仪回放故障发生时的各相电 压电流,主要用于考察、分析保护设备相应的动作行为。

回放COMTRADE 格式的录波文件需要提供其2个文件:

- 配置文件(\*.CFG): 故障录波的基本信息配置。该文件为读取数据文件 提供了必要的信息说明。
- **●** 数据文件(\*.DAT): 储存故障录波的数据记录。

### COMTRADE文件标准

COMTRADE文件格式有1991和1999两种版本,以下仅以1999版本来做介绍。每 一个COMTRADE记录都有四个文件,每个文件都携有不同的信息。文件名的名称限 制在8个字符以下,后缀名为3个字符。这四个文件如下:

- a) Header,后缀名为.HDR
- b) Configruation,后缀名为.CFG
- c) Data,后缀名为.DAT
- d) Information,后缀名为.INF

## 1.Header 文件(xxxxxxxx.HDR)

Header文件中数据的目的是打印或者是供使用者阅读的。Header文件可以以 随意的顺序包含任何信息。Header文件的格式是ASCII。

## 2.Configuration 文件(xxxxxxxx.CFG)

配置文件内容是 ASCII 格式,为相关的 data 文件中的数据做注释。每个 配置文件都是预先确定、标准化格式的,不能改动。

## 2.1.Configuration 文件的内容:

- 站名、录波装置标号、COMTRADE标准版本。
- 通道的数目和类型。
- 通道名称、单元、转换因素。
- 频率。
- 采样的速率和采样点数。
- 第一数据点的日期和时间。
- 触发点的日期和时间。
- 数据文件格式。
- 时间戳和倍增因素。

# 2.2.Configuration 文件的格式:

station name, rec dev id, rev year  $\langle CR/LF\rangle$ 

TT, ##A, ##D  $\langle CR/LF \rangle$ 

An, ch id, ph, ccbm, uu, a, b, skew, min, max, primary, secondary, PS  $\langle \text{CR}/\text{LF}\rangle$ 

An, ch\_id, ph, ccbm, uu, a, b, skew, min, max, primary, secondary, PS  $\langle \text{CR}/\text{LF} \rangle$ 

An, ch id, ph, ccbm, uu, a, b, skew, min, max, primary, secondary, PS  $\langle CR/LF \rangle$ 

An, ch id, ph, ccbm, uu, a, b, skew, min, max, primary, secondary, PS  $\langle$ CR/LF>

Dn, ch\_id, ph, ccbm, y  $\langle CR/LF\rangle$ 

Dn, ch\_id, ph, ccbm, y  $\langle CR/LF\rangle$ 

 $1f \langle CR/LF \rangle$ 

nrates  $\langle CR/LF \rangle$ 

samp, endsamp  $\langle CR/LF \rangle$ 

samp, endsamp  $\langle CR/LF \rangle$ 

 $dd/\text{mm}/\text{vyyy}$ , hh:mm:ss.ssssss  $\langle CR/LF \rangle$ 

### $dd/\text{mm}/y$ yyyy, hh:mm:ss.ssssss  $\langle CR/LF \rangle$

ft <CR/LF>

timemult <CR/LF>

文件是 ASCII 的文本格式,必须包含于每组文件中去定义 data 文件的 **格式。**

文件分成多行。每行以回车和换行结束。一行内的内容用逗号来分隔, 即使有内容的数据没有输入,逗号也必须保留。因为逗号、回车、换行是用 作数据的分隔,故在一个内容数据中,不能采用这些符号。

下面一一介绍各个英文符号意义:

### 变电站名、录波装置编号、版本年代

格式: station name, rec\_dev\_id, rev\_year  $\langle CR/LF\rangle$ 

- station name 变电站名称,不是必须的,字符,最小长度0,最大长度64 个字符。
- rec\_dev\_id 记录装置编号,不是必须的,字符,最小长度0,最大长度64 个字符。
- rev\_year 数据格式年代版本, 比如 1999, 长度 4 个字符。以区分 1991 年的 COMTRADE 的版本。

#### 通道的种类和数量

格式: TT, ##A, ##D <CR/LF>

- TT 通道总数,必须,数字,整型,最小1、最大7个字符,最小值1、最大 值999999,TT必须等于##A和##D的和。
- # \_ 模拟通道的数目, 以 A 结尾, 字符, 最小两个字符, 最大 7 个字符, 最小值 0A,最大值 999999A。
- ##D 开关量通道的数目,以 D 结尾,字符,最小两个字符,最大 7 个字符, 最小值 0D,最大值 999999D。

#### 模拟通道信息

格式: An, ch id, ph, ccbm, uu, a, b, skew, min, max, primary, secondary, PS  $\langle \text{CR}/\text{LF}\rangle$ 

An 道的索引,必须,整型,最小长度1,最大长度6个字符,不需要以0或

者空格开头。从1连续到##A。

- ch\_id 通道标识符,不是必须,字符,最小长度0,最大长度64字符。
- Ph 通道相位标识符,不是必须,字符,最小长度0,最大长度2字符。
- ccbm 被检测的电路组件,不是必须,字符,最小长度 0,最大长度 64 字 符。
- uu 通道的单位,必须,字符,最小长度 1,最大长度 32 字符。当采用 标准单位(KV、V、KA、A)时,不需要有后面的数字倍数。
- a 通道点值的倍数,必须,实数,最小长度 1,最大 32。采用标准的 浮点型。
- b 通道值偏移量,必须,实数,最小长度 1,最大 32。采用标准的浮 点型。 通道的转化因素是 ax+b。储存的数据是 DAT 文件里的 x。规则是采 样数据"x"乘以倍数"a",然后偏移"b"。
- Skew 通道从采样开始的时间偏移 (us)。不是必须, 实数, 最小长度 1, 最大长度 32 字符。标准浮点型。在这里提供一个记录采样中通道间 的时间差。
- Min 此通道中的最小值。必须,整型,最小长度 1,最大长度 6 字符。最 小值-99999,最大值 99999(二进制是-32767 至 32767)。
- Max 此通道中的最大值。必须, 整型, 最小长度 1, 最大长度 6 字符。最 小值-99999,最大值 99999(二进制是-32767 至 32767)。
- primary 通道电压或电流变压器一次线圈比例系数。必须, 实数, 最小长度

1,最大长度 32 字符。

- secondary 通道电压或电流变压器二次线圈比例系数。必须, 实数, 最小长 度 1,最大长度 32 字符。
- ps 采用 primary 值还是 secondary 值。决定转换后的 ax+b 通道值 是一次侧值还是二次侧值。必须,长度 1。可以是:P、p、S、s。

### 开关量(数字)通道信息

## 格式: Dn, ch\_id, ph, ccbm, y  $\langle CR/LF\rangle$

Dn status信道索引,必须的,整型,数字的。最小长度1,最大长度6字符, 最小值1, 最大值9999999。从1到##D, 连续计数。

ch\_id 通道名称, 不是必须, 字符, 最小长度0, 最大长度64字符。

Ph 通道的相位标识符。不是必须,字符,最小长度0,最大长度2字符。

- ccbm 被检测的电路组件,不是必须,字符,最小长度 0,最大长度 64 字 符。
- y 开关量通道的状态,必须,整形,长度1字符,仅有0或1两个值。

#### ● 线路频率

- 格式:Lf <CR/LF>
- Lf 该线路频率,单位Hz(比如50,60或者33.333)。不是必须, 实数, 最 小长度0,最大长度32字符,采用标准浮点型。

#### 采样速率信息

格式: nrates<CR/LF>

#### samp, endsamp  $\langle CR/LF \rangle$

- nrates DAT文件中所用到的采样速率个数, 必须, 整型, 最小长度1, 最 大长度3字符。最小值0,最大值999。
- samp 采样频率, 单位Hz, 必须, 实数, 最小长度1, 最大长度32字符。 采用标准浮点格式。
- endsamp 最终的采样数。必须, 整型, 最小长度1, 最大长度10字符。最 小值1,最大值9999999999。

每个文件组都有一个或多个采样速率,每个采样速率对应一行采样速率值和 采样总点数。当采样速率为0时,代表采样速率不是固定的,得以DAT文件中 的timestamp为时间依据。当采样速率信息和DAT文件中的timestamp都为有效 值时,以CFG文件中的采样信息nrates和samp优先为依据。

- 时间/日期信息
- 格式: dd/mm/yyyy,hh:mm:ss.ssssss <CR/LF>

#### $dd/\text{mm}/\text{vv}$ yyy, hh:mm:ss.ssssss  $\langle CR/LF \rangle$

CFG文件中有两个时间:第一个是DAT文件中第一个数据的时间。第二个是触 发点的时间。

dd 日期。不是必须,整型,最小长度1,最大长度2字符,最小值1, 最大值31。

mm 月份。不是必须,整型,最小长度1,最大长度2字符,最小值1,最

大值12。

yyyy 年份。不是必须,整型,长度4字符,最小值1900,最大值9999。 dd/mm/yyyy 是一个完整的时间参数,中间用"/"格开,不含任何空格。

hh 小时。不是必须,整型,长度2字符,最小值00,最大值23。

mm 分钟。不是必须,整型,长度2字符,最小值00,最大值59。 ss.ssssss 秒。不是必须, 小数, 长度9字符, 分辨力为毫秒。最小值

00.000000,最大值59.999999。

### DAT文件格式信息

格式: ft <CR/LF>

ft 文件类型,必须,字符,最短长度5,最大长度6字符。内容可以是: ASCII、ascii、BINARY或者binary。

#### 时间倍乘因数

#### 格式: timemult <CR/LF>

1999版本新加的这个参数允许将很长的采样记录储存与COMTRADE文件中,它 和DAT文件中的timestamp参数一起使用, timemult×timestamp

### 3.DATA 文件

DAT 文件中包含数据信息。数据形式必须按照 CFG 文件中规定的来,这样才 能被计算机程序准确读出。数据文件的格式按照 CFG 中的文件格式信息(ft)来, ASCII 格式或者 BINARY 格式。

### 3.1 ASCII 格式

数据文件中包含采样点数、时间、各个通道的数据值。数据之间用"," 格开,这个通常叫做"逗号间隔格式"。连续的采样用<CR/LF>隔开。

格式: n, timestamp, A1, A2, …Ak, D1, D2, …Dm<CP/LF>

- n 采样数。必须,整型,最小长度 1,最大长度 10 字符,最小值 1, 最大值 9999999999。
- Timestamp 采样时间。当 CFG 文件中的 nrates 和 samp 不为 0 时不是必 须的, 整型, 最小长度 1, 最大长度 10 字符。单位毫秒。
- A1. A2. …Ak 模拟通道的数据, 用逗号隔开。不是必须, 整型, 最小 长度 1,最大长度 6 字符,最小值-99999,最大值 99998。

D1, D2, …Dm 开关量通道, 不是必须的, 整型, 长度为 1 字符, 值为 0 或者 1。

#### 3.2 BINARY 格式

当采用二进制文件形式时,基本结构和 ASCII 文件结构相同,格式依次 为采样点数,采样时间,数据值。但是数据并没有用逗号隔开,也没有回车、 换行符。二进制的存储采用标准的DOS格式,即LSB(Least Significant Byte) 放在前面, MSB (Most Significant Byte) 放在后面。比如 2 字节的数 "1234" 将储存为"3412",4字节的值"12345678"将储存为"78563412"。

格式:n timestamp A1 A2...Ak S1 S2...Sm

- n 采样点数。二进制长度是4个字节,最小值是00000000,最大值 是FFFFFFFF。
- Timestamp 采样时间。二进制长度是4个字节,最小值是00000000,最 大值是FFFFFFFE。
- A1 A2...Ak 模拟通道数值。长度2字节,最小值8001,最大值7FFF。 缺少的数据用8000填充。
- S1 S2...Sm 开关通道数值。长度2字节,每两个字节可以描绘16个通 道的开关状态。

状态保存时,低位在前,高位在后。例如六个通道的开关量状态为(0、 0、0、0、1、1),将被储存为110000,用0补充高位成16位,则变为0000 0000 0011 0000,即00 30,然后采用LSB/MSB的DOS标准格式储存为30 00。

### 试验步骤

## 试验步骤1:打开 COMTRADE 文件

单击主菜单上的"文件"->"读取COMTRADE文件"或直接按下快捷键F6将打 开文件输入对话框,在对话框中选择 COMTRADE 文件所在的目录,找到所在目录 后程序会自动将所有后缀为 .CFG 的文件名列出。选定某一文件后程序自动将该 名字的 .CFG 和 .DAT 文件调入, 并将 .CFG 文件中的信息显示在"配置信息" 属性页中,如变电站名、录波装置编号等。将 .DAT 文件中的数据显示在"录波 波形"属性页中。

![](_page_99_Picture_99.jpeg)

### 试验步骤2:查看录波波形

![](_page_99_Figure_5.jpeg)

在"录波波形"属性页中可以查看读取的 COMTRADE 文件各模拟、数字通道

的波形。单击右键,可以在弹出菜单中选择各项功能,更加方便的对采样波形进 行查看和分析。

### 试验步骤3:模拟量设置

在"模拟量设置"属性页中对需要输出的通道进行设置,用户可以在"选择 通道"中将十二个通道分别映射至读取文件中的电压或电流通道。在"输出比例" 中可调整各通道输出幅值和原始数据的比例关系。

"最小值"和"最大值"显示的是所选通道经过输出比例转换后的最小值和 最大值。

![](_page_100_Picture_79.jpeg)

## 试验步骤4:输出设置

1、触发条件

- 自动触发: 不受外部触发条件影响,当开始试验后,由软件直接控制 进行波形输出。
- **●** GPS触发: 开始试验后, 测试仪并不会立即输出电压、电流, 只有当下 一分钟的0秒到时,测试仪才会开始输出电压、电流。
- 开入量触发:开始试验后,测试仪并不会立即输出电压、电流,只有当

收到满足要求的开入量信号后,测试仪才会开始输出电压、电流。可在 主菜单中的"开入量"子菜单中选择需要等待信号的开入量。

- 2、GPS设置
- **●** 串口端口: 可根据测试仪的不同, 选择一串口端口作为GPS同步时钟装 置的接口。
- 波特率:可选择一个与GPS同步时钟装置相同的波特率。
- 检验方式: 有"无校验"、"奇校验"、"偶校验"三种校验方式可供选择。
- 数据位:可选择8位数据位或7位数据位。
- 停止位:可选择是1位停止位还是2位停止位。
- GPS对时: 当以上参数设置完毕, 测试仪同GPS同步时钟装置连接完毕后, 测试仪的系统时间将同GPS卫星时间保持同步。

![](_page_101_Picture_90.jpeg)

## 试验步骤5:开始试验

- **●** 确认连线无误后,单击"开始试验"按钮或键盘上的F2快捷键,开始试 验。
- **●** 单击"退出试验"按钮或键盘上的F3快捷键可退出试验。

## 附录一:配置清单

## 1.标准配置

![](_page_102_Picture_93.jpeg)

## 附录二:售后服务

- 1. 本公司对售出的产品三年质保。用户要求维修请与本公司售后服务部联系。
- 2. 保修期内出现下列情况之一时,维修应收成本费:
	- 1)用户使用或搬运过程中因撞击而造成的故障或损坏。
	- 2)用户未妥善保存,导致仪器渗水、受潮、撞击或引火等。
	- 3)用户自行或委托其它单位维修而引起的故障或损坏。
	- 4)用户因接线错误导致设备故障或损坏。
	- 5)如出现不可抗力(如火灾、水灾、天灾等)而引起的故障或损坏。
	- 6)不按本使用说明书要求随意连接其它设备而引起的故障或损坏。
	- 7)无产品保修卡且又无法确认该仪器处于保修期内的故障产品。